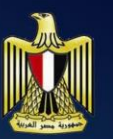

جمعورية مصر العربية وزارة التربية والتعليم الأدارة العامة للكمبيوتر التعليمي

# 

الصغيم الأول الثانيري **للعام الدراسى 2015/2014**

**مقدمة**

**أعوذ باهلل من الشيطان الرجيم**

"وَقُلِ اعْمَلُوا فَسَيَرَى اللَّهُ عَمَلَكُمْ وَرَسُولُهُ وَالْمُؤْمِنُونَ وَسَتَرَدُّونَ إِلَى عَالِمِ الْغَيْبِ وَالشَّهَادَةِ **َ ْ َ َ ْ َ َ َ َ َ** فَيُنَبِّئُكُمْ بِمَا كُنْتُمْ تَعْمَلُونَ " (١٠٥ التوبة) **َ ْ ْ َ ْ**

صدق الله العظيم

**نعيش اآلن في القرن الحادي والعشرين، الذي يتميز بالتطور المذهل والمتالحق في مجال تكنولوجيا المعلومات واالتصاالت، واإلنفجار المعرفي، وتعدد مصادر المعرفة وتنوعها وما صحب ذلك من تطور في جميع مناحي الحياة االقتصادية والسياسية واالجتماعية، والذي واكبه أي ًضا تطور النظريات التربوية والنفسية على المناهج الدراسية وطرائق التدريس وتغير دور المتعلم فلم يعد متلقيًا ا عنها وأي ًضا تغير دور المعلم ليصبح موج ًها ومرشدًا وميسر للمعلومات وإنما مشارك وإيجابي وباحثً للعملية التعليمية.**

**إننا نسعى من خالل هذا الجهد أن يكون لبنة في المساعدة على تكوين وتشكيل عقول ووجدان األجيال الجديدة لتكون قادرة على اإلبداع واالبتكار، وتوظيف التكنولوجيا الحديثة في مشروعات تطبيقية تخدم العملية التعليمية والبيئة المحيطة وتساعد المتعلم على التكامل المواد الدراسية المختلفة من خالل دمج تكنولوجيا المعلومات واالتصاالت في العملية التعليمية وذلك من خالل أحدث النظريات والمداخل التربوية الحديثة كمدخل النظم ومدخل أسلوب حل المشكالت للتعلم من خالل العمل التعاوني ومن خالل مشروعات من خالل اتباع األسلوب العلمي في التفكير.**

**إن إعداد وتقديم الكتاب اإللكتروني في مادة تكنولوجيا المعلومات للصف األول الثانوي ما هو إال تعبي ًرا وتجسيدًا لما تقدم وسوف يظهر ذلك جليًا بإذن هللا عند دراستك لمحتواه والمتمثل في مشروع "أطلس العربي اإللكتروني"، والذي يساعدك عزيزي الطالب في نهاية المشروع على أن تتعلم وتمارس العمل الجماعي والتفكير بإسلوب علمي لحل المشكالت وتتعامل مع الوسائط المتعددة من الصور بأنواعها والصوت والفيديو ومعالجتهم من خالل واجهة تحكم للمشروع وضبط خصائصها وكتابة كود البرمجة الخاص بذلك وربطها بقاعدة بيانات.**

**هذا باإلضافة لتوفر التنفيذ العملي ألهم الموضوعات المصحوب بالشرح الصوتي والفيديو كنموذج يساعد المعلم والمتعلم على إجادة التعامل مع المحتوى وتحقيق أكبر استفادة منه.**

 **مع تحيات/ فريق العمل**

# الأهداف العامة

- **-1 استخدام خطوات أسلوب حل المشكالت في إنشاء األطلس العربي اإللكتروني. -2 التعامل مع اإلنترنت من خالل نظام التشغيل.**
	- **-3 إنشاء قاعدة بيانات باستخدام أحد برامج الجداول اإللكترونية.**
	- **-4 تصميم وإنشاء واجهة برمجية باستخدام إحدى لغات البرمجة.**
	- **-5 إستعراض البيانات من خالل البرمجية باستخدام إحدى لغات البرمجة.**
		- **-6 توظيف الوسائط المتعددة داخل البرمجية.**

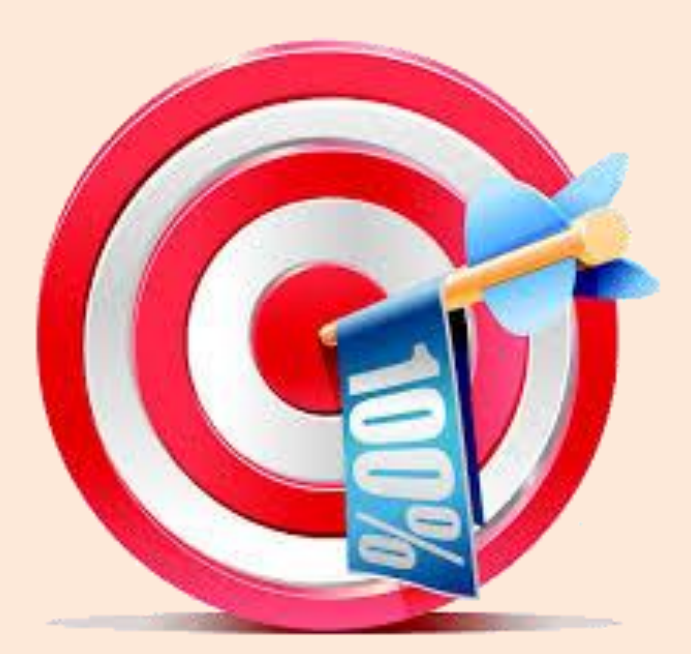

المحتوى

# **مشروع األطلس العربى اإللكترونى**

- **الدرس األول: مدخل للمشروع.**
- **الدرس الثانى: نظام التشغيل واإلنترنت.**
- **الدرس الثالث: تجميع بيانات المشروع.**
- **الدرس الرابع: معالجة الصور من خالل برامج تحرير ومعالجة الصور.**
	- **الدرس الخامس: تصميم الصور الثابتة والمتحركة.**
		- **الدرس السادس: إنشاء ومعالجة ملفات الصوت.**
			- **الدرس السابع: إنشاء ومعالجة ملفات فيديو.**
	- **الدرس الثامن: إعداد واجهة المشروع وضبط الخصائص.**
- **الدرس التاسع: قراءة بيانات ورقة اكسل باستخدام الفيجوال بيزيك دوت نت.**
	- **الدرس العاشر: كتابة كود المشروع.**
	- **الدرس الحادي عشر: إضافة خريطة وعلم الدولة لبرنامج األطلس العربي اإللكتروني.**
	- **الدرس الثاني عشر: إضافة صوت السالم الوطني لبرنامج األطلس العربي اإللكتروني.**
	- **الدرس الثالث عشر: إضافة فيديو المعالم السياحية لبرنامج األطلس العربي اإللكتروني.**

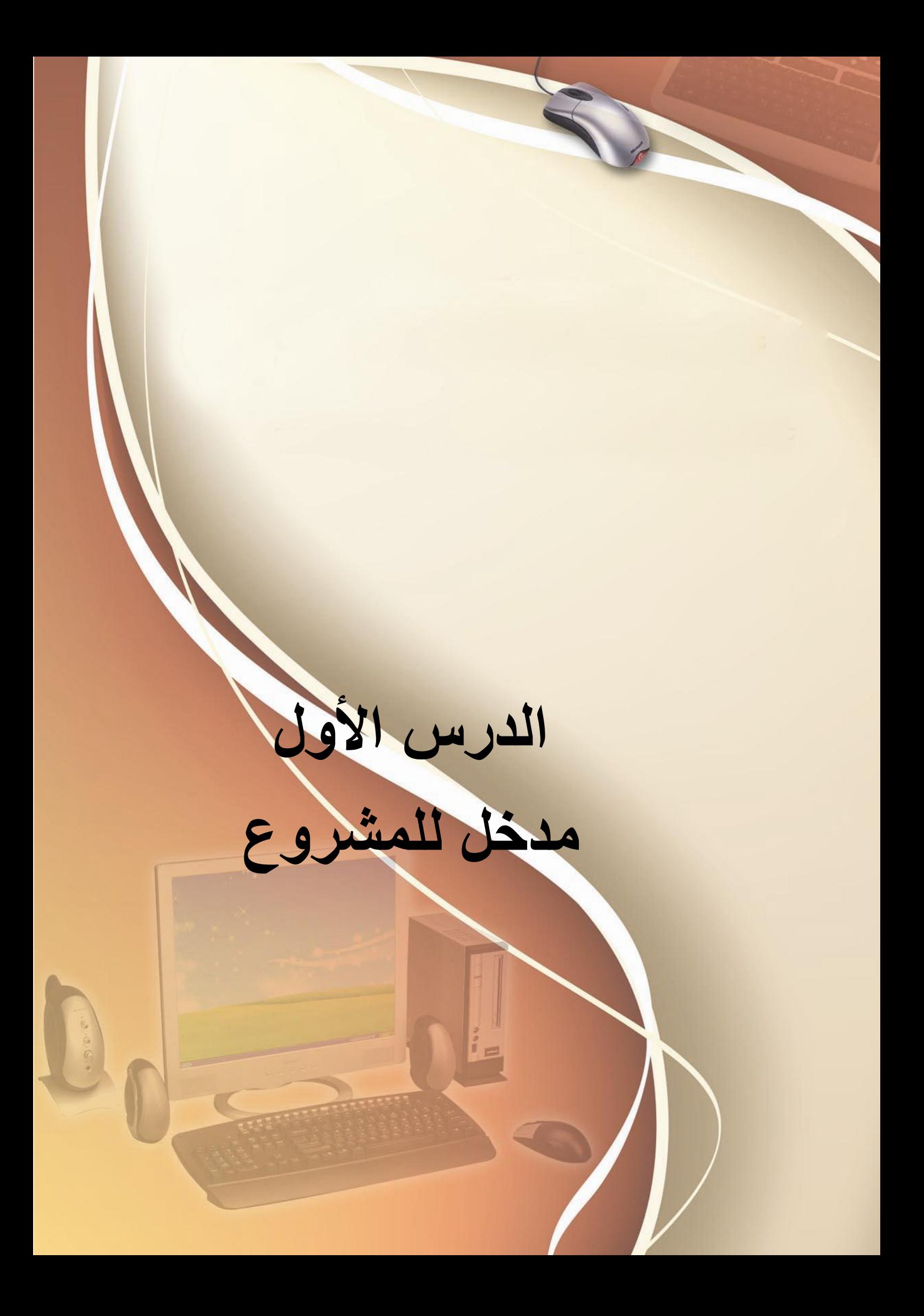

أهداف الدرس

**استخدام خطوات أسلوب حل المشكالت فى إنشاء .**

نواتج التعلم: **في نهاية هذا الدرس يستطيع الطالب أن: )1( يمارس العمل التشاركي. )2( يتعرف على مراحل حل المشكلة. )3( يعدد خطوات حل المشكلة. )4( يحدد متطلبات إنشاء اطلس عربي. )5( يبحث من خالل اإلنترنت. )6( ي ن زل برامج مجانية.**

**)7( يتعرف على الوسائط المتعددة**

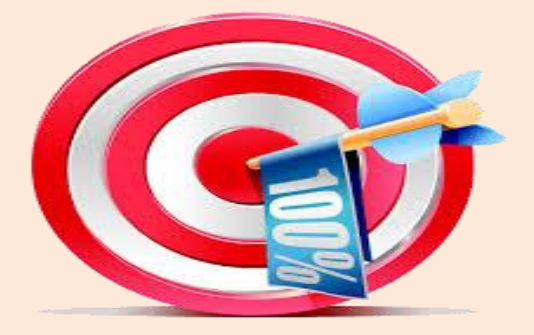

د الأطلس كِتابٌ يَضُمُّ مَجْموعَةً مِنَ الخَرائِطِ الجُغْرافِيَّةِ وهو طريقة لاستكشاف العالم من **خالل عرض مجموعة من الخرائط الخاصة بالقارات والدول، وهناك العديد من البرامج الجاهزة التى تقوم بعرض "األطلس" بشكل سهل، كما هو مبين لك. على معلم الكمبيوتر الرجوع واإلستعانة بمعلم "مادة الجغرافيا" للتأكد من صحة البيانات )النصوص والخرائط واألصوات والفيديوهات( الواردة بجميع البرامج التى يتم تحميلها من شبكة اإلنترنت و نقل المعلومات الصحيحة للطالب.**

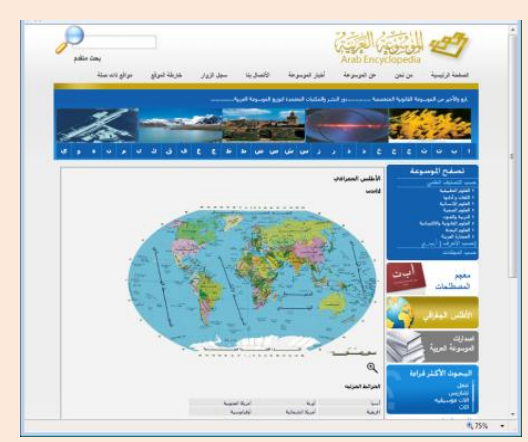

**أطلس العالم الموسوعة العربية**

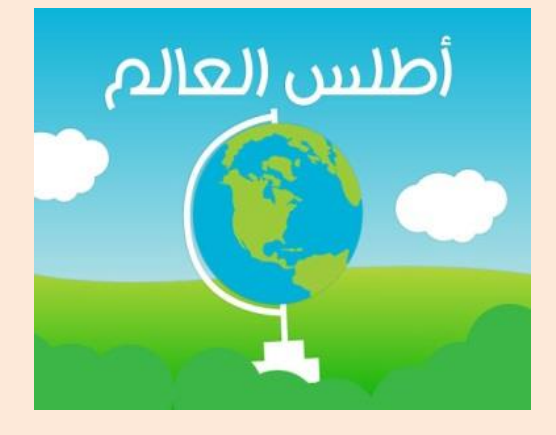

# إنشاء مشروع الأطلس العربي الإلكتروني

**هناك العديد من البرامج التى تُم كنك من مشاهدة خرائط العالم و اإلطالع على معلومات لكل الدول والقارات، كما تحتوى على مقارنات بين الدول من حيث المساحة وعدد السكان والتضاريس ودرجات الحرارة والضغط الجوى والرياح ... إلخ.**

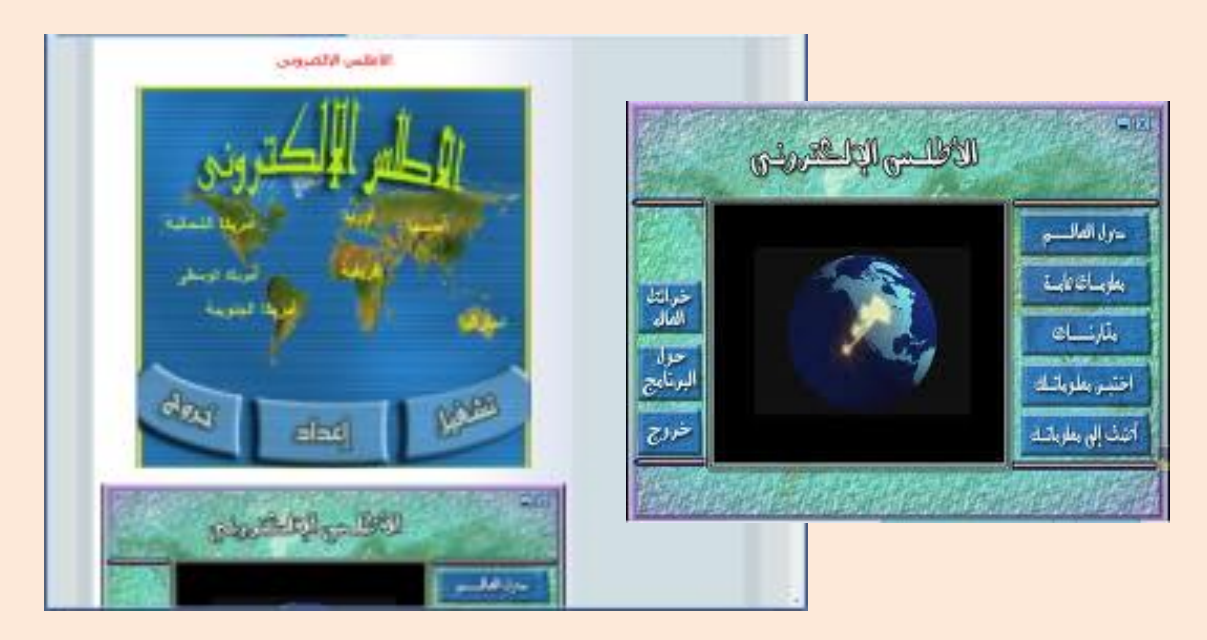

**بتحميل برنامج )األطلس العربى اإللكترونى( يمكنك اختيار اسم القارة واسم الدولة، ثم الحصول على معلومات ومقارنات بين الدول، حاول إكتشافها بنفسك من خالل تصفحك للبرنامج.**

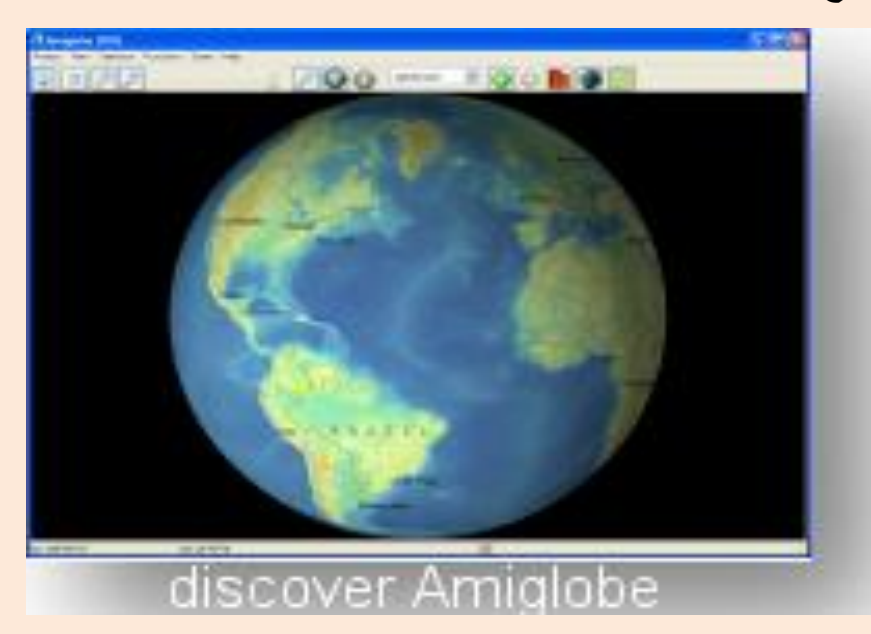

**بمساعدة معلمك يمكنك تحميل أحد برامج أطلس من خالل شبكة اإلنترنت.**

**بعد تحميل أحد برامج أطلس من خالل شبكة اإلنترنت )مع مراعاة الرجوع واإلستعانة بمعلم "مادة الجغرافيا" للتأكد من صحة البيانات و نقل المعلومات الصحيحة للطالب(،**

إكتشف الموقع الجغراف*ي* لـدولتك، وكـذلك تعرف علـى الع*مـ*ق الجغرافـ*ي* لـهـا مثـل **معلومات عن اآلتي: اسم القفارة – اسفم الدولفة – العاصفمة – أهفم المفواني – العلفم – مصادر المياه – السالم الوطني – معالم سياحية - ..... إلخ.**

#### بهليب

# $(1)$

# تحديد مراحل حل المشكلة

**بعد اإلنتهاء من هذا التدريب يتعرف الطالب على مراحل حل المشكلة وتطبيقها على المشروع المقترح.**

**بمساعدة معلمك، إشترك مع زمالئك فى وضع تصور لكيفية تحديد الخطوات الالزمة للمشروع المقترح.**

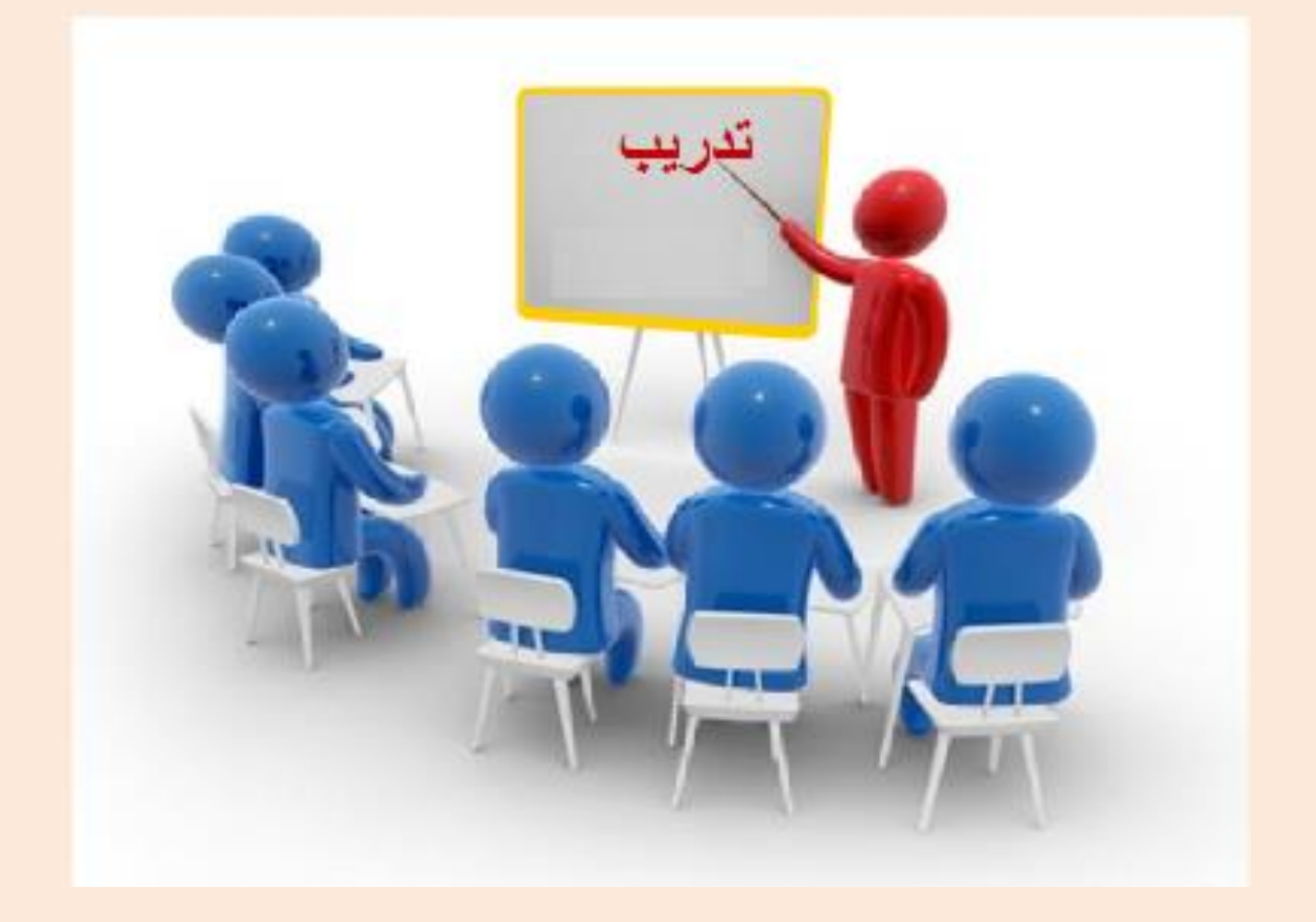

**فى نهاية المناقشة سـيتم تنفيذ البرمجية المتفق عليها من خالل مجموعات عمل من الطالب.**

**بنهاية التدريب نستنتج مايلى:** 

بيانات نصية عن: **أسماء قارات وأسماء الدول الموجودة فى كل قارة. بيانات عن كل دولة )العاصمة – أهم المواني – العلم – موقعها على الخريطة - مصادر المياه – السالم الوطني – معالم سياحية(.** بيانات رسومية وصور ثابتة ومتحركة عن: **القارات - الدول – عواصم – أعالم الدول العربية - معالم سياحية عن الدول. مثل السالم الوطني للبالد – التعليق الصوتي المصاحب لبعض األجزاء من البرمجية.** <u>تحديد البرمجيات اللازمة لإنشاء المشروع مثل:</u> **برمجيات الوسائط المتعددة – لغات البرمجة المستخدمة.**

#### معلومات هامة:

#### **الوسائط المتعددة (Multimedia(:**

**يتكون المصطلح (Multimedia (من جز ئين: الجزء األول هو Multi و يعنى التعددية ، و الجزء الثانى هو Media ويعنى الوسائط الحاملة للمعلومات المختلفة (مثل الصوت والصورة و الفيديو) ومنها األقراص الضوئية (CDROM(، وهى تهدف إلى تحقيق الفاعلية فى عملية التدريس و التعليم.**

• مميزات الوسائط المتعددة ف*ي* التعليم: **يتميز استخدام الوسائط المتعددة في التعليم بعدة مميزات منها: -1 تسهيل الحصول على المعلومات عن طريق استثارة عدد أكبر من الحواس البشرية. -2 توفير الوقت و الجهد لكل من المعلم و المتعلم. -3 تجعل العملية التعليمية ممتعة وشيقة. -4 تشد االنتباه إلى المعلومات المعروضة مما يساعد على سرعة فهمها. -5 تساعد على تنوع أساليب عرض المعلومات بما يناسب جميع المستويات.**

**-6 التعرف على ما هو جديد في تكنولوجيا المعلومات.**

• من عناصر الوسائط المتعددة (Multimedia):

**-1 بيانات أو معلومات (Information or Data(:**

- **وهي يمكن أن تكون:**
	- **- نص (Text(.**
- **.(Image or Picture) صورة -**
	- **- صوت (Sound(.**
	- **- لقطة فيديو (Clip Video(.**

**يمكن الحصول على هذه البيانات والمعلومات من خالل اإلنترنت أو األجهزة المستخدمة الالزمة لذلك، ويمكن عرضها و التعامل معها.**

**-2 األجهزة (Hardware(:**

**هي األدوات الالزمة للتعامل مع البيانات والمعلومات بأنواعها )نصوص – صور – أصو ات – فيديو هات( ومن هذه األدوات: الماسح الضوئى (Scanner (و الكاميرا .(Digital Camera) الرقمية**

**-3 البرمجيات (Software(:**

**هي البرامج والتطبيقات المستخدمة للتعامل مع البيانات والمعلومات مثل: برنامج )Maker Movie )و برنامج (Recorder Sound (و برنامج Windows( .Media Player)**

**قد تواجهك بعض المشكالت التى تحتاج إلى حل، فمن خبراتك السابقة سيتم تطبيق أسلوب حل المشكالت لتنفيذ المراحل المختلفة للمشروع من خالل مراحل حل المشكالت وهى:**

**-1 تحديد المشكلة )Definition Problem):**

يتم تعريف المشكلة و تحديد المخرجات المطلوبة والمدخالت المتوفرة بصورة عامة. **-2 تحديد المخرجات (Outputs(:**

نتمثل المخرجات في المعلومات الهامة (Information) والنتائج التي سنحصل عليها بعد حل المشكلة.

**-3 تحديد المدخالت (Inputs(:**

تتمثل المدخلات في البيانات المتوفرة (Data) والتي يمكن الحصول عليها من عدة مصادر مثل: الكتب والموسوعات والإنترنت وغيرها، وسيتم معالجة هذه البيانات للحصول على المخرجات المطلوبة.

**-4 وضع خطة الحل الخوارزمية )Algorithm):**

يتم وضع سلسلة من الخطوات المتتالية التي يطلق عليها لفظ الخوارزمية (Algorithm)، ومن خلالها يتم تمثيل خطوات الحل بعدة طرق منها: خرائط التدفق (Flowcharts). **-5 كتابة البرنامج على الكمبيوتر )Coding):**

بعد الإنتهاء من وضع خطة الحل يتم تحويل خطواتها إلى تطبيق تستخدم في كتابته إحدى لغات البرمجة.

**:)Testing and debugging of the Program( البرنامج أخطاء وتصحيح اختبار -6** المقصود من هذه المرحلة، تنفيذ الكود الذى تم كتابته، ثم اختبار هذا الكود بقيم متنوعة (مدخلات) وعرض النتائج (المخرجات)، ثم عمل التصويبات اللازمة فى حالة وجود أخطاء. **-7 توثيق البرنامج أو المشروع )Documentation):**

يمكنك توثيق البرنامج أو المشروع بعمل الآتي:

- كتابة الهدف من البرنامج أو المشروع و اسم المبرمج و تاريخ الإنشاء و رقم إصدار البرنامج. – حفظ البرنامج أو المشروع فى وسائط تخزين مناسبة.
	- طباعة البرنامج أو المشروع و حفظ الأوراق المطبوعة داخل مجلد في مكان آمن.
		- إضافة مساعدة (Help) أو دليل استخدام البرمجية (Guide).
- يمكنك عمل نسخة تنفيذية EXE. من البرمجية بحيث يتم تنفيذها من خلال نظام التشغيل مباشرة.

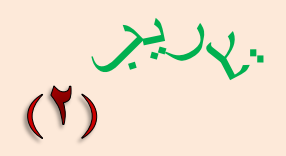

# تحليل واجهة البرمجية

**سوف نتبع مراحـل حل المشكالت عند إنشاء المشروع المقترح: أوال:ً تحديد المشكلة والمتطلبات الخاصة بالمشروع. المشكلة: إنشاء برنامج "األطلس العربى اإللكترونى".**

**المتطلبات الخاصة بالمشروع: من خالل التدريب سيتم التعرف على المتطلبات الخاصة بالمشروع.**

**واجهة البرمجية للمشروع المقترح:**

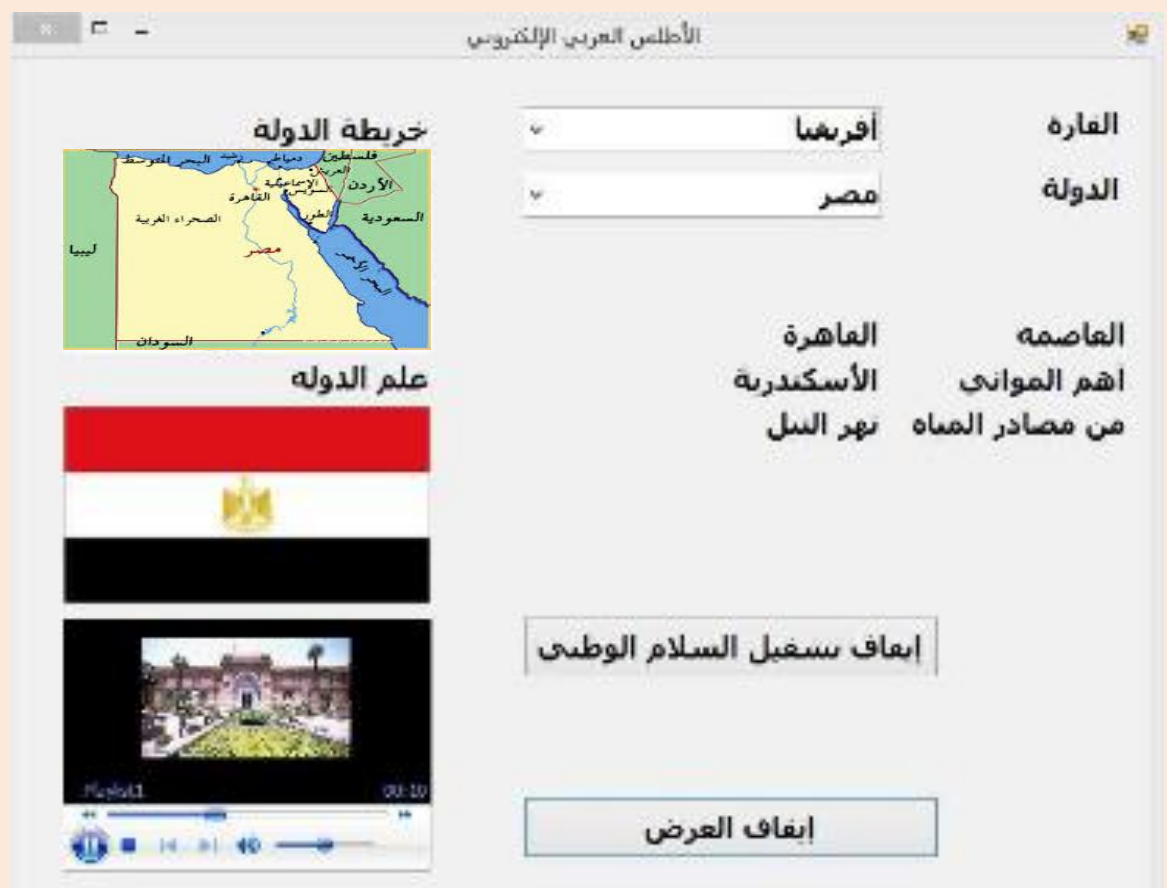

**بعد التعرف على واجهة البرمجية، يتم تكليف الطالب بجمع البيانات المطلوبة من خالل تحليل واجهة البرمجية الموضحة واستنتاج المتطلبات الخاصة بالمشروع.**

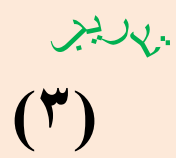

#### **أنظر واجهة البرمجية للمشروع المقترح كما بالشكل التالى:**

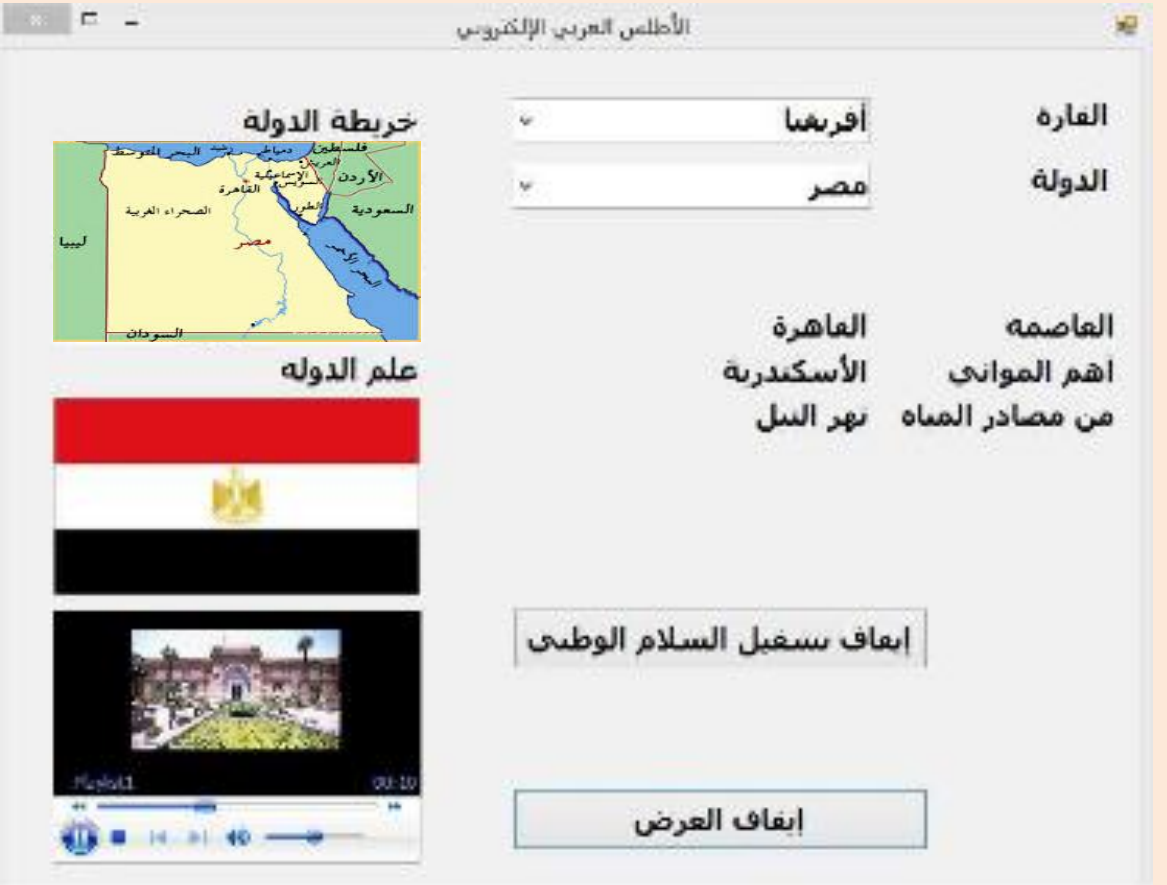

**اختر اإلجابة الصحيحة مما يأتى: البيانات المطلوبة للمشروع تكون من النوع ....................... . أ- نصوص (Texts(. ب- صور (Pictures(. ج- أصوات أو موسيقى أو لقطات فيديو (Clips Video or Music ,Sounds(. د- كل ما سبق ذكره.**

#### **أسئلة**

**السؤال األول: ضع عالمة ) )أمام العبارة الصحيحة، وعالمة ) )أمام العبارة الخطأ: )1( يمكن الحصول على المعطيات الالزمة لحل أي مشكلة من خالل مرحلة تحديد المدخالت. ) ( )2( هى يقصد بمرحلة "اختبار وتصحيح أخطاء البرنامج" فى أسلوب حل المشكالت بإحدى لغات الكمبيوتر.(Coding(كتابة البرنامج ) ( )3( فى أسلوب حل المشكالت بعد Definition Problemيتم تحديد المشكلة وضع خطة الحل. ) ( )4( آخر مرحلة فى أسلوب حل Documentationيعتبر توثيق البرنامج المشكالت. ) ( )5( يتم تجميع البيانات الخاصة بمشروع معين بعد اإلنتهاء من إنشاء هذا المشروع. ) (**

**السؤال الثاني:**

**اختر اإلجابة الصحيحة مما يأتى: )1( تعتبر مرحلة ........................... هى أول مرحلة من مراحل أسلوب حل المشكالت. )أ( تحديد المشكلة. )ب( توثيق البرنامج. )ج( كتابة البرنامج. )د( اختبار وتصحيح أخطاء البرنامج. )2( المرحلة التى تسبق كتابة كود البرنامج هى .......................... . )أ( تحديد المدخالت (Inputs(.( ب( تحديد المخرجات (Outputs(. )ج( تحديد المشكلة (definition Problem(.( د( وضع خطة الحل (Algorithm(.** (٣) يطلــق علــي تحويــل (خطــوات خطــة حــل المشــكلـة) إلــي تطبيــق باســتخدام إحــدى لغــات البرمجــة **مرحلة ....................... . )أ( تحديد المخرجات. )ب( كتابة البرنامج على الكمبيوتر. )ج( توثيق البرنامج أو المشروع. )د( وضع خطة الحل.**

### **السؤال الثالث: باختصار المقصود بكِل اذكر من اآلتي: -1 "تحديد المشكلة" ؟ ...................................................................... . -2 "تحديد المخرجات" ؟ ..................................................................... .**

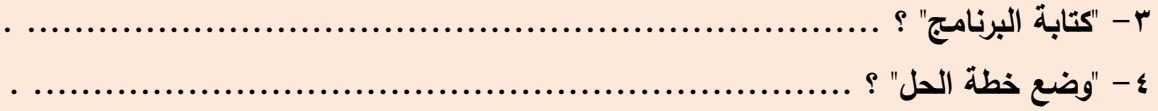

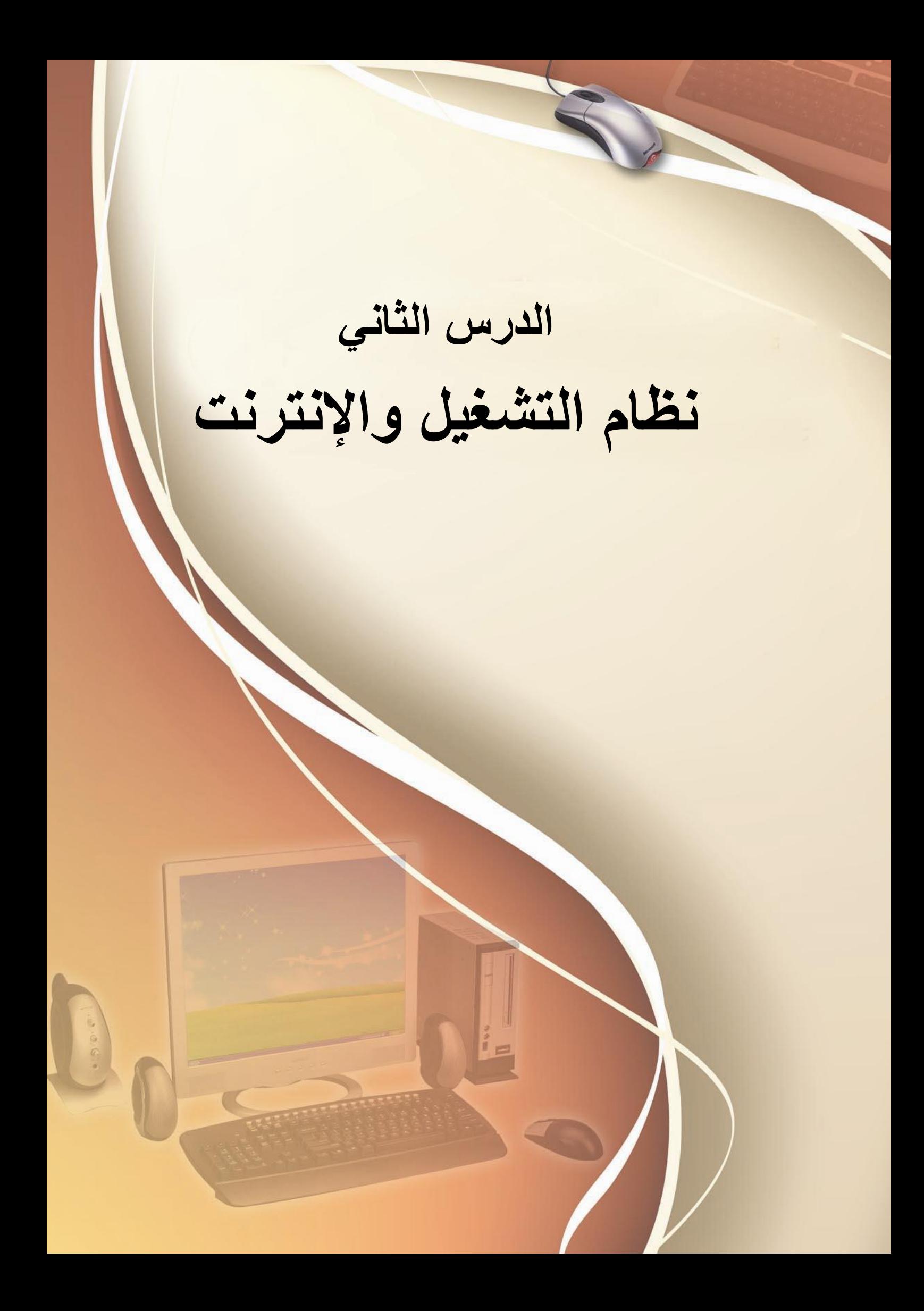

# أهداف الدرس

**التعامل مع اإلنترنت من خالل نظام التشغيل.**

**نواتج التعلم: فى نهاية هذا الدرس يستطيع الطالب أن: )1(ينشئ مجلدات. )2(يحفظ الملفات داخل المجلدات. )3(يجمع البيانات من ) اإلنترنت -وسائط متعددة أخرى.( )4(يبحث داخل الموسوعات العلمية. )5(يبحث بإستخدام الكلمات المفتاحية داخل محركات البحث.**

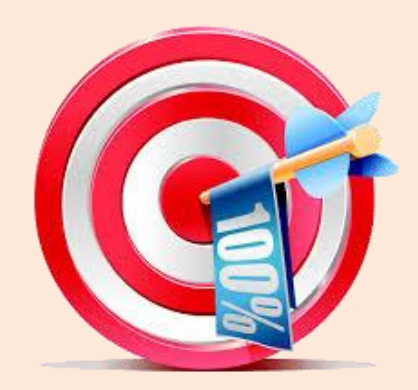

نظام التشغيل

**من دراستك السابقة، تعلمت أن نظام التشغيل يقوم بإدارة الملفات والمجلدات المخزنة بوحدات التخزين، ومن أهم العمليات التي يقوم بها نظام التشغيل بالنسبة إلدارة الملفات والمجلدات:**

 **إنشاء )مجلد Folder – ملف File): انقر سطح المكتب بزر الفأرة األيمن فى مكان خالى لتظهر القائمة المختصرة، اختر األمر New ثم Folder ثم اكتب اسم المجلد، عندئ ذ يتم إنشفاء المجلفد باالسفم الفذي تحدده.** S

 $\mathcal{S}$ 

 **حذف )مجلد Folder – ملف File): نشط المجلد ثم اظهر القائمة المختصرة للمجلد، واختر األمر Delete لحذف هذا المجلد.**

 **تسمية )مجلد Folder – ملف File): نشط المجلد ثم اظهر القائمة المختصرة لهذا المجلد، واختر األمر Rename إلعادة تسمية المجلد .**

#### ويارين

# $(1)$

## إنشاء مجلدات المشروع

**بعد اإلنتهاء من هذا التدريب يستطيع الطالب إنشاء مجلدات لحفظ ملفات البيانات الخاصة بالمشروع .**

**بمساعدة معلمك، اشترك مع زمالئك فى وضع تصور لعدد المجلدات التى ستقوم زن في كل منها. بإنشائها داخل المشروع وأسمائها وأنواع الملفات التي ستُخ** 

#### **أجــب عـن األسـئلة اآلتيــة:**

- **ما اسم المجلد الرئيسي الذي سيُخ َّزن بداخله المشروع ؟ ................**
	- **ما اسم المجلد المستخدم لتخزين خرائط الدول ؟ ................**
		- **ضع تصور لتسمية ملفات األعالم .................**
	- **لتخزين السالم الوطني لكل دولة يمكن إنشاء مجلد باسم ................**
		- **لتخزين لقطات فيديو عن كل دولة نستخدم المجلد ................**
			- **لتخزين أسماء القارات والدول نستخدم المجلد ................**
		- **لتخزين الصور التى قمت بالبحث عنها نستخدم المجلد ................**
- **لتخزين ملفات الصوت التى قد تحتاج إليها كصوت مصاحب داخل برمجية المشروع يتم استخدام مجلد باسم ................**

**بمساعدة معلمك، اشترك مع زمالئك فى إنشاء المجلدات الخاصة بالمشروع على القرص الصلب.**

# البحث من خلال الإنترنت Search

**تقدم شبكة اإلنترنت العديد من الخدمات منها خدمة البحث Search والتي يمكن من خاللها البحث عن المعلومات بكافة أنواعها )نصية – رقمية- صوتية – صور - ...(، ويتم البحث عن المعلومات باستخدام كلمات مفتاحية Keywords ، وتوجد العديد من مواقع اإلنترنت التي تقدم خدمة البحث، وتسمى محركات البحث Search .Engines**

# ا حركات البحث Search Engines

**يوجد العديد من محركات البحث أشهرها: - محرك البحث جوجل [com.google.www](http://www.google.com/) - محرك البحث ياهو [com.yahoo.www](http://www.yahoo.com/) والتي يمكن استخدامها فى البحث عن المعلومات من خالل شبكة اإلنترنت، وحفظ هذه المعلومات Save على جهاز الكمبيوتر أو نسخها Copy من الشبكة، ولصقها Paste في أحد المستندات على جهاز الكمبيوتر.** 

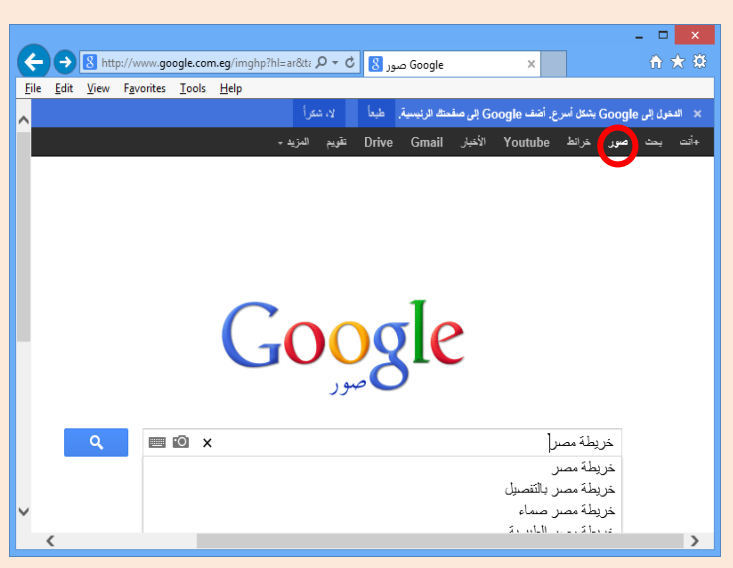

**إنزال الملفات )صوت – صورة- فيديو...-(**

**يمكن استخدام اإلنترنت للبحفث عفن هففذه الملفففات وحفظهففا علففى جهففاز الكمبيوتر.** 

**إذا أردنا البحث عن خريطة مصر:**

- **- نستخدم محرك بحث مناسب.**
- **- نحدد الكلمة المفتاحية ولتكن "خريطة مصر".**
- **- نحدد نوع المعلومة ) صور أو خرائط(.**
- **- نحفظ الخريطة كملف صورة داخل أحد المجلدات التى تم إنشائها.**

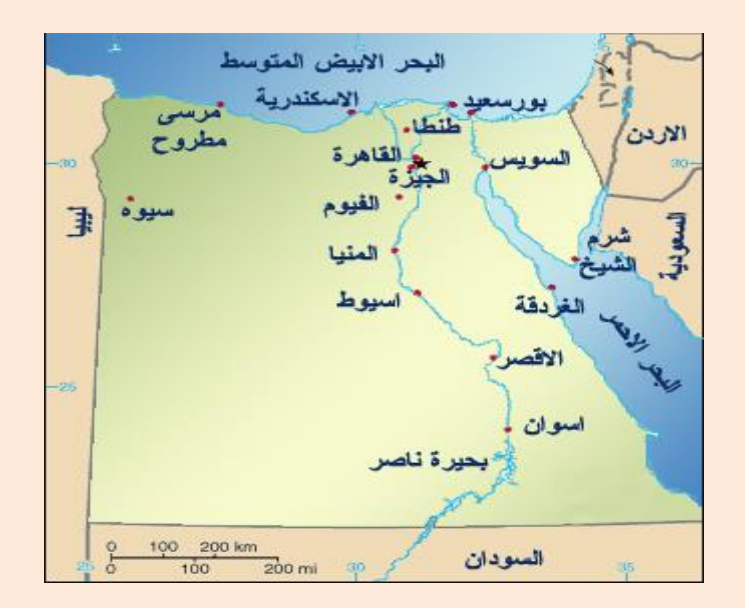

**يمكن البحث عن جميع أنواع الملفات المطلوبة داخل المشروع )صوت – صورة - فيديو...-( وإنزالها ثم حفظها داخل المجلدات، )مطلوب من المعلم التأكد من صحة نتائج البحث التى ستظهر للطالب ويتم حفظها داخل جهاز الكمبيوتر(.**

# ٢. البحث داخل الموسوعات الإلكترونية

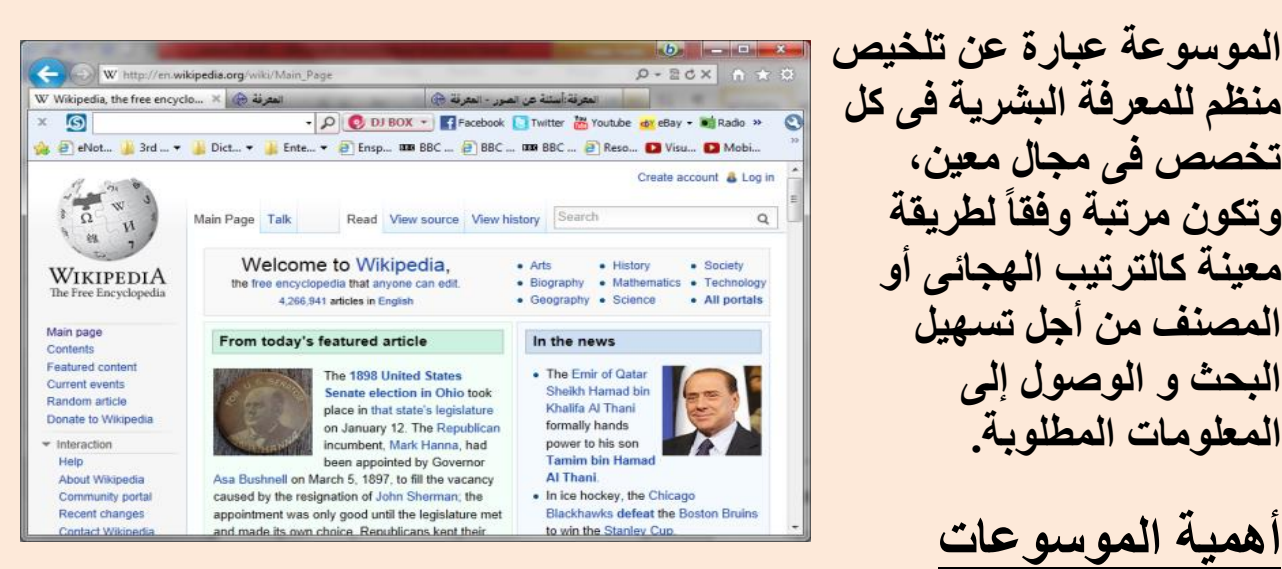

**الموسوعات عموماً عبارة عن نوع متميز من المراجفع التفى تقفدم أهفم المعلومفات و** أبرز الحقائق الت*ي* تتعلق بمختلف المعارف الإنسـانية أو جزء منهـا من خـلال تقديم **فكرة شاملة عن إحدى موضوعات هذه المعفارف باإلعتمفاد علفى المقفاالت، الجفداول،** 

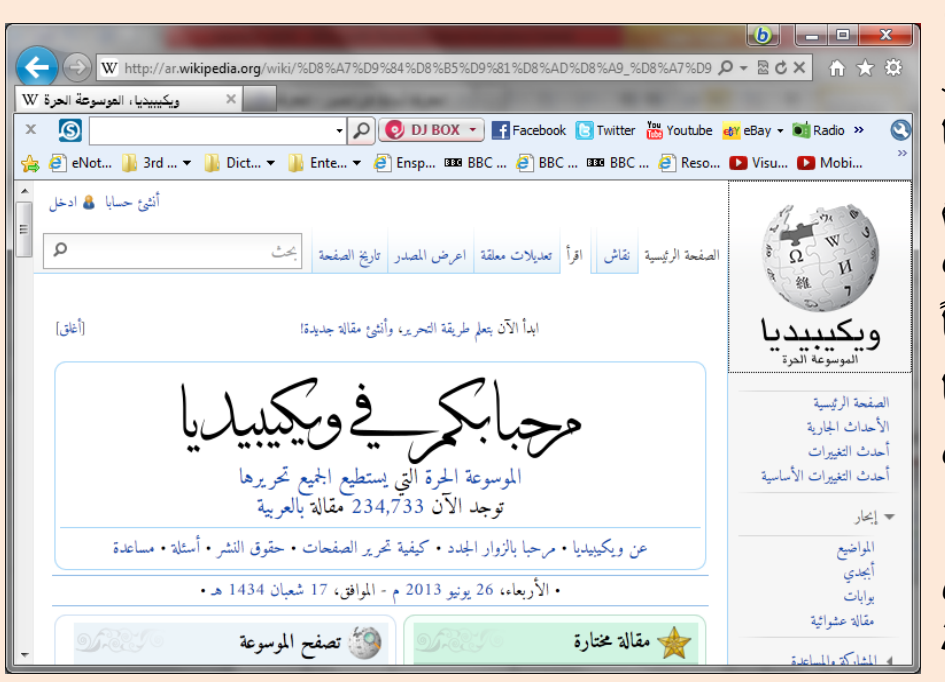

الصسور، الأش*س*كال، ا**لخيرائط و المصيادر** البيبليوغرافي**ــة، كم**ــا **تُسففففففففففففففففففففففففففففففففففتخدَم الموســـــــــــــــوعات** وخصوصك المتخصص**لة منه**ا **لالستفسففففففففففففففففففففارات**  المرجعيــة السـريعة **ولتقففففففديم العففففففروض**  المسوجزة الخاصسة

**بموضفوعات معينفة، و تتميفز بضفخامة، وغفزارة وتنفوع أشفكال المعلومفات المقدمفة، وبسهولة البحث ضمن محتوياتها عن هذه المعلومات و سرعة الوصول إليها.** 

**من أهم الموسوعات موسوعة الويكيبيديا:**

#### **[http://en.wikipedia.org/wiki/Main\\_Page](http://en.wikipedia.org/wiki/Main_Page)**

**<http://ar.wikipedia.org/wiki/>**

**تنظيم الموسوعات:**

**هنفاك طفريقتين لتنظفيم وترتيفب المعلومفات التفى تشفتمل عليهفا الموسفوعات همفا: -1 الترتيففففففففففففففففففففففففففففففب حسففففففففففففففففففففففففففففففب األحففففففففففففففففففففففففففففففرف الهجائيففففففففففففففففففففففففففففففة. -2 الترتيب حسب التصنيف العلمى أو حسب الموضوعات.**

**ويمكن البحث من خالل الموسوعات اإللكترونية عن المعلومات المطلوبة.**

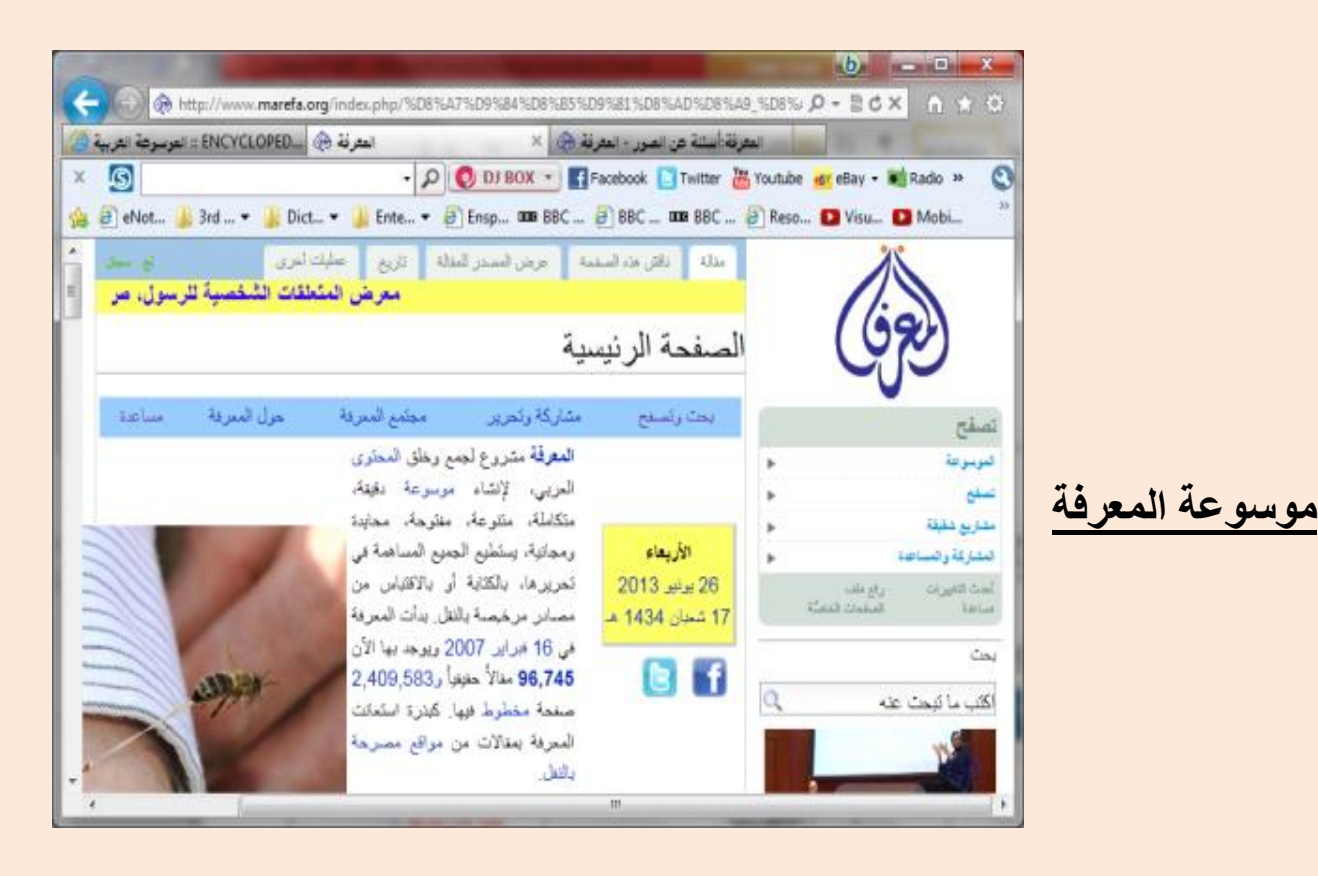

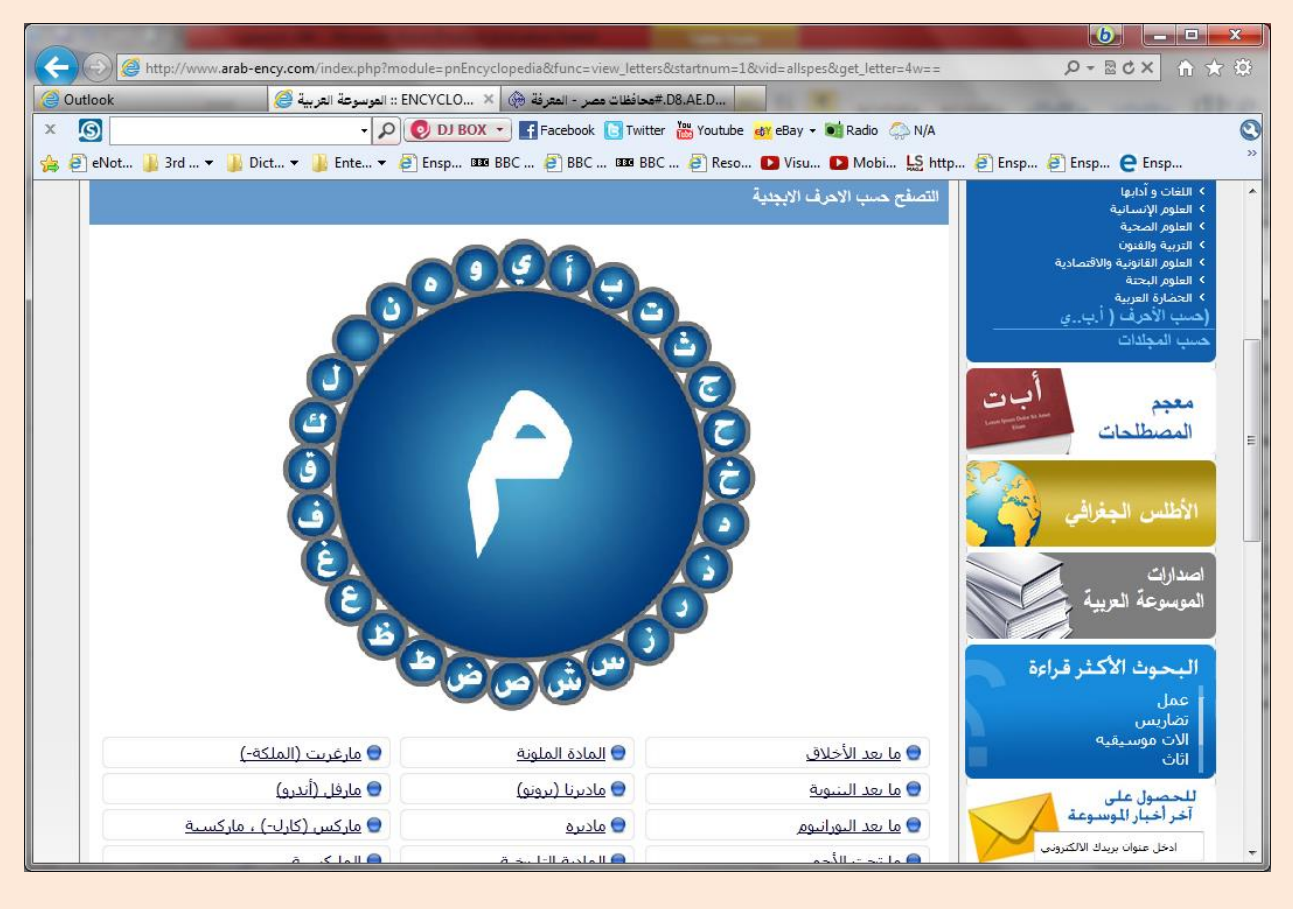

**الموسوعة العربية**

ولايس  $(7)$ 

**بعد االنتهاء من هذا التدريب يتم البحث عن الملفات )الخريطة – العلم – السالم الوطني –.......( الخاصة بالدول العربية المختارة )مصر - ليبيا - تونس - الجزائر - المغرب - السعودية - الكويت- سلطنة عمان – االمارات العربية - اليمن( للمشروع وحفظها بالمجلدات التي تم إنشائها أثناء تدريب )1(.**

**- يقسم المعلم الطالب إلى مجموعات ويعطى كل مجموعة عدد من الدول. - يساعد المعلم الطالب في تحديد الكلمات المفتاحية للبحث. - يقوم الطالب باستخدم إحدى معالجات البحث بغرض البحث عن ملفات الدول وحفظها بالجهاز. - يقوم الطالب بتجميع البيانات من بقية المجموعات لكى تكون كل ملفات الدول كاملة مع كل مجموعة.**

| من أهم المواني من مصادر المياه |               | لعاصمة  | الدولة   | القارة  |
|--------------------------------|---------------|---------|----------|---------|
| وادي فجر - أبو جيدة            | $5.15\,$      | الرياض  | السعودية | أسيأ    |
| وادى الباطن                    | الأحمدى       | الكريث  | الكريث   | أننيأ   |
| وادي الغارد                    | هن            | منثغاء  | اليمن    | أسيأ    |
| تطيه الخليج العربي             | النوحة.       | النوحة  | قطر      | أسيأ    |
| وادى العين - مسلم              | مسقط          | مستمل   | عمان     | أسيا    |
| نهر النبل                      | الأسكندرية    | القاهرة | مصر      | أفريقيا |
| وادي زمزم - بي الكبير          | بفغازى        | طرابلس  | ليبا     | أفريقيا |
| وادي ملوان - مجرادة            | سناقس         | تونس    | تونس     | أفريقيا |
| وادي تماتراست                  | وهران         | الجزائر | الجزائر  | أفريقيا |
| نهر الريبع - بوقراق            | الدار البيضاء | الرياط  | المغرب   | أفريقيا |

الدول العربية المختارة

#### **أسئلة**

**السؤال األول:**

**ضع عالمة ) )أمام العبارة الصحيحة، وعالمة ) )أمام العبارة الخطأ:**

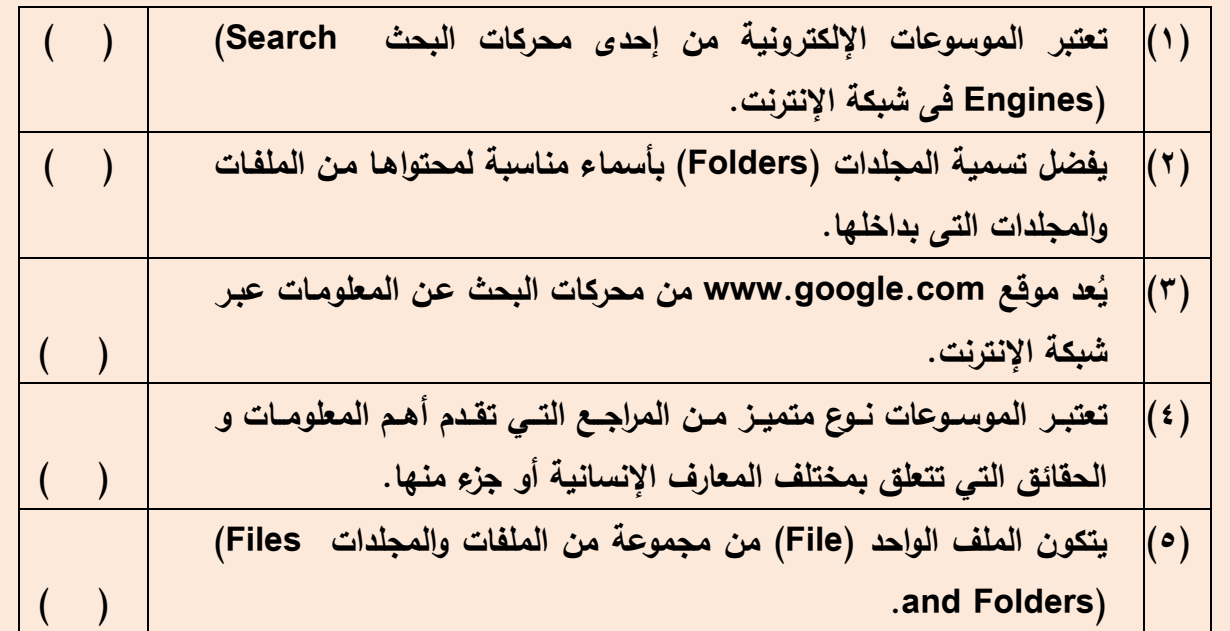

**السؤال الثاني:**

**اختر اإلجابة الصحيحة مما يأتى: )1( يمكن أن يحتوى المجلد الواحد (Folder (على ....................................... . )أ( عدة ملفات. )ب( عدة مجلدات. )ج( مجلدات فارغة. )د( كل ما سبق ذكره. )2( تعتبر مواقع اإلنترنت اآلتية من محركات البحث (Engine Search (عدا الموقع ..................... . .www.google.com )ب ).www.twitter.com )أ) .www.Altavista.com )د ).www.yahoo.com )ج) )3( تتميز الموسوعات اإللكترونية بق ....................................... . )أ( سرعة و سهولة البحث بداخلها عن المعلومات. )ب( تنوع وضخامة أشكال المعلومات. )ج( ضئالة المعلومات الموجودة بداخلها. )د( ك ٍل من )أ( و )ب(. السؤال الثالث:**

**ما الغرض من استخدام الموسوعة اإللكترونية ؟ .................................................................................................. ..................................................................................................**

**الدرس الثالث**

# **تجميع بيانات المشروع بإستخدام الجداول اإللكترونية**

أهداف الدرس

**إنشاء قاعدة بيانات بإستخدام الجداول اإللكترونية.**

**نواتج التعلم:**

**فى نهاية هذا الدرس يستطيع الطالب أن:**

- **)1( يتذكر المفاهيم الخاصة بالجداول اإللكترونية.**
	- **)2( يحدد ملفات قاعدة البيانات.**
		- **)3( ينشئ مصنف جديد.**
	- **)4( يدخل بيانات داخل ورقة العمل بالمصنف.**
		- **)5( يعيد تسمية ورقة العمل.**
			- **)6( يحفظ المصنف الجديد.**

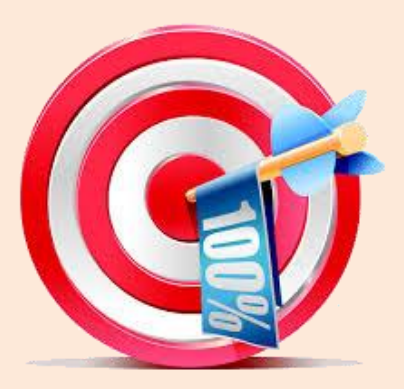

**من البرامج المصممة التى تساعدك على تجميع البيانات بصورة منظمة ومرتبة هى برامج الجداول اإللكترونية، حيث نستطيع بأقل مجهود أن ندخل مجموعة من البيانات ونتعامل معها ونستخرج منها المعلومات المطلوبة.** 

**لماذا نختار الجداول اإللكترونية ؟**

**نستخدم الجداول اإللكترونية للتعامل مع كم كبير من البيانات بسهولة وسرعة فائقة وبدقة متناهية من خالل صفحة البيانات أو ورقة العمل Worksheet.**

 **دعنا نتذكر....**

**ماهى الجداول اإللكترونية ؟**

 **جدول البيانات عبارة عن مصنف عمل Workbook به مجموعة من أوراق العمل )Worksheets)، كل ورقة تتكون من مجموعة من األعمدة (Columns (والصفوف (Rows (التى تكون فيما بينها خاليا )Cells)، والخاليا هي ناتج تقاطع األعمدة مع الصفوف.**

**)Columns( األعمدة**

**األعمفدة عناوينهفا حفروف أبجديفة: ". ...,C,B,A"،. وتسفتخدم لتعيفين موقفع كفل عمود.** 

**)Rows( الصفوف**

**الصفوف عناوينها أرقام: "1و2و....3" وتستخدم لتعيين موقع كل صف.**

**وتختلف أعداد أعمدة و صفوف ورقة العمل باختالف إصدار البرنامج**

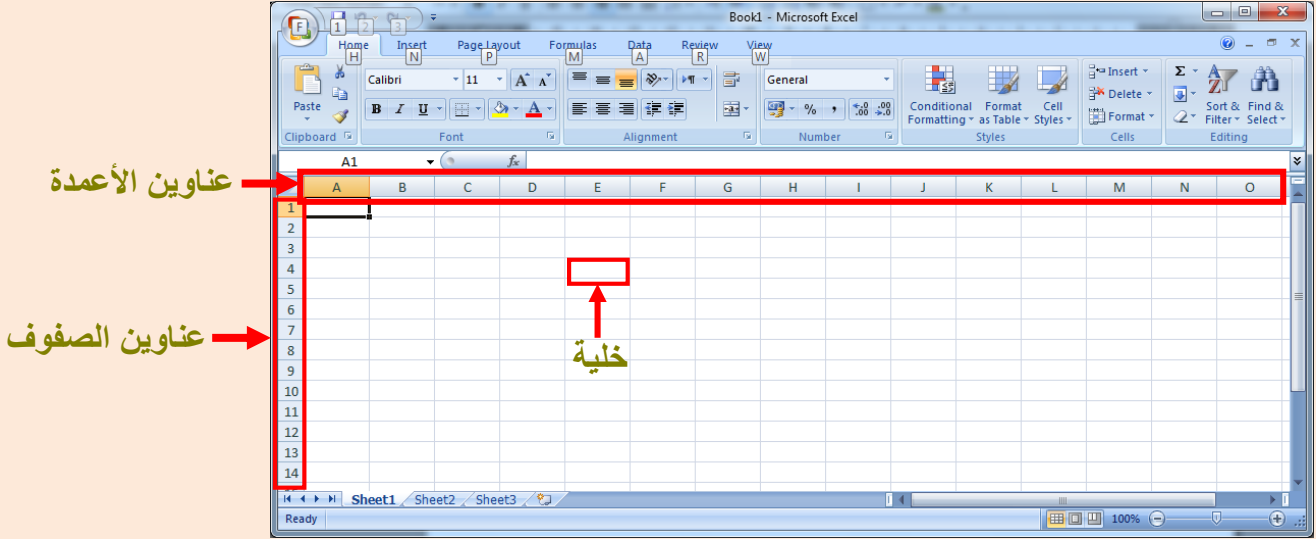

**ماهى أنواع البيانات التى تحتوى عليها خاليا الجدول ؟ هناك ثالثة أنواع أساسية من البيانات التي يمكن إدخالها، وهى: • البيان النصى )هى عبارة عن الحروف(**

- **البيان العددى )هى عبارة عن األرقام(**
- **• الصيغ )المعادلة الرياضية المستخدمة(**

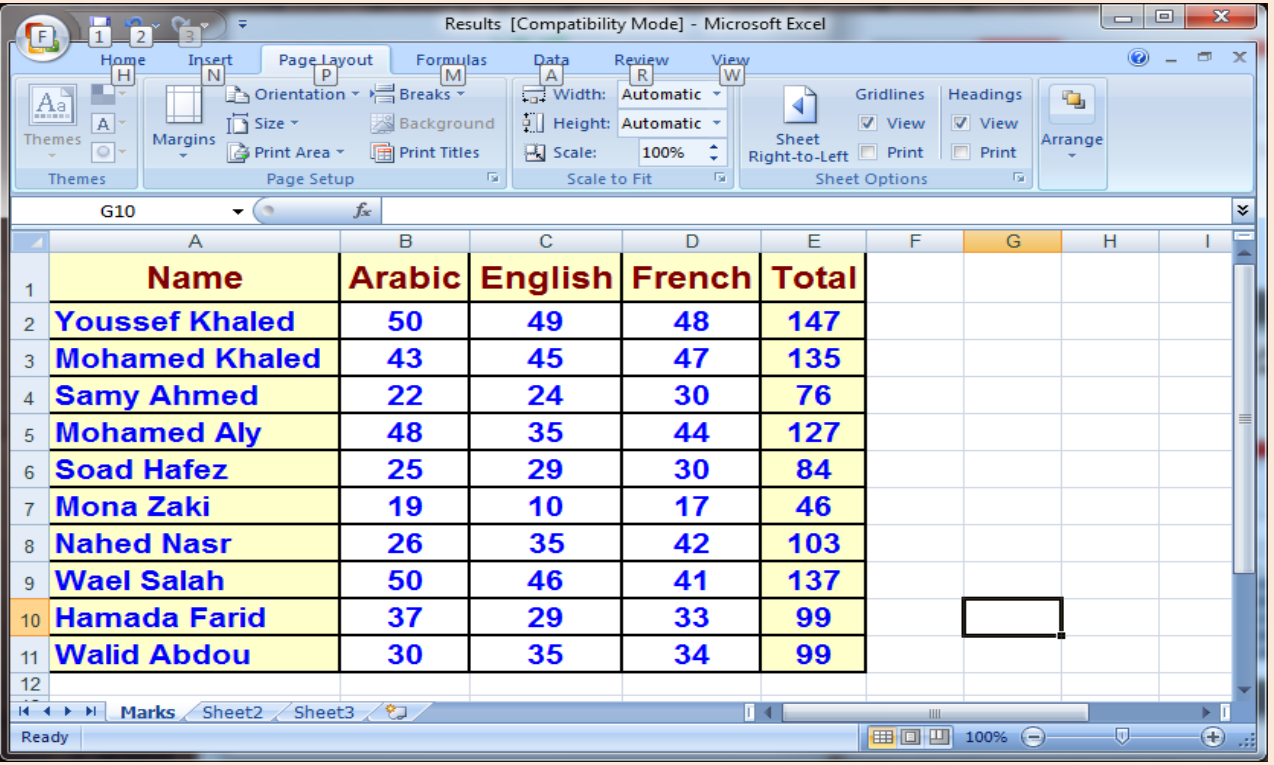

# بهريب إنشاء جدول بيانات

**بعد اإلنتهاء من هذا التدريب سوف يتدرب الطالب على كيفية إدخال البيانات ووضعها فى جدول داخل ورقة عمل (Worksheet).**

**- يقسم المعلم الطالب إلى مجموعات. - يساعد المعلم الطالب فى تحميل أحد برامج الجداول اإللكترونية. - يقوم الطالب بإنشاء مصنف إلدخال البيانات التالية )القارة – الدولة –العاصمة – اهم الموانى - مصادر المياه( والتى قمت بالبحث عنها داخل أحد محركات البحث أو داخل إحدى الموسوعات اإللكترونية. - يقوم الطالب بتسمية ورقة العمل Worksheet باسم )Data) - يقوم الطالب بحفظ دفتر العمل Workbook بإسم )Atlas )داخفل المسفار التفالى: C:\ Databases**

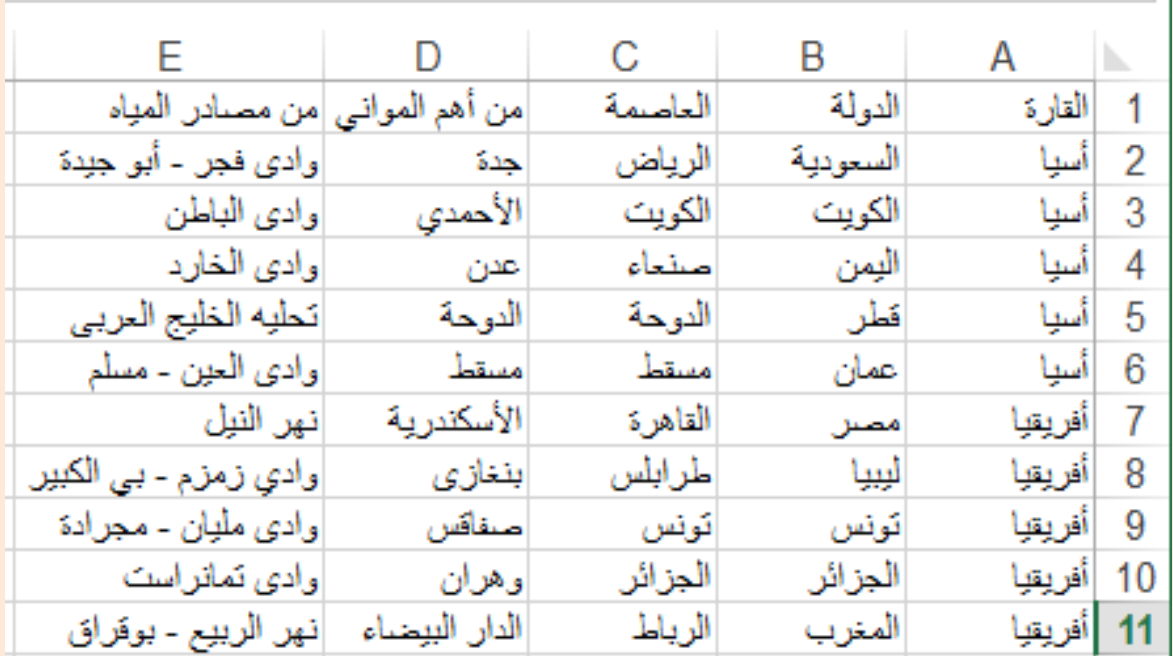

**مناقشة:**

- **- هل يمكن إدخال بيانات )صور أو أصوات أو فيديو( داخل خاليا جدول البيانات ؟**
	- **ما المقصود بقاعد ة البيانات (Database (؟**
- **- ما البرمجيات التى يمكن من خاللها إنشاء قاعدة بيانات (Database Create (؟**
	- **- أذكـر أي شكل من األشكال اآلتية يمكن اعتبار ملفه قاعدة بيانات.**

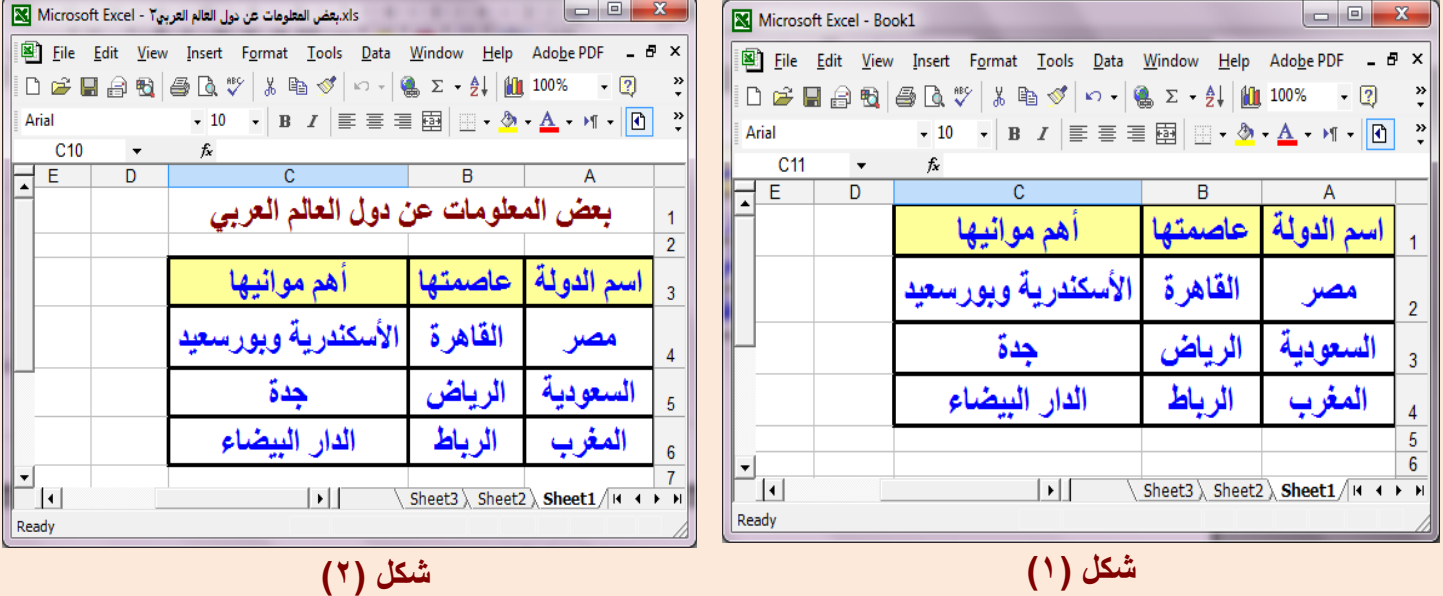

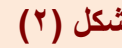

 $\blacksquare$ 图 F

E

E

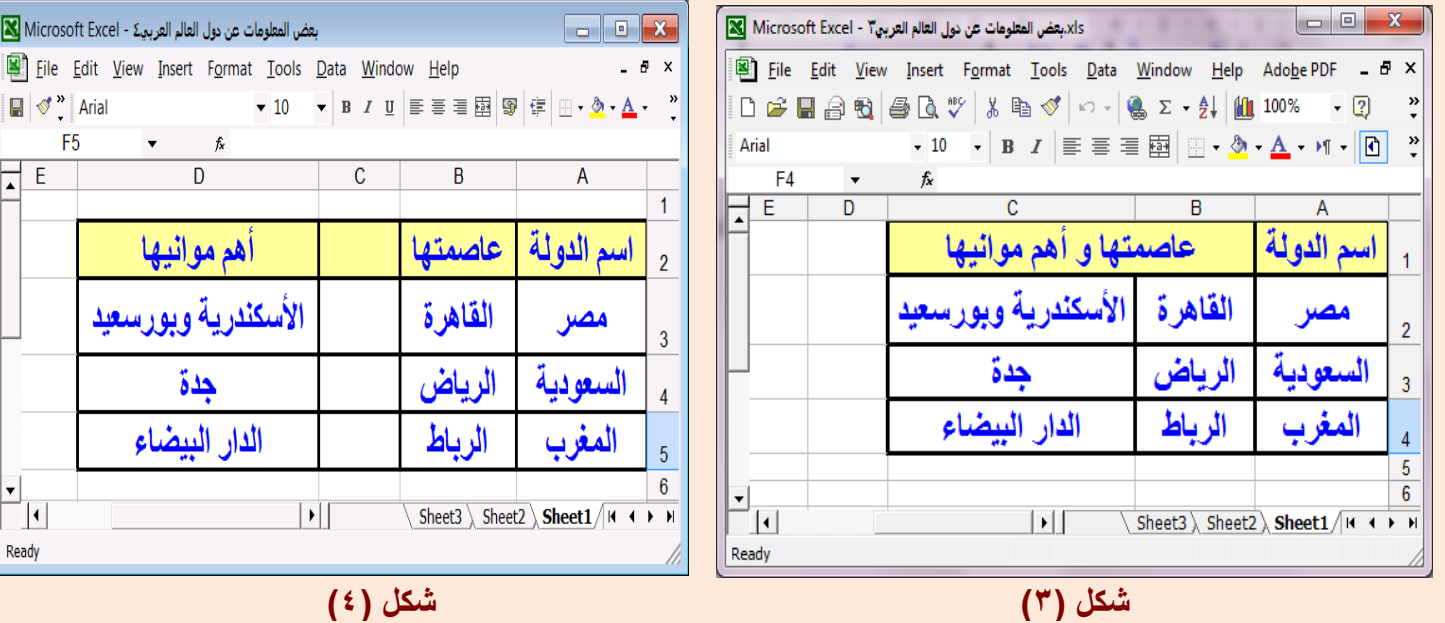

**- إذا اعتبرنا قاعدة البيانات (Database (يمكن أن تتمثل في جدول بيانات (Table (، فما هى مكونات قاعدة البيانات أو جدول البيانات ؟**

**يتكون جدول البيانات (Table Data (من: مجموعة الصفوف (Rows (و مجموعة من األعمدة (Columns (حيث أن:**

**كل صف (Row (يمثل سجل (Record (و كل عمود (Column (يمثل حقل (Field( و محتوى الحقل الواحد بيان (Data(.**

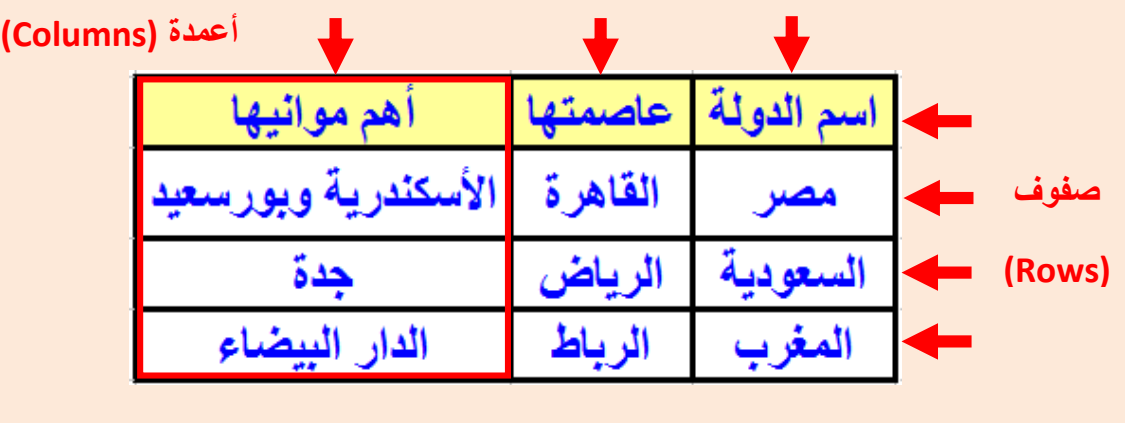

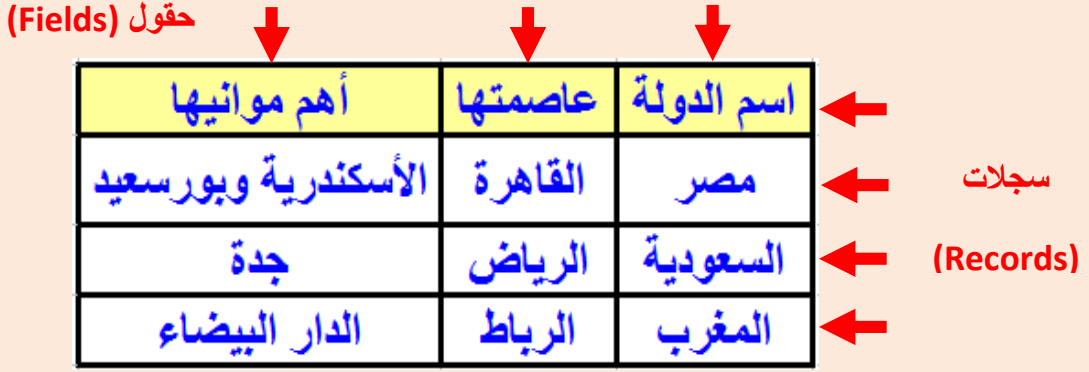

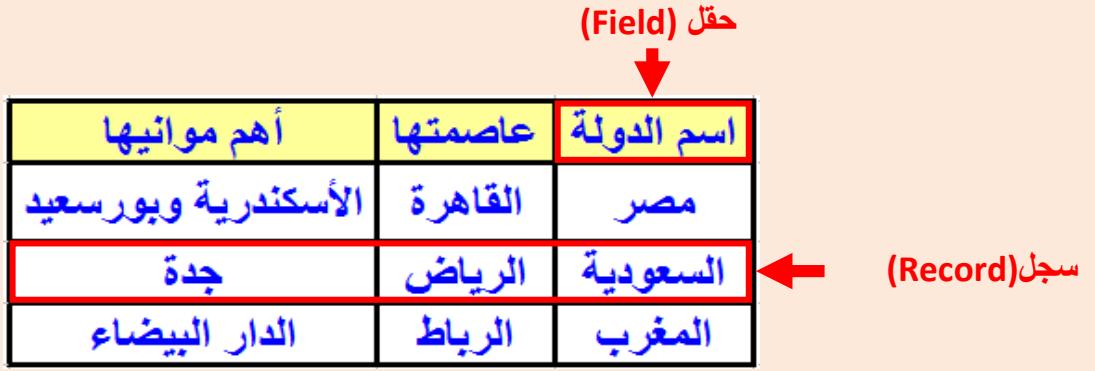

**من جدول البيانات السابق (Table Data (يمكن أن نعتبر اآلتى: - مصر ، القاهرة ، األسكندرية و بورسعيد يمثلون صف أو سجل (Record(. - كل من "اسم الدولة" ، "عاصمتها" ، "أهم موانيها" يمثل حقل (Field (من حقول السجل.**

#### **أسئلة**

**السؤال األول:**

**ضع عالمة ) )أمام العبارة الصحيحة، وعالمة ) )أمام العبارة الخطأ:**

- **)1( يمكن استخدام برنامج الجداول اإللكترونية في إنشاء قاعدة بيانات .(Database) ) (**
- **ً )2( يمثل العمود (Column (داخل قاعدة البيانات (Database (سجالً واحدا .(Record) ) (**
- **)3( يتكون جدول البيانات (Table Data (في برنامج الجداول اإللكترونية من مجموعة من الصفوف واألعمدة. ) (**
	- **)4( يمكن استخدام برامج الجداول اإللكترونية فى تجميع البيانات وتنظيمها لحين االستفادة منها. ) (**
	- **)5( يمكن حفظ المصنف (Workbook (واعتباره ملف قاعدة بيانات (Database(.) (**

#### **السؤال الثاني:**

**يوجد ثالثة أشكال ال يمكن اعتبار )ملفاتها قواعد بيانات( فى برنامج الجداول اإللكترونية، أذكر أرقام هذه األشكال مع ذكر السبب.**

 $\bullet$   $\theta$  $\boldsymbol{\mathsf{x}}$ 

 $\sum_{i=1}^{n}$ 

 $\overline{1}$ 

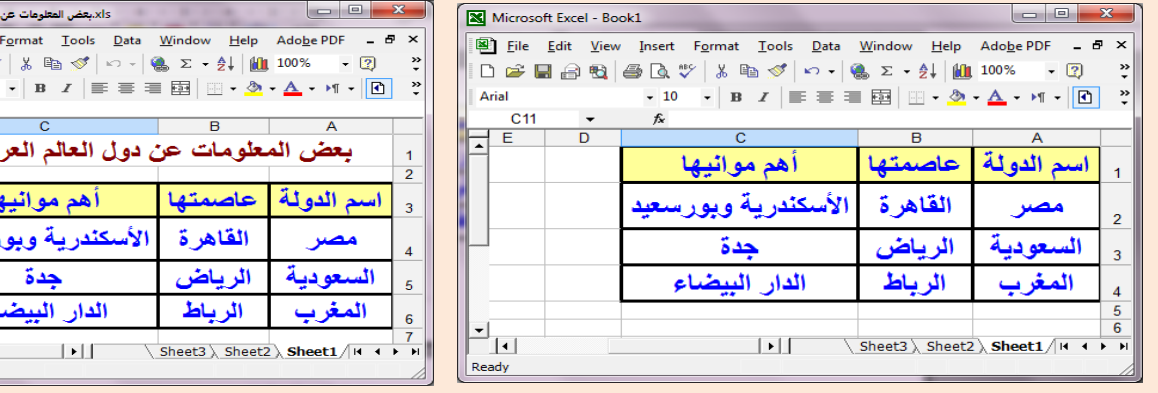

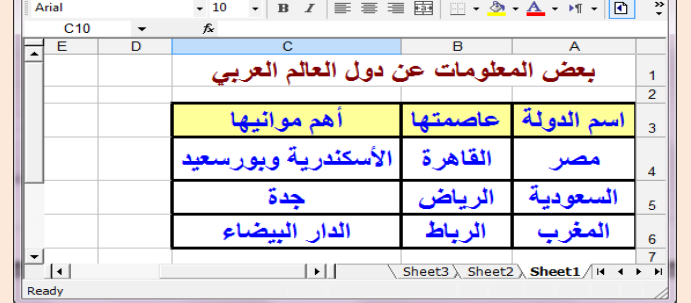

دول العالم العربي Microsoft Excel - Y DE Edit View Insert

هربيك - Microsoft Excel <mark>الک</mark>

Eile Edit View In

 $\blacksquare$   $\blacktriangleright$   $\blacktriangleright$  Arial

┢ - E F<sub>5</sub>

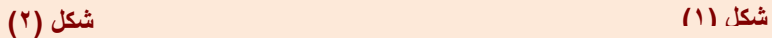

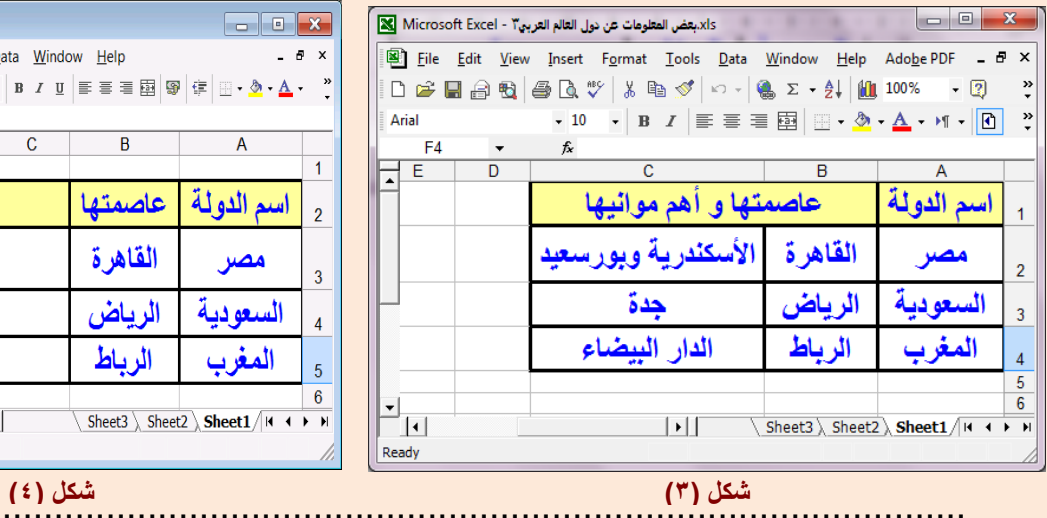

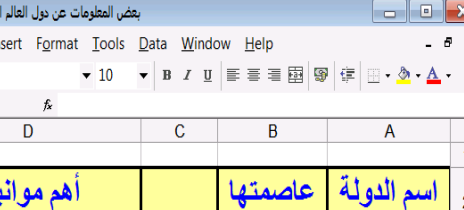

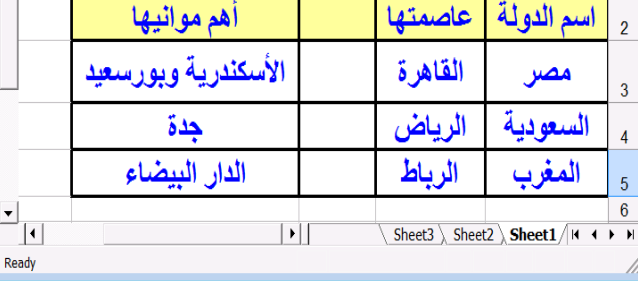

..................................................................................................................

#### .................................................................................................................. ..................................................................................................................

#### **السؤال الثالث:**

**-1 أنظر إلى جدول البيانات التالي، ثم أكمل مكان النقط بما ت اره مناسبا:ً**

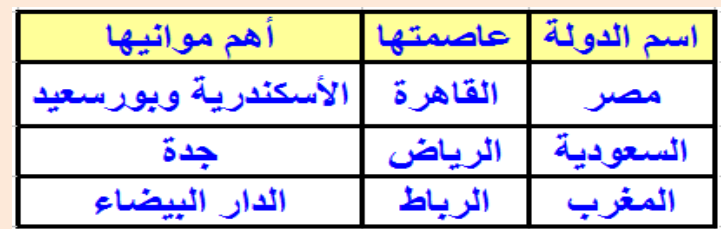

**ً أ- يتكون الجدول الموضح . من عدد .......... صفا،ً و عدد ......... عمودا**

**ب- يمثل كل صف فيه ............. ، و كل عمود يمثل حقال.ً**

**ج- تعتبر "اسم الدولة و........ و ....... حقوالً داخل الجدول.**

- **-2 أذكر أنواع البيانات التى يمكن إدخالها فى خاليا ورقة العمل:**
- **أ- .................... . ب- ..................... . ج- ..................... .**
	- **-3 هل يمكن إدخال بيانات من النوع )صور أو أصوات أو فيديو( داخل خاليا جدول البيانات ؟ ....**
**الدرس الرابع**

# **معالجة الصور من خالل برامج تحرير ومعالجة الصور**

أهداف الدرس

**معالجة الصور من خالل بعض برامج تحرير ومعالجة الصور . نواتج التعلم:**

**في نهاية هذا الدرس يستطيع الطالب أن :**

**)1( يتعرف بعض برمجيات معالجة الصور.**

- **)2( يميز بين األنواع المختلفة لملفات الصور.**
	- **)3( ينزل ملفات صور من اإلنترنت.**
		- **)4( يعدل حجم الصورة.**
		- **)5( يضيف تأثيرعلى الصورة.**
			- **)6( يقص جزء من الصورة.**
	- **)7( يحفظ ملف الصورة بامتدادت مختلفة.**

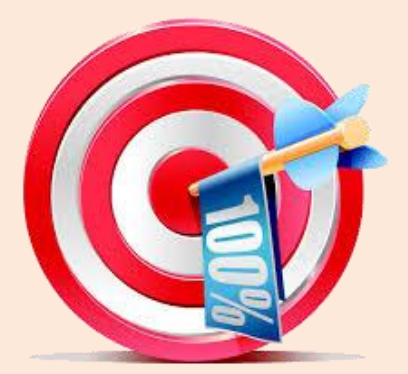

برامج تحرير ومعالجة الصور

**برامج تحرير ومعالجة الصور هي برامج تمكن المستخدم مفن إنشفاء وتعفديل الصفور مفن خفالل احتوائهفا علفى العديفد مفن األدوات والوسفائل التفي تسفاعد المسفتخدم فففي**  تحريـر ومعالجــة الصــور بطريقــة متميــزة، ســهلـة وســريعة ، ويعتبـر أهـم مــا يميــز ً **مستخدم عن آخر في تلك البرامج هو اختيار البرنامج المناسب ألداء العمل المطلوب، وعلى الرغم من تشابه معظم هذه البرامج ففي األدوات الموجفود بهفا إال أن االخفتالف الجوهري في بعض األدوات هو أهم ما يميز برنامج عن اآلخفر. "وهنفاك العديفد مفن البفرامج التفى يمكنفك االسفتعانة بهفا ففي تنفيفذ المهمفة المطلوبفة مفن تحريفر الصفور ومعالجتها" ومنها:**

- **CinePaint (O/S Linux )**
- **PicsArt (O/S Android)**
- **Paint.NET (O/S Windows)**

**يمكنك عزيزى الطالب بمساعدة معلمك البحث من خالل شبكة اإلنترنت عن برامج مجانية لمعالجة الصور وتنزيلها.**

**هناك العديد من أنواع ملفات الصور ذات امتدادت مختلفة منها:**

 **......... - tif - wmf - png - pcx - jpg - eps - gif - bmp إلخ.**

**ولكن ماهي أنواع ملفات الصور المناسبة في عمل المشروع ؟** 

**يتم االجابة على ذلك من خالل االجابة على التسؤالت التالية: .1 ما المساحة التخزينة لملف الصورة ؟ .2 ما المساحة التخزينة المتاحة على وحدة التخزين المشروع ؟ .3 هل الصورة ثابتة أم متحركــة ؟ .4 هل الصورة التي نحتاجها ذات خلفية شفافة ؟**

 **بعفض أنفواع الصفور التفى تقفوم بتجميعهفا أو عرضفها علفى جهفاز الكمبيفوتر بشفكل مختصر. تنقسم الصور من حيث معالجتها في الكمبيوتر إلى نوعين أساسيين هما:**

### **-1 رسوميات متجهة (Vector(:**

**هي من نوع الرسوم التخطيطية التي يتم عرضها نتيجة المعالجة لعمليات رياضية و ال تتغير دقة وجودة الصورة عند تكبيرها أو تصغيرها وتتميز بصغر مساحتها التخزينية ومن أمثلتها: .eps و emf و wmf**

## **-2 رسوميات نقطية (Raster(:**

**تتكون الصورة فيها من نقاط متجاورة (Pixels(، و تتغير دقة وجودة الصورة عند تكبيرها أو تصغيرها ومساحتها التخزينية تكون كبيرة ومن أمثلتها: raw و bmp و tiff و gif و .png و jpg**

**و عند تصفحك لمواقع اإلنترنت قد تالحظ العديد من أنواع هذه الصور منها: صور ثابتة (Pictures Fixed(وأخرى متحركة (Pictures Animated (وكِل منها لها خصائص. و تالحظ أيضاً ً أن هناك صورا تظهر بسرعة على الشاشة و أخرى تتطلب وقتاً أطول )يتم ً عرضها سطرا بسطر من األعلى إلى األسفل حتى يكتمل ظهورها وبجودة أعلى(. وهذه الصور لها خصائص يحددها امتداد )نوع( كل صورة، ويتوقف على هذا النوع جودة الصور ة و سعتها التخزينية.**

#### **خصائص بعض أنواع الصور بشكل مختصر.**

#### **النوع raw:**

**هذا النوع اليدعم الحركة في الصورة و ال الشفافية ويمكن الحصول على هذا النوع من خالل بعض كاميرات التصوير الرقمية الدقيقة، وحجم الصورة عند حفظها كبير جداً بمقارنتها باألنواع األخرى للصور، وعند التعامل مع هذا النوع قد يضطر**  المستخدم إل*ى* تحويله إل*ى* أحد أنواع الصور الأخرى نظراً لقلة **وجود البرامج التي تتعامل معه.**

**و يمتاز هذا النوع بأنه يحفظ الصور بدقة عالية جداً بالمقارنة بصور jpg.**

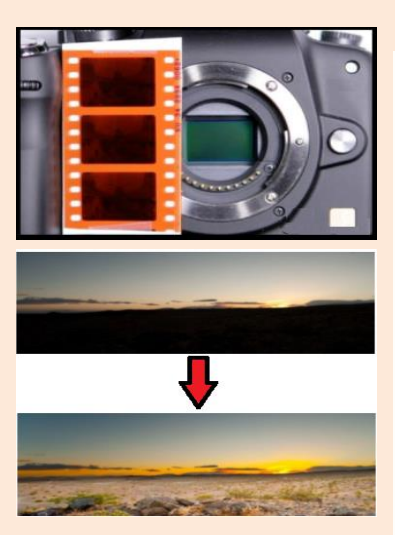

#### **النوع gif:**

**يدعم هذا النوع الحركة في الصورة و قد يدعم الشفافية و ال ينصح به في حفظ الصور ذات األ لون الكثيرة والمتدرجة كي ال تكون مشو هة و ينصح باستعماله مع الصور البسيطة ذات األ لوان القليلة وفيه يكون حجم الصورة صغي ار،ً حيث هذا االمتداد اختصا ارً لق Graphical( .Interchange Format)**

#### **النوع bmp:**

**هذا النوع من ملفات الصور الثابتة ال يدعم الشفافية و ال الحركة و لكن يمكن التعامل معه من خالل أنظمة التشغيل المعروفة و على ر أسها نظام الويندوز بمختلف إصداراته، وغالباً نجد هذا النوع ذو حجم كبير وعالي الجودة واأللوان إذا تم مقارنته بالنوع gif ، حيث االمتداد bmp هو اختصا ارً لق (Bitmap(.**

#### **النوع jpeg:**

**هذا النوع من بين أكثر األنواع شهرة و استخداما،ً حيث قام بتطويرها فريق الخبراء Joint Group Experts Photographic. لذلك سميت باسمه، وهي تحمل امتدادات أخرى: jpg. و jpe. وتدعمه كاميرات التصوير الرقمية و نجده في صفحات الويب بكثرة و هذا النوع من االمتدادات ال يدعم الحركة وال الشفافية لكنه يستوعب 16 مليون لون.**

### **النوع png:**

**هذا النوع يدعم الشفافية و ال يدعم الحركة على الصور و يستوعب مليون لونا،ً لذلك ينصح به للصور ذات الخلفية الشفافة حتى لو كانت ألوانها كثيرة ومتدرجة، حيث هذا االمتداد**  اختصاراً لـ (Portable Network Graphics).

#### **النوع wmf:**

**هذا النوع يدعم الشفافية و ال يدعم الحركة على الصور، و يتم عرضه بالمعالجة لعمليات رياضية وشكله ال يحدث له تشويه عند التكبير أو التصغير، ويتميز بصغر مساحته التخزينية، حيث هذا االمتداد اختصا ارً لق (File Meta Windows(.**

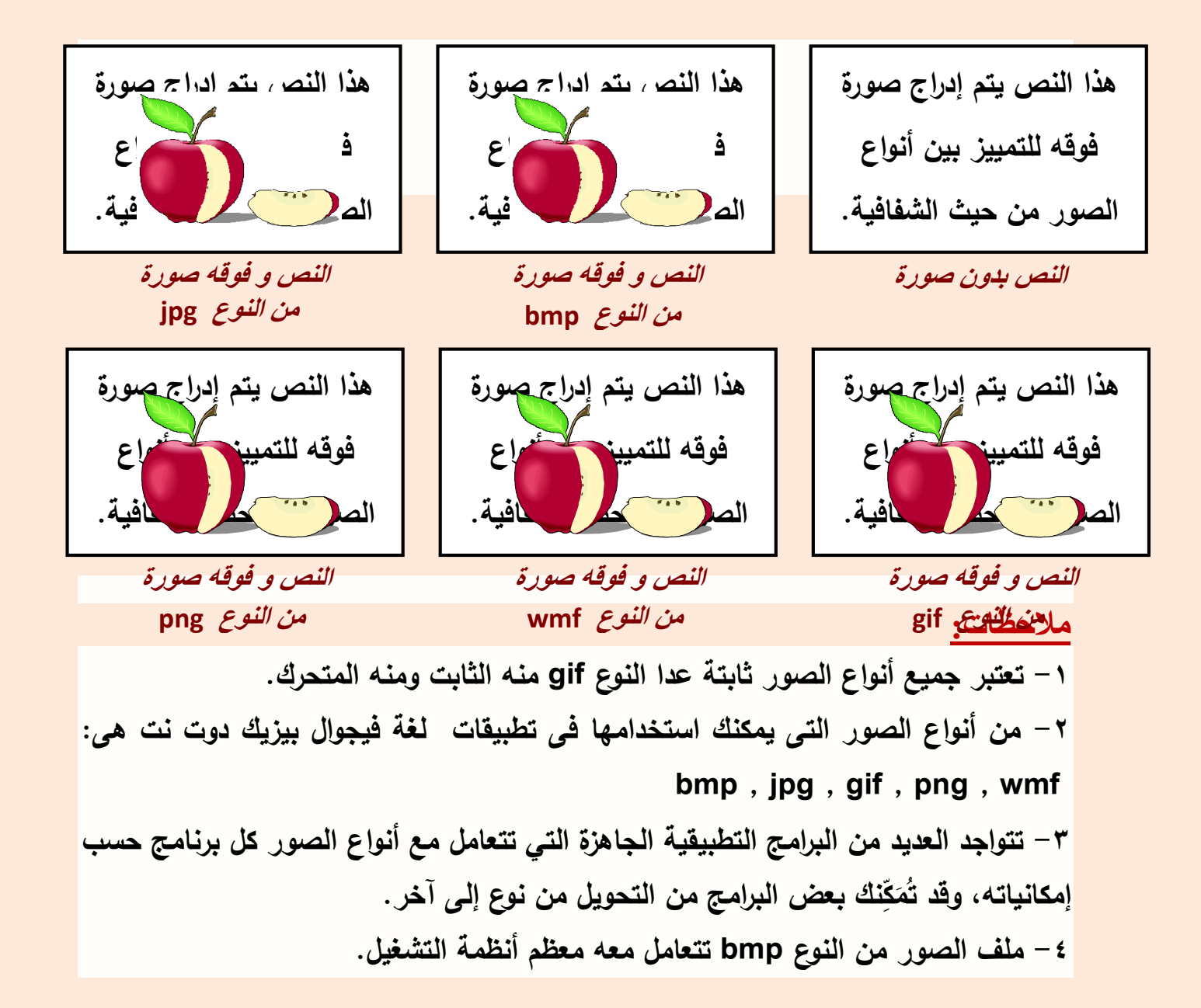

# انزال ملفات الصور من خلال الإنترنت:

**من خالل دارستنا السابقة نستطيع انزال العديد مفن الصفور مفن خفالل اإلنترنفت وذلفك باستخدم احد محركات البحث النزال ملفات الصور التالية:**

**صور خرائط الدول العربية وتخزينها داخل مجلد Maps داخل مجلد Atlas.**

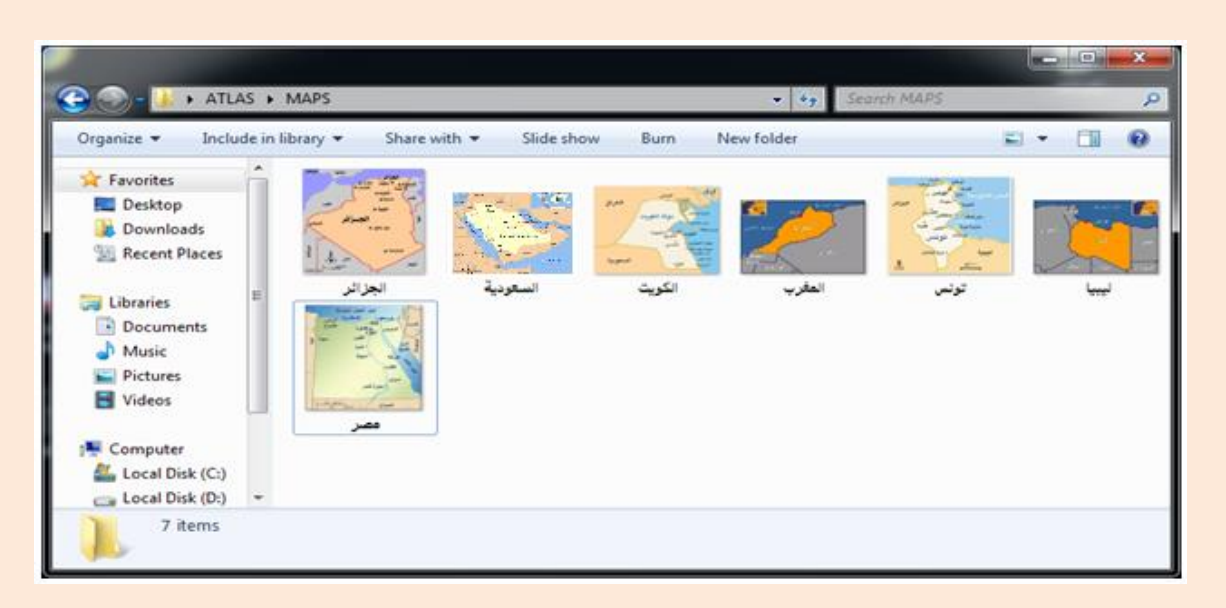

**صور اعالم الدول العربية وتخزينها داخل مجلد Flags داخل مجلد Atlas.**

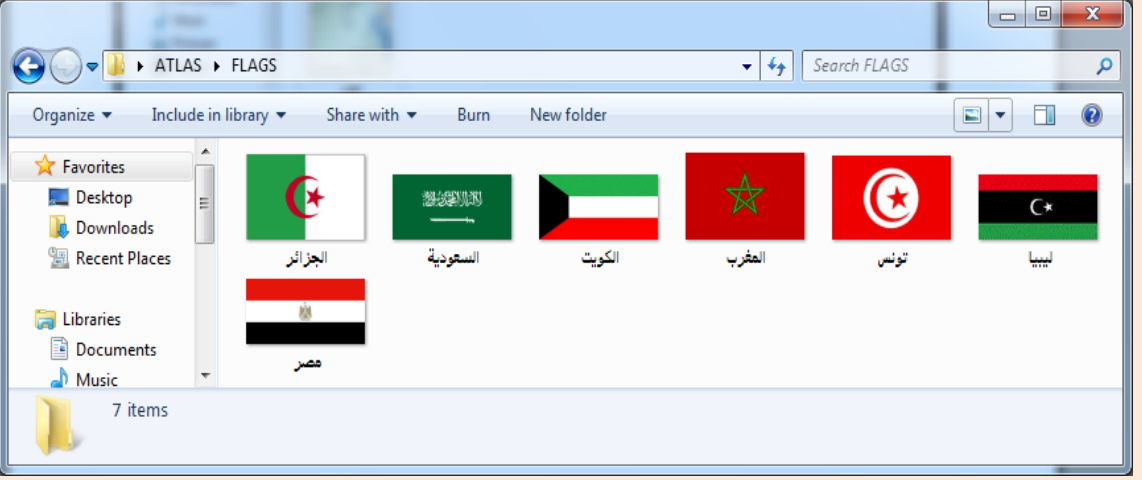

 **صور عن أهم المعالم السياحية للدول العربية وتخزينها داخل مجلد Pictures داخفل مجلد Atlas.**

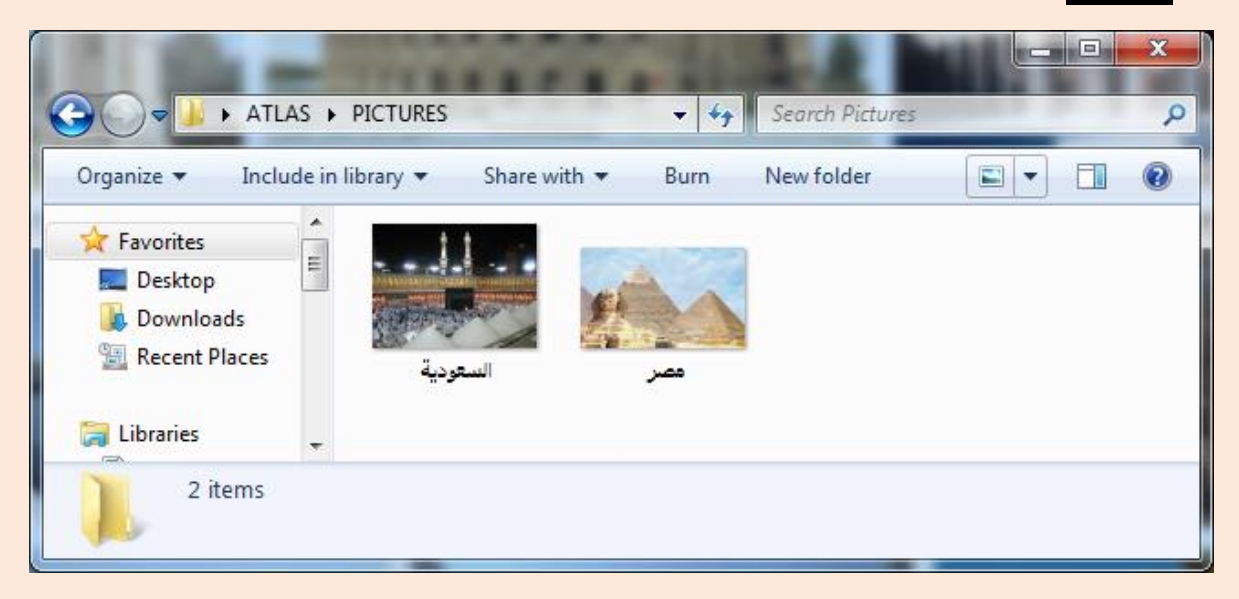

**معالجة الصور:**

**الصور التي تم تخزينها داخل مجلدات مشروع األطلس العربي االلكتروني يمكن التعامل معها من حيث ضبط حجم الصورة - وضع تأثيرعليها – قص جزء من لصورة – ثم حفظ الصورة داخل ملف باالمتداد المناسب. كل ذلك من خالل أحد برامج تحرير ومعالجة الصور.**

#### تدريب

# $(1)$

# (التمييز بين الأنواع المختلفة لملفات الصور)

**بعد اإلنتهاء من هذا التدريب يتعرف الطالب على:**

- **أنواع ملفات الصور**
- **التمييز بين بعض أنواع ملفات الصور**

**س:1 أقرأ أسماء الملفات اآلتية:**

**Filename.raw , Filename.bmp , Filename.doc , Filename.gif , Filename.jpg , Filename.htm , Filename.xls , Filename.frm , Filename.png , Filename.wmf , Filename.wma**

- **ثم أجب عن اآلتي: )أ( أيا من هذه الملفات تعتبر ملفات صور.**
- **)ب( امأل الجدول اآلتي بأسماء ملفات الصور و بما تراه مناسبا:ً**

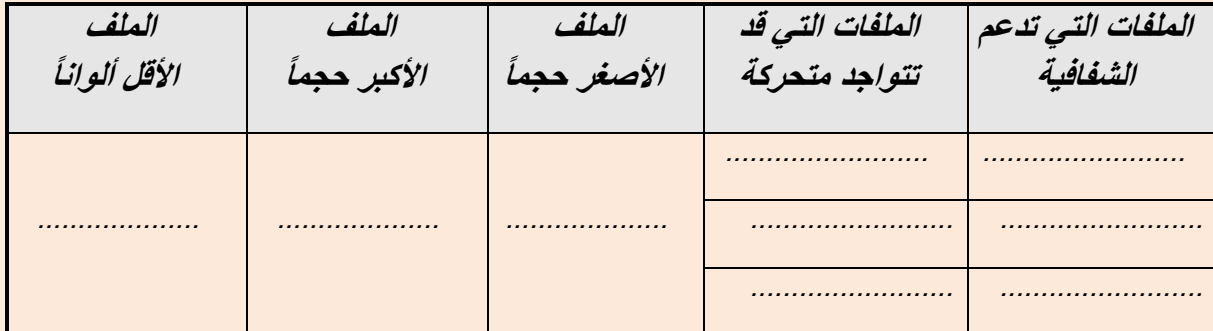

**س:2 افتح أحد برامج تحرير الصور وليكن )برنامج الرسام( الموجود بنظام التشغيل، ثم قم بتحميل ملف صورة متاح عندك من النوع wmf( لديك على وحدة التخزين مجموعة ملفات صور ذات أنواع مختلفة( ثم أعد تخزينه (As Save (عدة مرات على جهازك دون التغيير فيه باألنواع اآلتية: bmp. و gif. و png. و jpg. ثم بعد ذلك أجب عن هذا السؤال: أي من أنواع هذه الملفات (png. , gif. , jpg. , bmp. , wmf. (أقل سعة تخزينية و وأيها أكبر ؟ س:3 ما هي أنواع الصور التى يمكنك استخدامها فى تطبيقات لغة فيجوال بيزيك دوت نت من األنواع اآلتية**

**؟ bmp , jpg , gif , png , wmf** 

**ج:1 )أ( ملفات الصور هى:**

## **Filename.bmp , Filename.gif , Filename.jpg , Filename.png , Filename.wmf**

**)ب( أسماء ملفات الصور كاآلتي:**

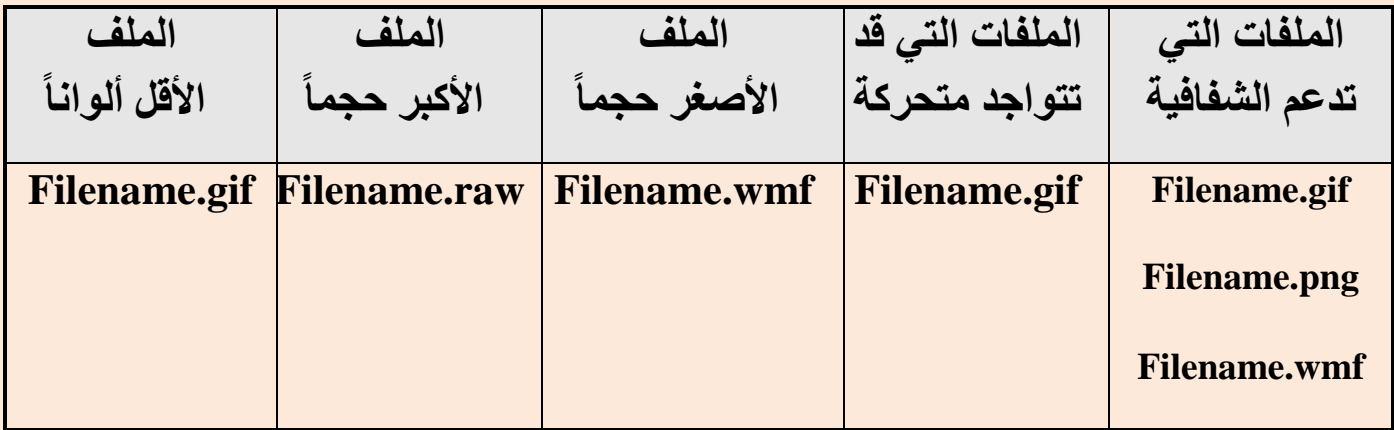

**(.wmf , .bmp , .jpg , .gif , .png) الملفات هذه من :2ج**

**النوع األقل سعة تخزينية هو: wmf.**

**النوع األكبر سعة تخزينية هو: bmp.**

**ج:3 من أنواع الصور التى يمكنك استخدامها فى تطبيقات لغة فيجوال بيزيك دوت bmp , jpg , gif , png , wmf :هي نت**

تدريب

# $(1)$

# معالجة الصور

**بعد اإلنتهاء من هذا التدريب يتعرف الطالب على:** 

**ضبط حجم الصورة** المقصود بضبط حجم الصورة هو تغيير ابعاد الصورة من حيث (العرض -**االرتفاع ( من خالل الخطوات التالية:**

**حمل أحد برامج تحرير ومعالجة الصور افتح ملف صورة خريطة جمهورية مصر العربية من مجلد Maps بداخل مجلد .Atlas**

**غير حجم صورة الخريطة بما يتناسب مع المساحة المخصصة لها في المشروع بتنشيط الصورة فيظهر حولها 8 نقاط ارتكاز من خاللها يتم تغير ابعاد الصورة.**

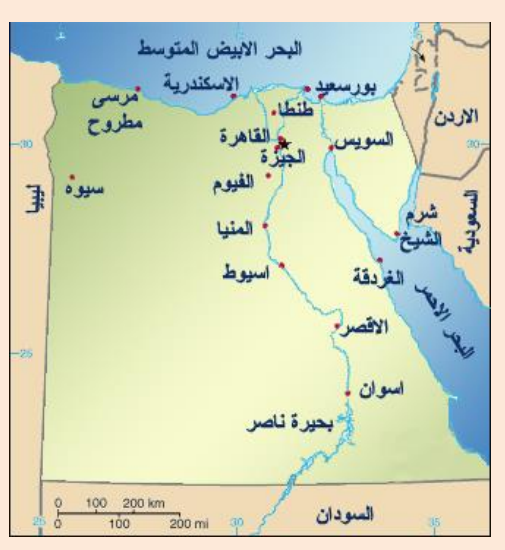

 **الصورة قبل ضبط حجمها الصورة بعد ضبط حجمها**

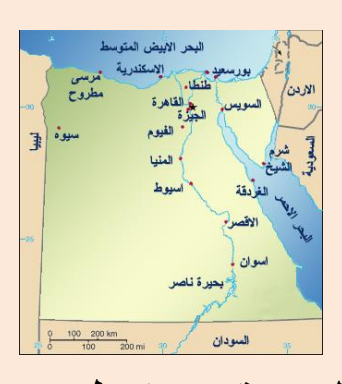

**ناقش مع معلمك هل التعديل في حجم الصورة يؤدي الي تغيير في المساحة التخزينية لملف للصورة ؟**

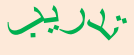

# $(1)$

# إضافة التأثيرات على الصور

**بعد اإلنتهاء من هذا التدريب يتعرف الطالب على:** 

 **إضافة التأثيرات على الصور**

 $\sum_{i=1}^{n}$ 

**لوضع تأثير معين على الصورة كأن يكون هناك جزء محدد ففي الصفورة تريفد إضفافة تأثير عليه حتى يمكن ابرازه داخل الصورة لكي تخدم هدف ما من استخدام الصورة. في صفورة السفابقة لخريطفة جمهوريفة مصفر العربيفة تريفد وضفع تفأثيرا محفدد علفى مكان العاصمة القفاهرة فكفل مفا عليفك هفو اجفراء عمليفة اختيفار حفر أو منفتظم للجفزء المراد إضفاء التأثير عليه ثم فتح قائمة التأثيرات وإضافة التأثير المناسب.**

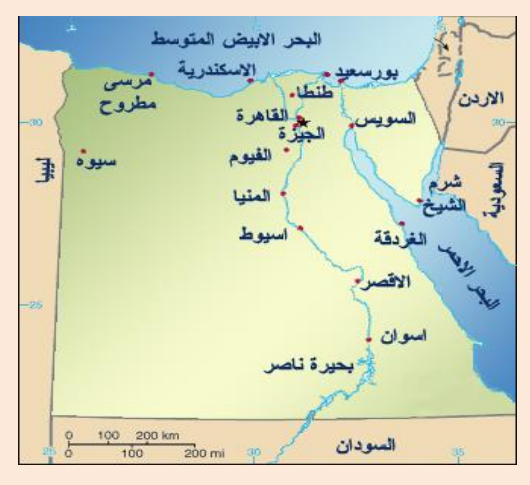

 **الصورة قبل إضافة التأثير الصورة بعد إضافة تأثيرات عليها**

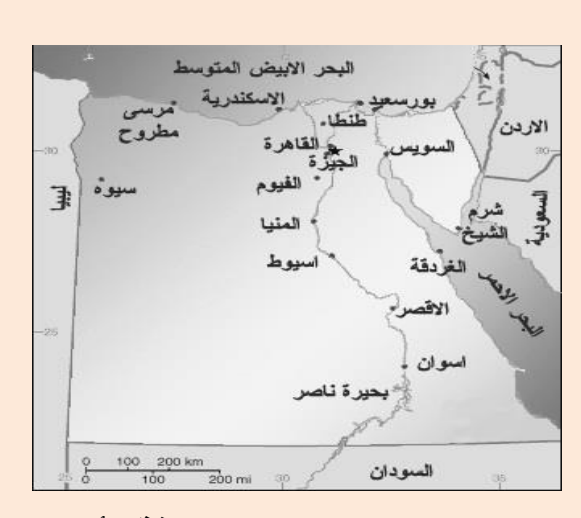

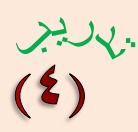

معالجة الصور

**بعد اإلنتهاء من هذا التدريب يتعرف الطالب على:** 

 **قص جزء من الصور حفظ الصورة داخل ملف باالمتداد المناسب**

**قص جزء من الصور : أحياناً نريد قص جزء محدد من الصورة أو استبعاد بعض األجزاء من الصورة في صورة خريطة جمهورية مصر العربية لقص جزء من الصورة ولتكن العاصمة )القاهرة( يتم استخدام أداة القص )CROP )من شريط األدوات برنامج تحرير وتعديل الصور.**

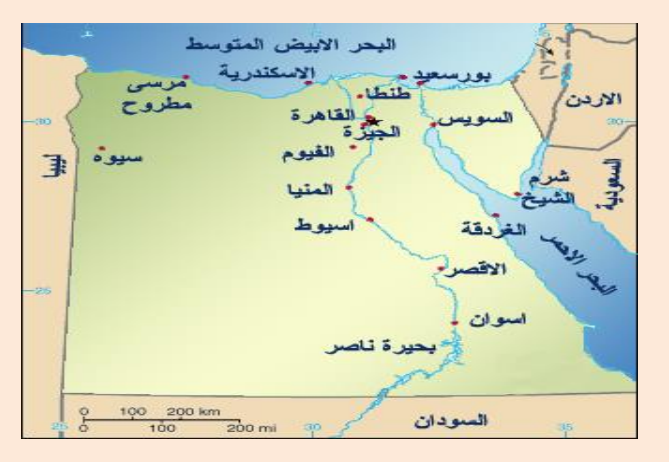

والقاهرة

 **الصورة قبل استخدام أداة القص عليها " الجزء المقتص من الصورة "**

**حفظ الصورة داخل ملف باالمتداد المناسب:**

**بعفد اجفراء التعفديالت المطلوبفة علفى صفورة الخريطفة يفتم حففظ الصفورة داخفل ملفف بامتداد gif و تخزينها بملفف آخفر باالمتفداد jpg داخفل مجلفد Maps بفداخل مجلفد .Atlas بمساعدة معلمك قم بعمل مقارنة لملففين السفابقين لصفورة الخريطفة مفن حيفث السفعة التخزينية والدقة والوضوح.**

**الصورة االولى الصورة الثانية**

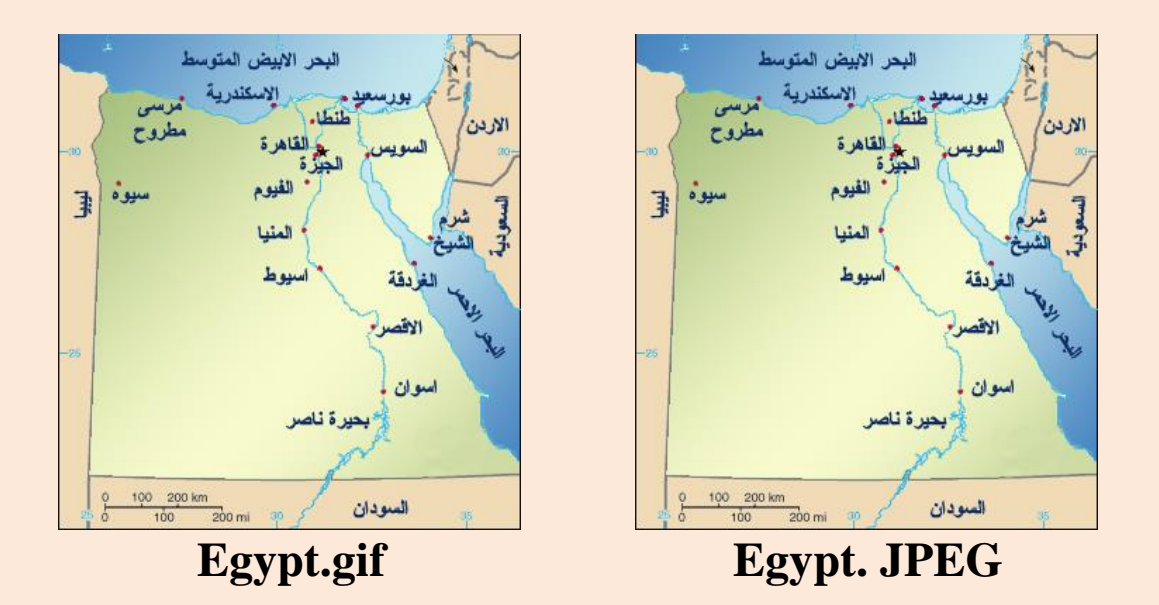

**دقة ووضوح الصورة ........... دقة ووضوح الصورة ......... السعة التخزينية للملف .......... السعة التخزينية للملف ........**

 $\bullet$ 

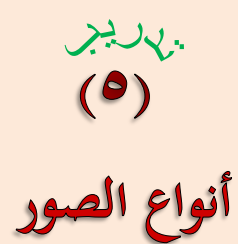

**بعد اإلنتهاء من هذا التدريب يكون الطالب قادًرا على: أن: تحميل صورة ذات نوع معين حفظ صورة على داخل ملف بأنواع مختلفة - قم بفتح أحد برامج تحرير الصور وليكن )برنامج الرسام( الموجود بنظام التشغيل. - قم بتحميل ملف صورة متاح عندك وليكن من النوع wmf.**

- **- أعد تخزينه على جهازك (As Save (عدة مرات دون التغيير فيه على أن يكون باألنواع اآلتية: bmp. و gif. و png. و jpg.** 
	- **- حينئٍذ أجب عن هذا السؤال التالى: أي من أنواع هذه الملفات (png. , gif. , jpg. , bmp. , wmf. (أقل سعة تخزينية وأيها أكبر ؟ .................**

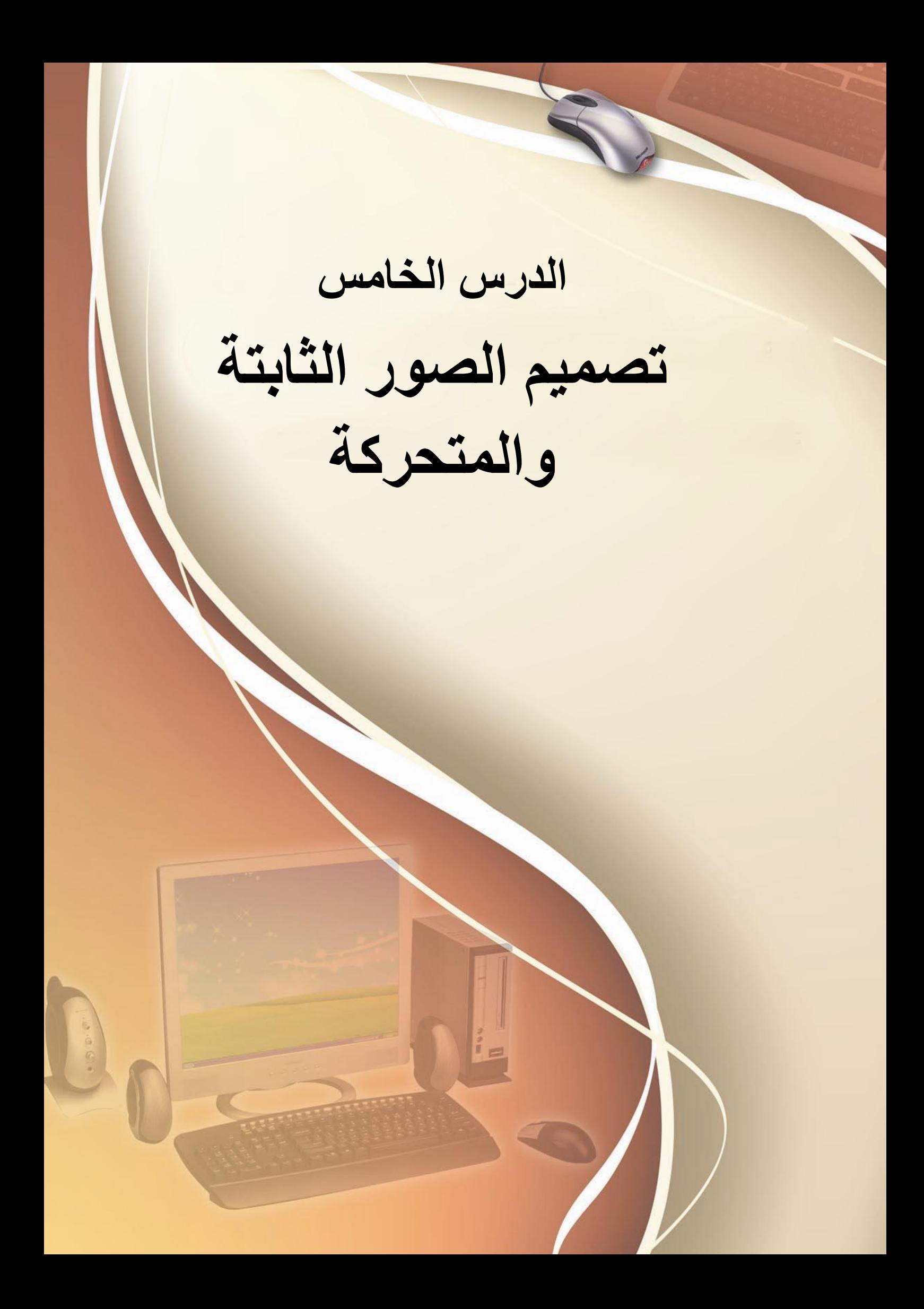

أهداف الدرس

**تصميم الصور الثابتة والمتحركة. نواتج التعلم: في نهاية هـذا الـدرس يستطيع الطالب أن: )1( يصمم صورة تصلح كخلفية لبرمجية المشروع. )2( يشرح معنى صورة متحركة. )3( يصمم صورة متحركة.**

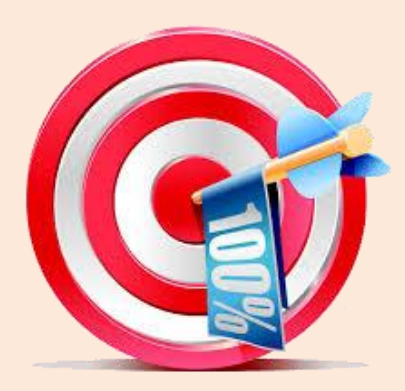

تصميم صورة كخلفية لبرمجية المشروع

**عند الشروع فى إعداد برنامج األطلس العربي اإللكتروني يجب إضفاء اللمسات الفريدة الخاصة من لمسات التصميم واالبداع عليه فيمكن االستعانة بأحد برامج تحرير ومعالجة الصور النشاء ومعالجة الصور لوضعها كخلفيات لبرمجية المشروع.**

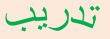

# $(1)$

تصميم صورة ثابتة

**بعد اإلنتهاء من هذا التدريب يتعرف الطالب على طرق تصميم صورة ثابتة كخلفية لبرمجية المشروع باستخدام أحد برامج تحرير ومعالجة الصور. يمكن تصميم صورة واستخدامها كخلفية لبرمجية المشروع كما يلي: -1 حدد أبعاد الصورة المراد تصميمها مناسبة ألبعاد واجهة البرنامج )العرض واإلرتفاع(. -2 استخدم األدوات المتاحة لبرنامج تحرير ومعالجة الصور لتصميم الخلفية. -3 افترض أن أبعاد واجهة نافذة البرنامج هي 888 بيكسل × 688 بيكسل.** 

**-4 اضبط أبعاد منطقة العمل قبل تصميم الصورة بنفس أبعاد واجهة نافذة** 

**البرنامج وذلك من خالل أداة Size Image أو Resize.**

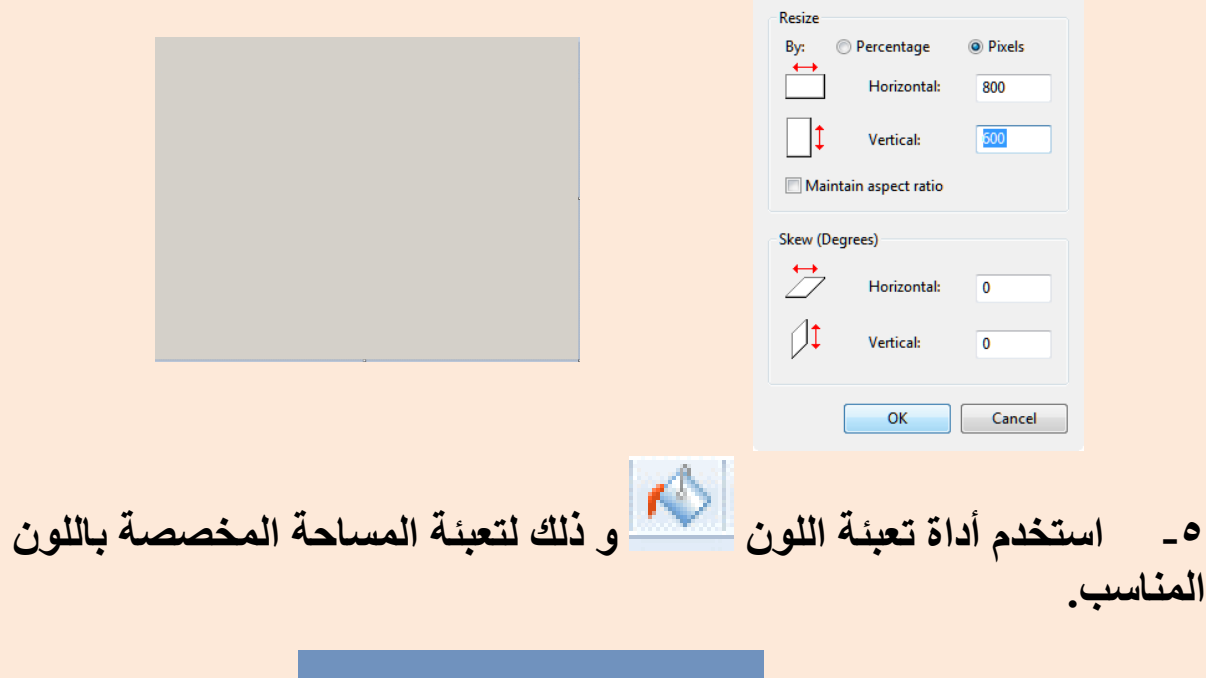

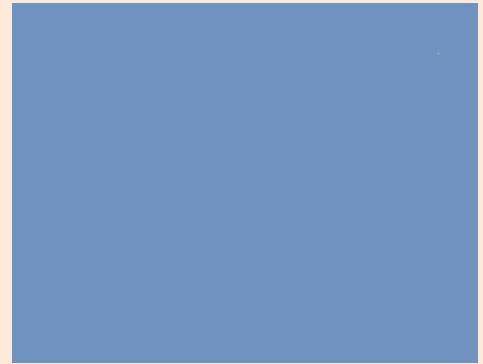

**-6 يمكنك استخدام أدوات وأشكال الرسم المتاحة لتصميم الصور.**

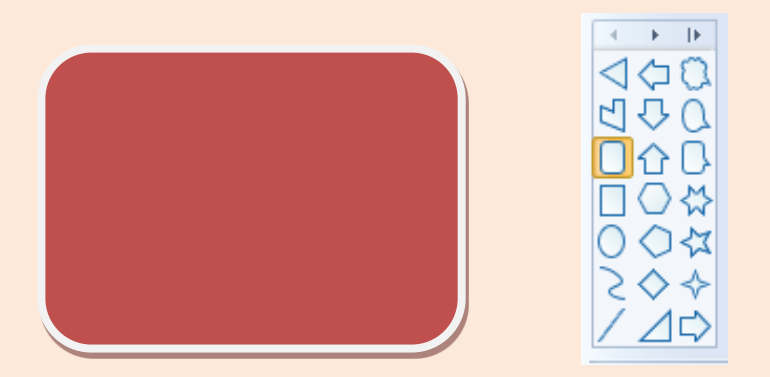

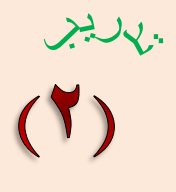

إضافة تأثيرات ونص على صورة

.<br>وَالأطلس العربي

الأطلس والعربي

**بعد اإلنتهاء من هذا التدريب يتعرف الطالب على طرق إضافة تأثيرات ونص على الصورة التي سبق تصميمها.**

- **.1 اضف تأثير التدرج اللوني gradient للصور.**
	- **.2 اضف نص للصورة.**
	- **.3 ادرج صورة جاهزة بدالً من التعبئة اللونية.**

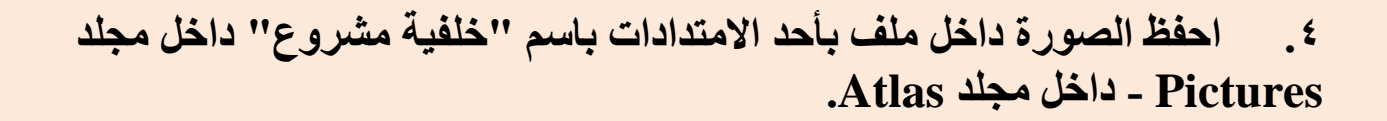

تصميم صورة متحركة

**الصورة المتحركفة ففي حقيقفة األمفر هفي مجموعفة مفن الصفور الثابتفة يفتم إدراجهفا واحدة تلو األخرى في إطارات داخل شريط زمنفي واحفد، ويفتم تحديفد الفتفرة الزمنيفة بين كل إطار لتظهر عند العرض وكأنها تتحرك.**

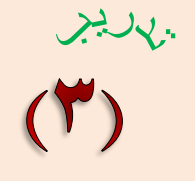

تصميم صورة متحركة

**هذا التدريب نشاط إثرائى يتعرف الطالب على كيفية تصميم صورة متحركة باستخدام أحد برامج الوسائط المتعددة:** 

**-1 حمل أحد برامج الوسائط المتعددة والتي تساعدك في إنشاء صور متحركة )بمساعدة معلمك قم بالبحث من خالل اإلنترنت على أحد البرامج المجانية إلنشاء صورة متحركة(.** 

**-2 من مجلد Pictures داخل Atlas حمل ملفات الصور لعلم مصر والموضحة كاآلتي:**

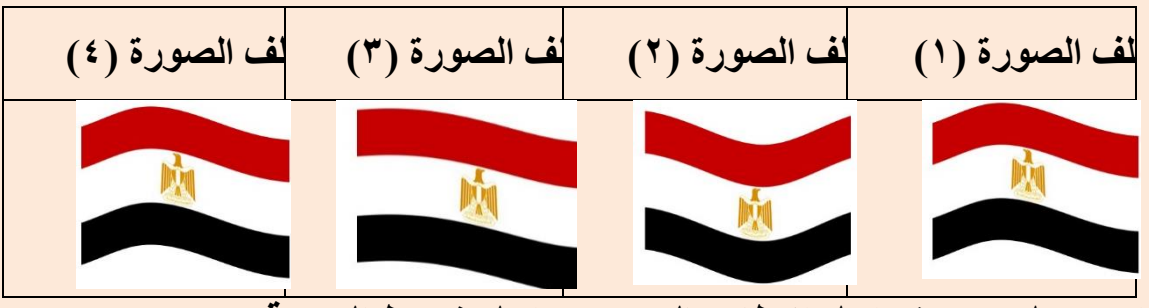

**-3 إدرج كل صورة داخل االطار بالترتيب بداخل شريط الحركة.**

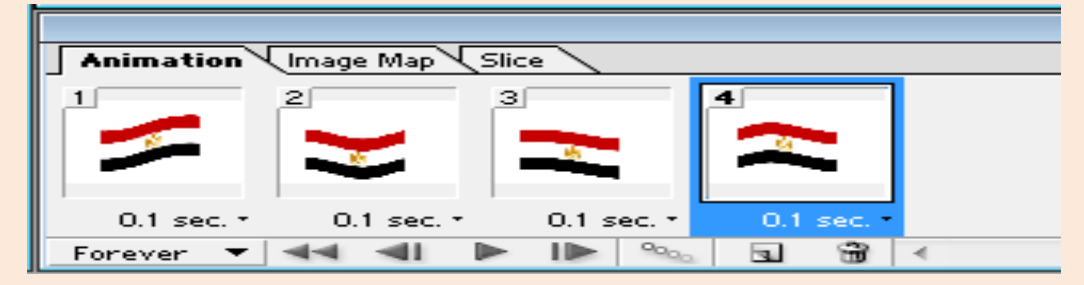

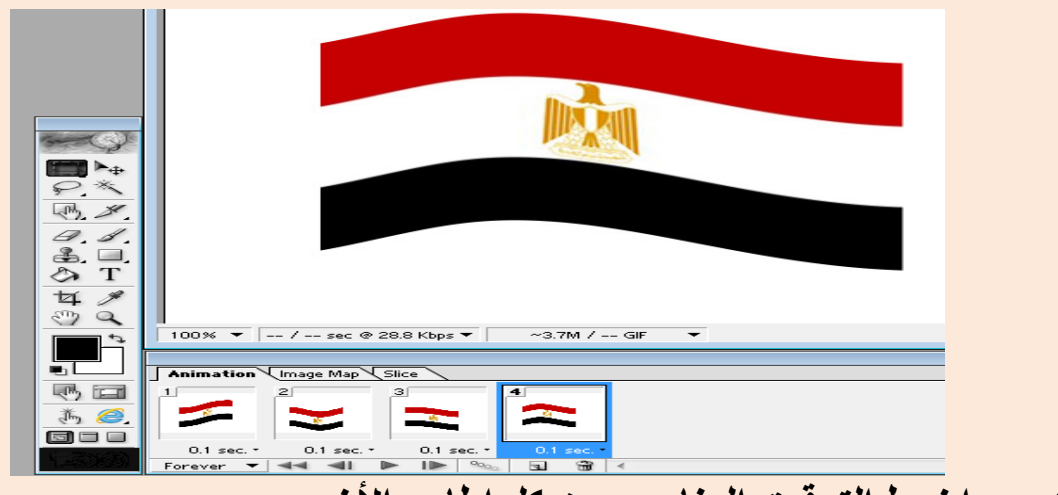

**-4 اضبط التوقيت المناسب بين كل اطار واألخر. -5 اضغط على مفتاح التشغيل من خالل شريط الحركة فتظهر صفورة العلفم وكأنها تتحرك و يظهر العلم وكأنه يرفرف.**

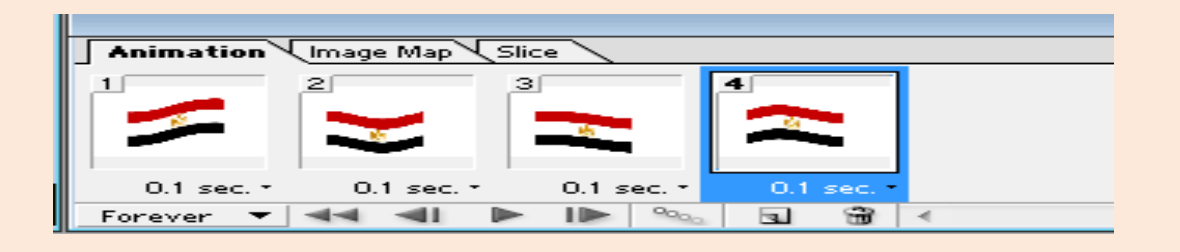

**-6 احفففظ هففذه الصففورة المتحركففة باالمتففداد gif داخففل مجلففد Pictures داخففل مجلد Atlas.**

## **أسئلة على الدرسين )الرابع والخامس(**

**السؤال األول:**

**اختر عالمة ) )أو عالمة ) )لكل عبارة مما يلي:**

**م العبارة )( )) )1( تعتبققر الصققورة مققن النققوع gif. ا مقارنقق ًة ً ووضققوح ً أعلققى ألوانققاًو بالنوع jpg.** 

**)2( يمكقن اسقتخدام أحقد بقرامج معالجقة الصقور فقي حقذف جقزء مقن ملف الصوت.**  $O$   $O$ 

**)3( يفضققل اسققتخدام الصققور مققن النققوع bmp. عنققد إنشققاء مواقققع الويب.**  

- **)4( يمكقن عمقل تقأثيرات علقى أجقزاء مقن الصققور مقن خقالل بققرامج جاهزة تتعامل مع الصور.**  $O$   $O$
- **)5( تعتبقققر الصقققورة مقققن النقققوع wmf. قققا مقارنققق ًة بقققالنوع ً أققققل حجم .bmp**  $O$   $O$

**السؤال الثاني:**

**اكمل: )راجع معلمك للتأكد من إجابتك( -1 أذكقر أربعقة أنقواع مقن ملفقات الصقور التقي يمكقن إدارجهقا داخقل بعقض أدوات القتحكم فقي لغقة الفيجوال بيزيك. أ...................- . ب...................- . ج...................- . د- ................... . -2 يمكققن أن تأخققذ ملفققات الصققور الثابتققة االمتققدادات ................ أو ................ أو ................ أو ................ . -3 ملفات الصور المتحركة تأخذ االمتداد .......................... . -4 ما المقصود بالوسائط المتعددة (Multimedia (وما هي عناصرها؟** .................................................................................................................. .. **-5 أذكر أربع مزايا الستخدام الوسائط المتعددة (Multimedia (في التعليم؟** ........................................ \* ........................................ \* ........................................ \* ........................................ \*

**السؤال الثالث:**

**اسحب اسم الملف الصورة المناسب مما يلي إلى الخلية الصحيحة في الجدول: )بفرض أن جميع الملفات نفس المحتوى(**

Filename.raw - Filename.doc Filename.gif - Filename.rft - Filename.png - Filename.wmf

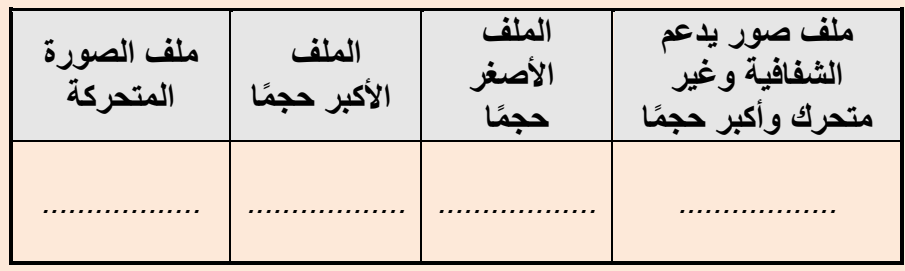

**السؤال الرابع:**

**من أشهر أنواع ملفات الصور التي يمكن استتخدامها فتي تطبيقتات لغتة فيجتوال بيزيتك دوت نت:**

> **............................... \* ............................... \* ............................... \* ............................... \***

> > **السؤال الخامس:**

**اختر اإلجابة الصحيحة مما يأتى:**

**-1 يمكن إدراج أنواع مختلفة من ملفات الصور داخل أداة التحكم (PictureBox (عدا النوع:**

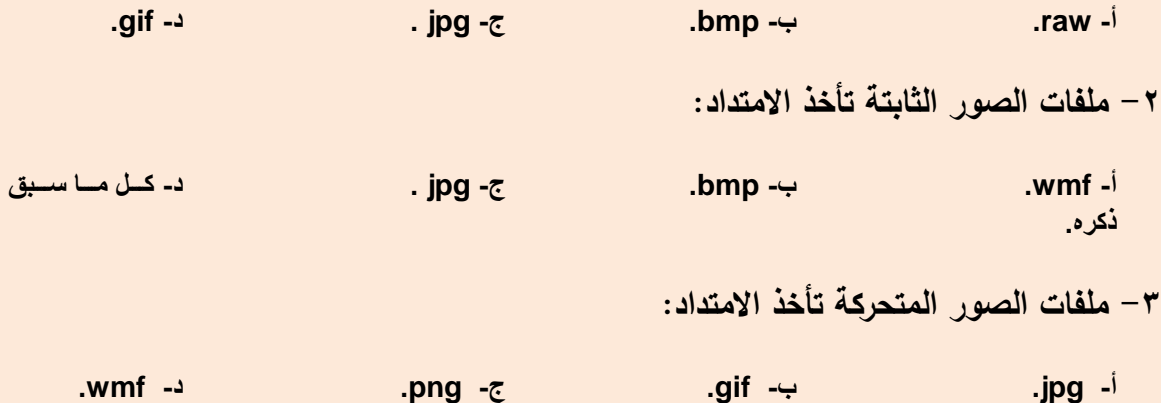

**الدرس السادس**

# **إنشاء ومعالجة ملفات الصوت**

أهداف الدرس

**إنشاء ومعالجة ملفات الصوت من خالل بعض برامج تحرير ومعالجة الصوت. نواتج التعلم: في نهاية هذا الدرس يستطيع الطالب أن: )1( يتعرف بعض أنواع )امتدادات( ملفات األصوات. )2( يتعرف بعض برمجيات معالجة الصوت. )3( يُح مل أحد برامح إنشاء الصوت. )4( يسجل تعليق صوتي. )5( يعدل في مقاطع الصوت. )6( يضع تأثيرات على مقاطع الصوت.**

**)7( يخزن الصوت داخل ملف بامتداد مناسب.**

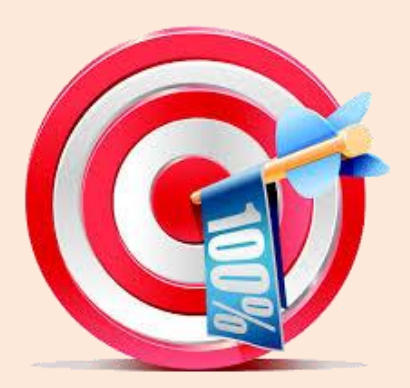

عزيزي الطالب...

**يمكنك من خالل شبكة اإلنترنت البحث عن ملفات أصوات عديدة ومتنوعة، والتعرف عليها وإنزالها على جهازك وتشغيلها، كما يمكنك الحصول عليها من الهواتف المحمولة أو من إحدى وسائط التخزين المختلفة.**

ملفات الصوت

**-1 هناك العديد من أنواع )امتدادات( ملفات األصوات منها: 3mp ,wma ,wav النوع wav: يعتبر هذا النوع ذو جودة عالية، وغالباً يُستخدم في تسجيل الصوت الخام )الصوت األصلي الذي لم تدخل عليه أي تعديالت أو أي مؤثرات(، كما يمكن تحريره وتعديله من أنظمة التشغيل و برامج معالجة األصوات، و هذا النوع ذو حجم كبير )سعته التخزينية كبيرة( إذا تم مقارنته مثالً بالنوع 3mp ، لذا فهو غير مالئم للتداول أو النشر على مواقع الويب، حيث يتم ضغط صيغة WAV وتحويلها إلى أحد األنواع األخرى لتقليل حجمها ولكنها تفقد من جودتها، وهذا االمتداد اختصاراً لـ**

**.(Waveform audio)**

**النوع 3mp: يعتبر هذا النوع جودة النقاوة فيه أقل إذا تم مقارنته مع النوع wav، وهو مضغوط الحجم، وال يصلح للتسجيل الخام أو اإلنتاج األولي، ومعظم البرامج الصوتية تدعم تحريره وتعديله. النوع wma: يعتبر هذا النوع أعلى جودة وأقل تشويهات من 3mp ، و هذا النوع تدعمه بعض أنظمة التشغيل و برامج معالجة األصوات. حيث هذا االمتداد اختصاراً لـ .(Windows Media Audio)**

- **-2 تتواجد العديد من البرامج التطبيقية الجاهزة التي تتعامل مع أنواع ملفات األصوات**  كل برنامج حسب إمكانياته، وقد تُمَكِّنك بعض البرامج من التحويل من نوع إلى آخر.
- **-3 في لغة net.VB، يمكن إدراج أدوات التحكم المناسبة فى صندوق األدوات (Toolbox (لتشغيل األنواع المختلفة من ملفات األصوات.**

**تدريب:**

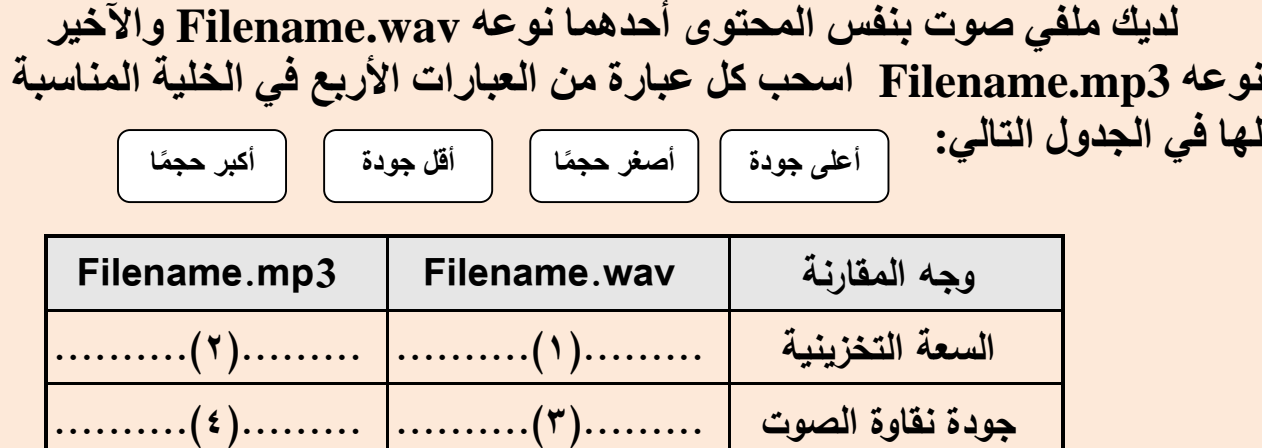

برامج معالجة الصوت

**َم كن المستخدم من إنشاء وتعديل ومعالجة ملفات الصوت من هي تلك البرامج التي تُ خالل احتوائها على العديد من األدوات، والوسائل والتأثيرات التي تساعد المستخدم في تحرير ومعالجة ملفات الصوت بطريقة متميزة، سهلة وسريعة.**

 **"وهناك العديد من البرامج يمكن االستعانة بها في إنشاء ومعالجة الصوت وتقطيع الصوت إلى أجزاء ومعالجتها ودمجها مثل:**

 **(Audacity) (O/S Windows- Linux) <http://audacity.sourceforge.net/>**

**(WavePad) ( O/S Android)**

**[https://play.google.com/store/apps/details?id=com.nchsoftware.pocketwavepad](https://play.googlw.com/store/apps/details?id=com.nchsoftware.pocketwavepad)**

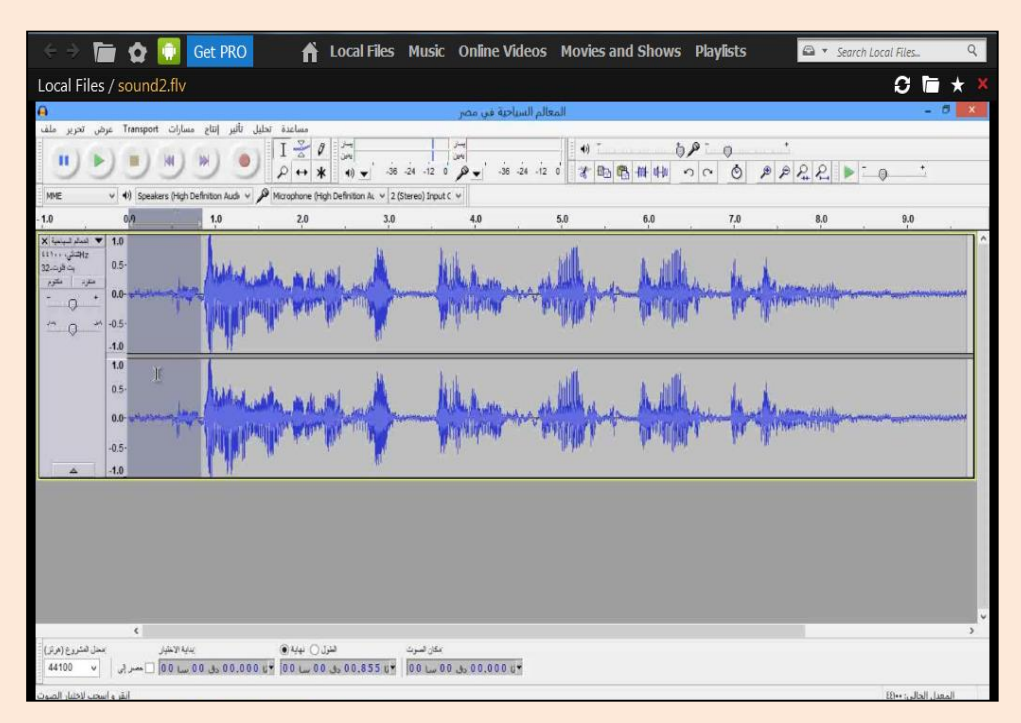

إنشاء ملف الصوت

**يمكن الحصول على ملفات الصوت من مصادر عديدة مثل: اإلنترنت أو مصادر أخرى وإدارج هذه الملفات في مشروعك مثل ملف صوت النشيد الوطنى إلحدى الدول العربية أو تعليق صوتى تقوم بتسجيله وإعداده إلضافته لمقاطع الفيديو. حيث إنشاء ملف الصوت يتطلب استخدام برنامج لتسجيل الصوت ثم تخزينه داخل ملف بامتداد مناسب. وسوف نقوم بإنشاء ملف صوت يمكن استخدامه كتعليق صوتي أثناء عرض لقطات الفيديو ألهم المعالم السياحية في مصر.**

بهليل

# $(1)$

أنواع ملفات الصوت

**بمساعدة معلمك نفذ اآلتي:**

- **ابحث في اإلنترنت عن ملفات صوت أو ملفات موسيقى للسالم الوطني لبعض الدول العربية.**
- **احفظ ملفات الصوت التي توصلت إليها داخل مجلد Anthem الموجود داخل مجلد Atlas.**

 $(1)$ 

# إنشاء ملف صوت

**بعد اإلنتهاء من هذا التدريب يتعرف الطالب على كيفية إنشاء ملف الصوت. أوالً قبل البدء في تسجيل الصوت يجب عليك االجابة عن التساؤالت التالية:**

> **-1 ما الموضوع الذي سوف يتم التسجيل حوله ؟ -2 ماهي الجمل التي سوف يتم تسجيلها ؟ -3 ماهي الفترة الزمنية لملف الصوت ولكل جملة ؟ تأتي اإلجابة عن االسئلة السابقة من خالل اآلتى:**

**- بفرض أن الموضوع المطلوب تسجيله هو عن "أهم المعالم السياحية في مصر". - تجهيز وكتابة مجموعة من الجمل عن أهم المعالم السياحية في مصر، وهذا يتطلب االطالع على ملفات الصور التي قمت أنت وزمالئك بتجميعها في مجلد Pictures داخل مجلد Atlas. - تتحدد الفترة الزمنية لملف الصوت من خالل عدد الجمل التي سوف يتم** 

**تسجيلها. - بفرض أن الصور التي تم البحث عنها ألهم المعالم السياحية في مصر، والتى سيتم استخدامها في إعداد ملف الفيديو هي كاآلتي:**

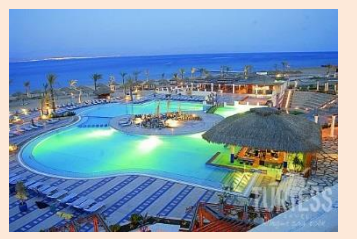

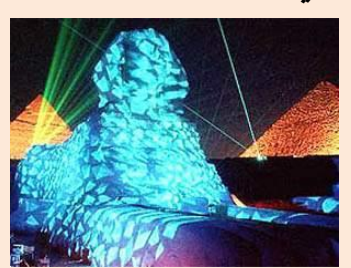

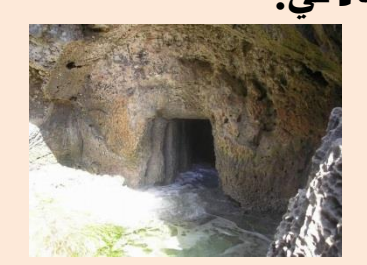

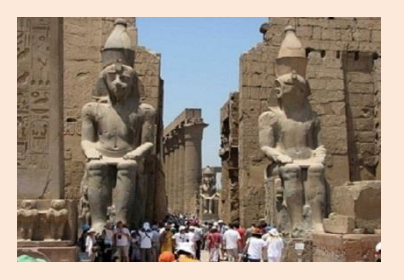

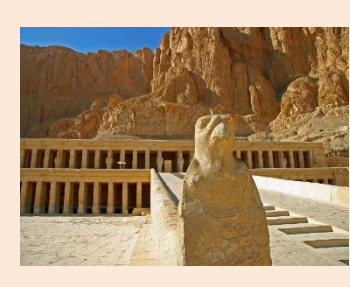

**- قم بتجهيز وكتابة جملة أو جملتين عن كل صورة من الصور السابقة، حيث يمكنك البحث من خالل اإلنترنت للحصول على البيانات الصحيحة عن هذه المعالم، باالستعانة بمعلم "مادة الجغرافيا".** 

**- اكتب النص )المراد تسجيله( في أحد برامج منسقات النصوص، ثم قم بحفظه.**

**ثانياً اآلن سوف نبدأ في إجراء خطوات تسجيل التعليق الصوتى من خالل التالي:**

**- تأكد من اتصال الميكروفون Mic بجهاز الكمبيوتر.**

**- حمل برنامح تسجيل الصوت )من قائمة Start اختر Accessories ثم Recorder Sound وذلك في نظام التشغيل 7 Windows اما في حالة نظام التشغيل 8 Windows فمن شاشة Start).**

**سيظهر برنامج تسجيل الصوت Recorder Sound.**

**- قم بتسجيل الجمل المطلوبة.**

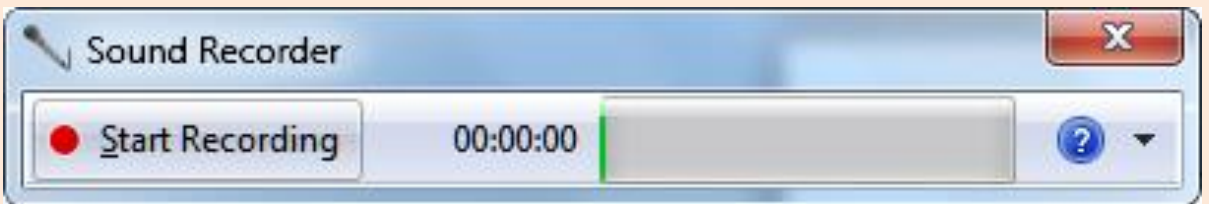

**- احفظ الملف باسم "أهم المعالم السياحية في مصر" داخل مجلد Sounds داخل مجلد Atlas**

**واآلن يصبح ملف التعليق الصوتي جاهز، وسوف يتم استخدامه أثناء إعداد ملف**  الفيديو لأهم المعالم السياحية ف*ي* مصر.

بهريب

 $(1)$ 

# معالجة ملف صوت

**بعد اإلنتهاء من هذا التدريب يتعرف الطالب على كيفية معالجة الصوت.** 

- **يحمل أحد برامج معالجة الصوت.**
- **يحمل الملف الصوتي "أهم المعالم السياحية في مصر" داخل البرنامج.**
	- **يحذف جزء من الصوت.**
- **يقص جزء من الصوت، ثم لصقه في مكان آخر في نفس الملف، أو في ملف صوتي آخر.**
	- **يحدد جزء من الصوت.**
	- **يكرر مقطع من الصوت.**
	- **يتعرف على بعض تأثيرات الصوت.**
- **يخزن الصوت بعد تعديله داخل ملف باالمتداد المناسب بمجلد Sounds داخل مجلد .Atlas**
- **يحمل على الجهاز أحد برامج معالجة الصوت من خالل إنزاله من أحد مواقع اإلنترنت.**

**افتح ملف الصوت "أهم المعالم السياحية في مصر" الذى قمت بحفظه. فيبدأ البرنامج في التجهيز لقراءة ملف الصوت.**

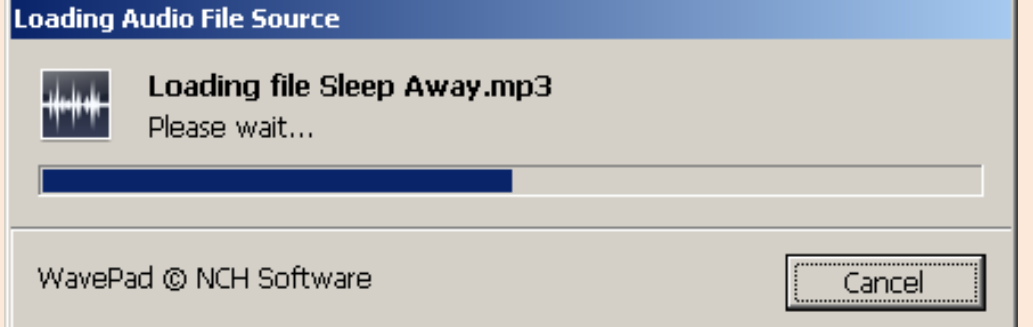

**ويظهر ملف الصوت في صورة شريط زمنى ممثل عليه الصوت في شكل ترددات ويتحرك عليه مؤشر يسمى head أو رأس القراءة يُ َم كنك من التحرك بين مقاطع الصوت المختلفة.**

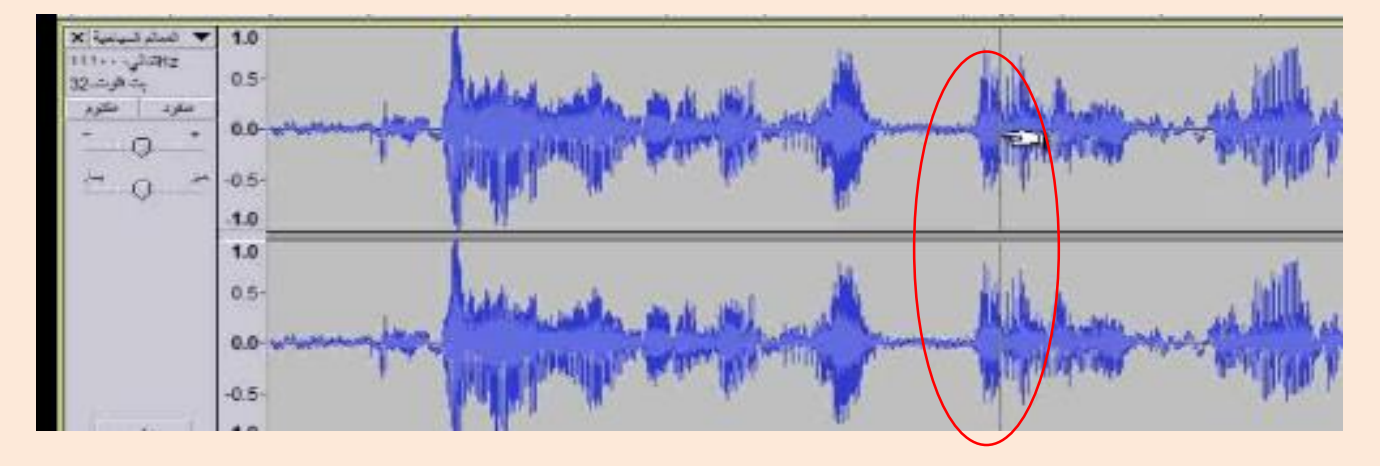

**من خالل برنامج معالجة الصوت يمكنك عمل المعالجة المناسبة للصوت مثل: - حذف جزء من الصوت. - قص جزء من الصوت ولصفقه ففي جفزء آخفر ففي نففس الملفف أو ففي ملفف صفوتي آخر. - تكرار مقطع من الصوت. - إضفافة ملفف صفوتي آخفر إلفى الملفف**  Williams Authoritation **الصوتي الحالي. WARNAL - إضافة تأثيرات على مقاطع محددة أو**  Without in Authorization **لكففل الصففوت مثففل: تضففخيم أو خفففض الصوت.**

بمســاعدة معلمـك قـم بــإجراء التعـديلات اللازمــة علـ*ي* ملـف الصــوت "أهـم المعــالم **السياحية في مصر". وبعد االنتهفاء مفن اجفراء التعفديالت الالزمفة ، قفم بحففظ هفذا الملفف بمجلفد Sounds داخل مجلد Atlas.**

### **أسئلة**

ا<u>لسؤال الأول:</u> **اختر عالمة ) )أو عالمة ) )لكل عبارة مما يلي:**

**م العبارة )( )) )1( يمكن عمل تقأثيرات علقى مققاطع محقددة مقن الصقوت مثقل تضقخيم أو خفقض الصوت. )2( يمكن استخدام أحد برامج معالجة الصوت في تعديل أبعاد الصور. )3( يعتبر حجم ملف الصوت من النوع wav. أقل حجماً مقارن ًة بالنوع 3mp. )4( يمكققن اسققتخدام أحققد بققرامج معالجققة الصققوت فققى تكققرار مقطققع داخققل ملققف الصوت. )5( يمكن استخدام أحد برامج معالجة الصور في حذف جزء من ملف الصوت.**

## **السؤال الثانى:**

اكمل الجدول، محددًا اسم/أسماء البرامج التطبيقية التي تستطيع تشغيل كل نوع من ملفات الصوت التالية:

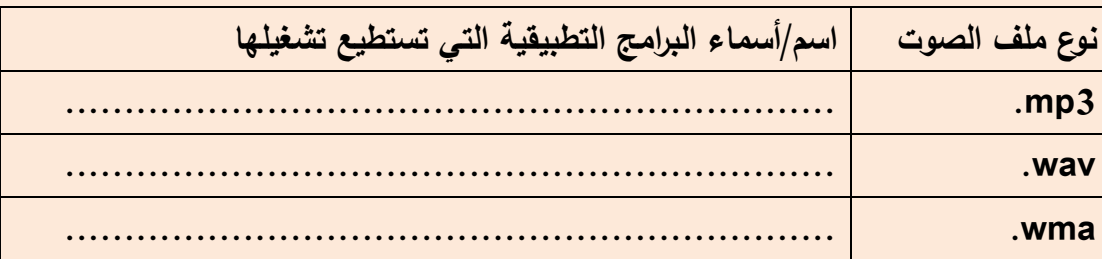

## **السؤال الثالث:**

**-1 تعتبر اإلمتدادات اآلتية من أنواع ملفات الصوت عدا اإلمتداد: أ- wav. ب- 3mp. ج- png. د- wma. ً -2 ا: ملف الصوت األقل حجم Filename.wma -ج Filename.mp3 -ب Filename.wav -أ**

**الدرس السابع إنشاء ومعالجة ملفات فيديو** 

أهداف الدرس

**إنشاء ومعالجة ملفات الفيديو من خالل بعض برامج تحرير ومعالجة الفيديو. نواتج التعلم:**

**في نهاية هذا الدرس يستطيع الطالب أن:**

**)1( يتعرف بعض أنواع ملفات الفيديو. )2( يتعرف بعض برامج معالجة ملفات الفيديو. )3( ينزل احد برامج تحرير ومعالجة ملفات الفيديو من اإلنترنت. )4( يحمل برنامج تحرير ومعالجة ملفات الفيديو على جهاز الكمبيوتر. )5( يستورد ملفات صور. )6( ينشئ لقطات فيديو داخل برنامج تحرير ومعالجة ملفات الفيديو. )7( يستورد ملف صوت. )8( يتعامل مع لقطات الفيديو باالضافة أو الحذف. )9( يضيف تأثيرات على لقطات الفيديو. )18( يضيف تأثيرات الحركة االنتقالية بين لقطات الفيديو. )11( يحفظ لقطات الفيديو داخل ملف باالمتداد المناسب.**

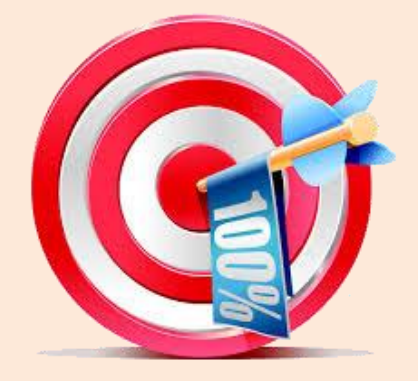

أنواع ملفات الفيديو

**هناك العديد من أنواع )امتدادات( ملفات الفيديو منها: 4mp ,gp ,wmv ,avi النوع gp: في هذا النوع ال تستطيع التصوير بجميع االحجام، وحجم الملف فيه صغير، وجودة** 

**الصورة فيه منخفضة.**

### **النوع 4mp:**

**في هذا النوع تستطيع التصوير بأحجام مختلفة، حيث حجم الملف فيه متوسط، و وضوح الصورة فيه ممتاز.**

## **حيث أنه:**

**في لغة net.VB، يمكن إدراج أدوات التحكم المناسبة فى صندوق األدوات (Toolbox (لتشغيل األنواع المختلفة من ملفات الفيديو.**

**و تتواجد العديد من البرامج التطبيقية الجاهزة التي تتعامل مع أنواع )امتدادات(**  ملفات الفيديو كل برنامج حسب إمكانياته، وقد تُمَكِّنك بعض البرامج من التحويل من **نوع إلى آخر. كما يمكنك أن تجد برنامج واحد تستطيع من خاللها تشغيل ملفات األصوات و الفيديو و الصور.**
برامج تحرير ومعالجة الفيديو

**َم كن المستخدم من انشاء وتعديل ملفات الفيديو)المواد هي تلك البرامج التي تُ** الفيلمية) والصوت من خلال احتوائها على العديد من الأدوات والوسائل والتأثيرات **التي تساعد المستخدم في تحرير ومعالجة لقطات الفيديو بطريقة سهلة وسريعة. وعلى الرغم من تشابه معظم برامج تحرير ومعالجة الفيديو في األدوات الموجود بها إال أن االختالف الجوهري في بعض األدوات هو أهم ما يميز برنامج عن اآلخر. "وهناك العديد من البرامج التي يمكن االستعانة بها في إنشاء وتعديل ملفات الفيديو مثل.**

- **Kdenlive ( O/S Linux) <http://kdenlive.org/>**
- **Video Maker (O/S Android) [http://play.google.com/store/apps/details?id=yong.app.videoe](http://play.google.com/store/apps/details?id=yong.app.videoeditor) [ditor](http://play.google.com/store/apps/details?id=yong.app.videoeditor)**
- **Movie Maker (O/S Windows) [http://windows.microsoft.com/en-us/windows/get-movie-maker](http://windows.microsoft.com/en-us/windows/get-movie-maker-download)[download](http://windows.microsoft.com/en-us/windows/get-movie-maker-download)**

**ومن خالل اإلنترنت يمكن تحميل برنامج تحرير ومعالجة الفيديو من خالل أحد المواقع السابقة، ووسوف نستخدم برنامج Maker Movie ويمكن الحصول عليه من الرابط التالى:**

**<http://www.windows-movie-maker.org/>**

**ولتحرير أحد ملفات الفيديو التي تم إلتقاطها من خالل كاميرا الفيديو أو كاميرا الويب يجب استخدام برنامج يتم من خالله تجزئة هذا الفيديو إلى مجموعة من اللقطات الثابتة والتي بتسلسلها وتمريرها بسرعة محددة فيهيئ اإلحساس البصرى بالحركة وهذه اللقطات تصبح متاحة لتحرير وتعديل محتواها وبذلك يمكن تعديل الفيديو.** 

# بهريب

# $(1)$

# انزال برنامج Movie Maker

**بعد اإلنتهاء من هذا التدريب يتعرف الطالب على كيفية انزال برنامج Movie Maker وتحميله على جهاز الكمبيوتر** 

**بمساعدة معلمك وبالتعاون مع زمالئك**

**من خالل اإلنترنت حمل الموقع الرسمي [com.microsoft.www://http](http://www.microsoft.com/) اكتب في مربع البحث للموقع "Mo Maker vie "فتظهر نتائج البحث اختر منها ما يناسب نظام التشغيل المحمل به جهازك**  Version of the Share More >>  $\times$  Google movie maker

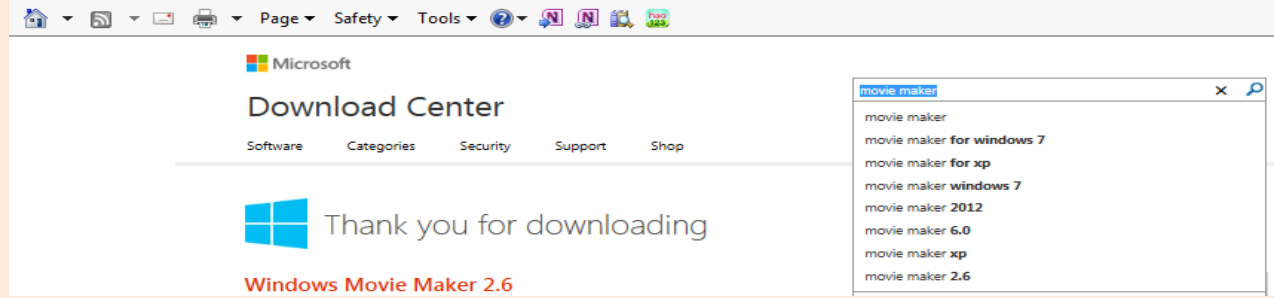

**تتبع اختيارات إنزال برنامج maker movie وتحميله على جهازك - افتح برنامج maker movie - بمساعدة معلمك تعرف على واجهة البرنامج.**

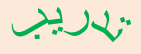

# $(1)$

# انشاء ملف فيديو

**بعد اإلنتهاء من هذا التدريب يتعرف الطالب علفى إنشفاء ملفف فيفديو عفن أهفم المعفالم السياحية في مصر. -واآلن لكي تنشئ ملف فيديو عن أهم المعالم السياحية في مصر بسهولة ويسر تتبع جيدا الخطوات الثالث الرئيسة وهي كاآلتي: .1 استيراد ملفات )صور- صوت – فيديو(. .2 تعديل لقطات الفيديو)اضافة تأثيرات – كتابة نصوص(. .3 حفظ لقطات الفيديو داخل ملف.**

# **أوال:ً استيراد الملفات**

**1 - استيراد ملفات الصور:**

**- استورد ملفات الصور ألهم المعالم السياحية في مصر من داخل مجلد pictures - داخل مجلد Atlas**

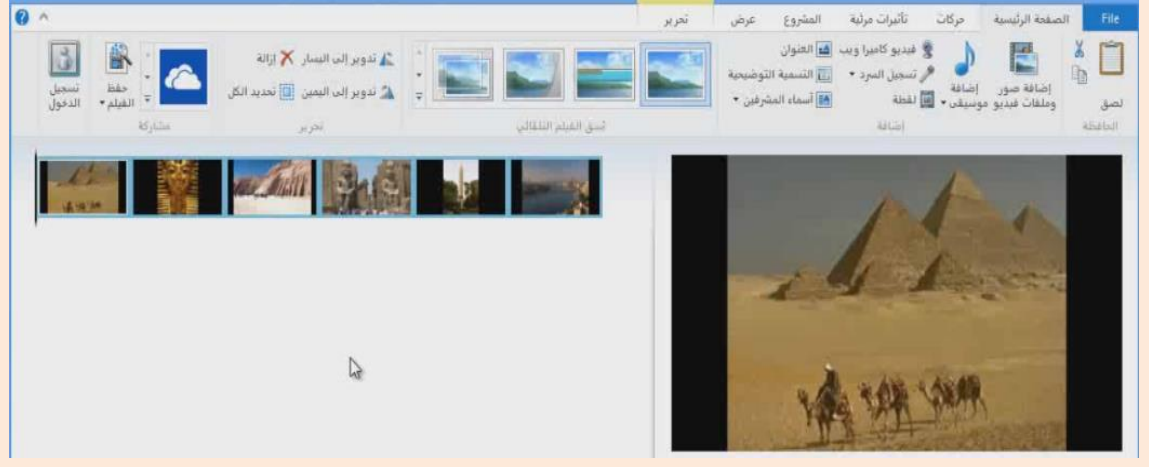

**2 - استيراد ملف صوت:**

**- استورد ملف الصوت "أهم المعالم السياحية في مصر" من داخل مجلد anthem- داخل مجلد Atlas أو من مجلد Sounds - داخل مجلد Atlas**

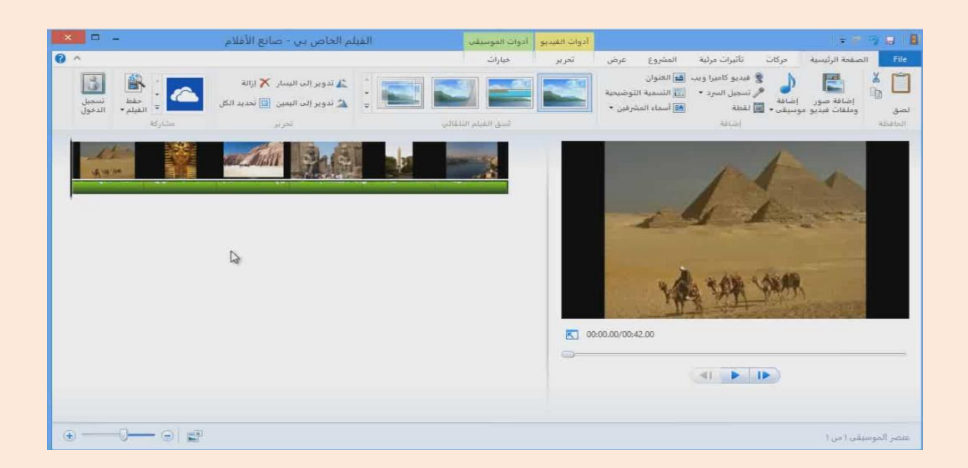

 **الحظ ظهور الصوت في Line Time أسفل الصور.**

**ثانيا:ً تعديل لقطات الفيديو**

**)إضافة تأثيرات – كتابة نصوص(**

**-1 لوضع تأثير على الصورة:**

**اختر أحد التأثيرات و ضعه فوق إحدى الصور التي في شريط Line Time ثم قم بمعاينة الصورة بعد إضافة التأثير عليها.**

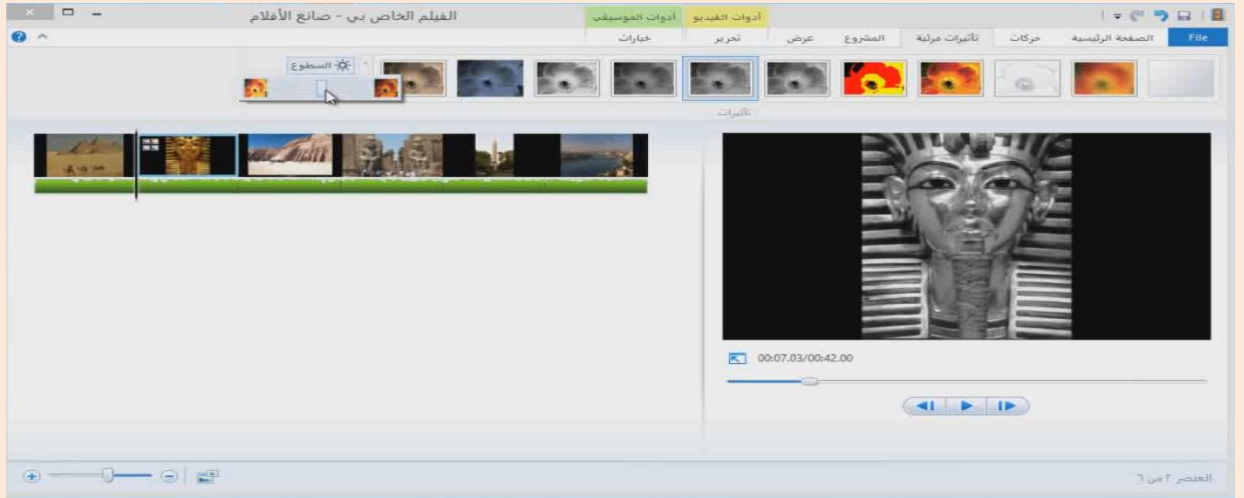

**-2 لوضع تأثير على المراحل اإلنتقالية بين لقطات الصور: اختر أحد التأثيرات ثم ضعها بين لقطات الفيديو في الشريط line Time**

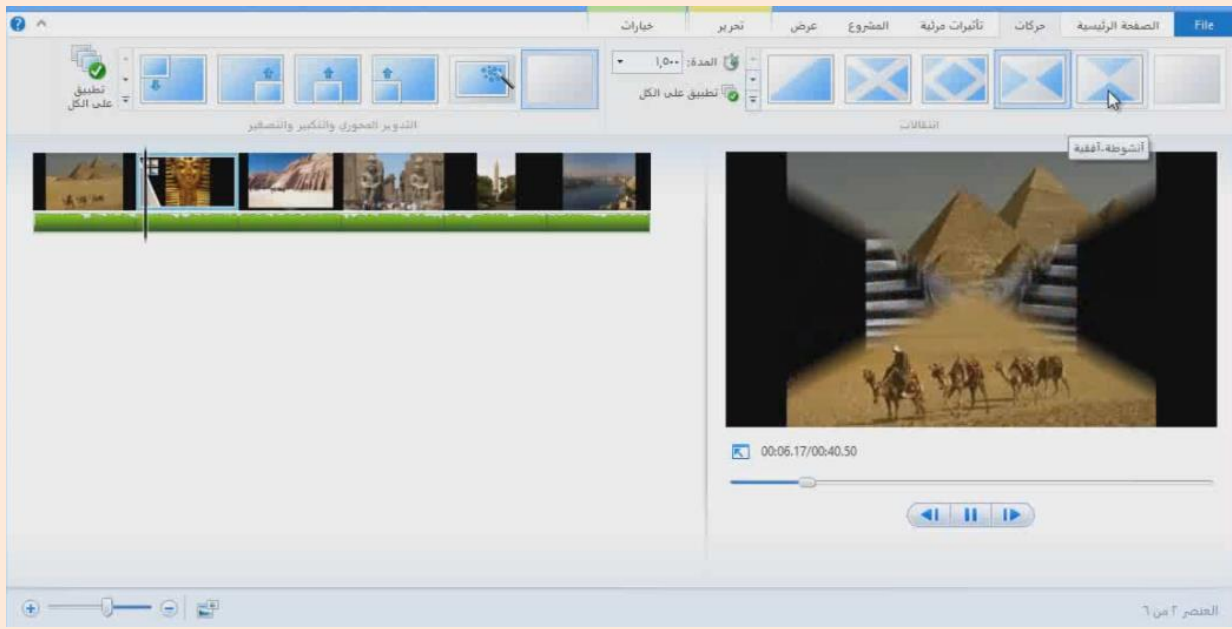

#### **-3 لوضع نصوص رئيسة أو فرعية لقطات الفيديو المختلفة:**

**اكتب العنوان الرئيسي للفيديو "أهم المعالم السياحية في مصر" فيظهر نص العنوان في شريط line Time**

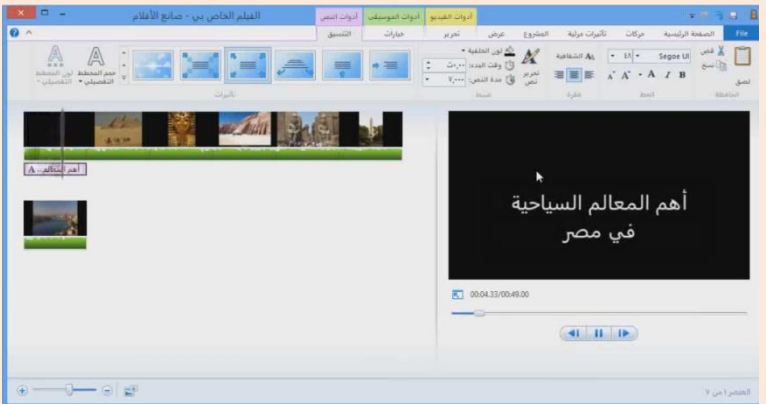

## **ثالثا حفظ لقطات الفيديو داخل ملف:**

- **- احفظ ملف الفيديو على جهازك.**
	- **- حدد مكان وحدة التخزين.**
- **- احفظ ملف الفيديو باسم "مصر" داخل مجلد Videos – داخل مجلد Atlas.**
	- **- تتبع باقي خطوات الحفظ ليظهر لك في النهاية عرض للفيديو**

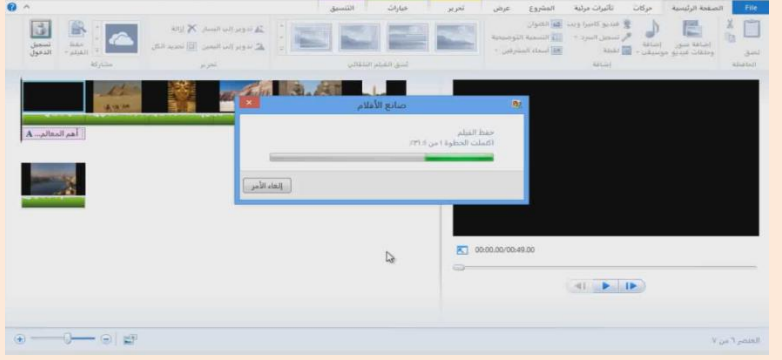

#### **أسئلة**

**السؤال األول:**

**اكمل الجدول، محددًا اسم/أسماء البرامج التطبيقية التي تستطيع تشغيل كل نوع من ملفات الفيديو التالية:**

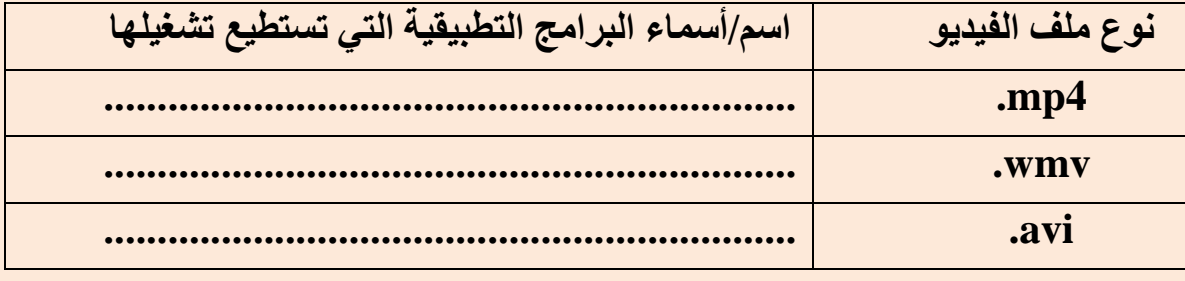

#### **السؤال الثانى: اختر عالمة ) )أو عالمة ) )لكل عبارة مما يلي: م العبارة )( )) )1( يمكففن الحصففول علففى ملفففات فيففديو مففن األنففواع wmf. وwmv. و3mp. بالبحث في اإلنترنت.**  $O$   $O$ **)2( يستخدم برنامج "Paint MS "في تعديل ملفات األصفوات وملففات .الفيديو )3( يمكن استخدام اإلنترنت والهواتف المحمولة في تجميع ملففات فيفديو**   $O$   $O$  **نستفيد منها في عمل المشاريع. )4( يتميز ملف الفيديو من نوع gp.3 بأنه عالي الجودة وصغير الحجم. السؤال الثالث:**

**أذكر أربعة أغراض يستخدم فيها برنامج Maker Movie. ..................................... \* ..................................... \***  بي المساوي المساوي المساوي المساوي المساوي المساوي المساوي المساوي المساوي المساوي المساوي المساوي المساوي الم<br>المساوي المساوي المساوي المساوي المساوي المساوي المساوي المساوي المساوي المساوي المساوي المساوي المساوي المساو

**السؤال الرابع: -1 اإلمتدادات اآلتية من أنواع ملفات الفيديو عدا اإلمتداد: أ- 4mp. ب- png. ج- wmv. د- gp.3 -2 ملف الفيديو األعلى جودة: Filename.wmv -ج Filename.mp4 -ب Filename.3gp -أ -3 ملف الفيديو األقل حج ًما: Filename.mp4 -ج Filename.3gp -ب Filename.mgp -أ**

# **الدرس الثامن**

# **إعداد واجهة المشروع وضبط الخصائص**

أهداف الدرس

**الهدف العام: تصميم وإنشاء واجهة تعامل المستخدم مع المشروع. نواتج التعلم: في نهاية هذا الدرس يستطيع الطالب أن: )1( يحدد الهدف من تصميم وإنشاء مشروع. )2( يصمم واجهة تعامل المستخدم مع المشروع. )3( يحدد أدوات التحكم في نافذة واجهة المستخدم. )4( يضبط خصائص أدوات التحكم. )5( يضيف أداة تحكم لمربع األدوات Toolbox.**

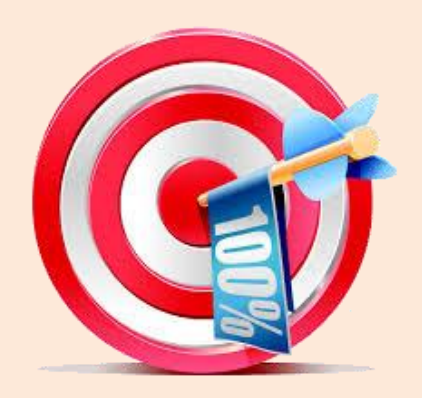

**تفم إعفداد مجلفدات تحتفوى علفى كاففة العناصفر الالزمفة ففي إعفداد مشفروع األطلفس العربي اإللكتروني وتمثلت المجلدات فيما يأتي:**

- **مجلد المشروع الذي يضم كافة محتويات المشروع من ملففات ومجلفدات تحفت اسم Atlas**
	- **مجلد Database يخزن به ملف Excel الذي يحتوى على بيانات الدول.**
		- **مجلد Flags يخزن به أعالم الدول.**
		- **مجلد Maps يخزن به خرائط الدول.**
		- **مجلد Anthem يخزن به السالم الوطني لكل دولة.**
		- **مجلد Videos يخزن ملفات الفيديو الخاصة بالمعالم السياحية.**

**درست في العام السابق البرمجة باستخدام لغة الفيجوال بيزيك دوت نت التي سنستعين بها في بناء برنامج األطلس العربي ويمكنك األستعانة به في انشاء وتصميم واجهه البرنامج.**

**تدريب:** 

**انشاء وتصميم واجهة برنامج األطلس العربى اإللكترونى من خالل االجراءات اآلتية:**

- **قم بفتح فيجوال ستوديو دوت نت المتوفرة على جهازك.**
- **قم بإنشاء مشفروع جديفد تحفت اسفم Atlas ثفم قفم بوضفع أدوات الفتحكم Controls كما هو موضح بالشكل اآلتي:**

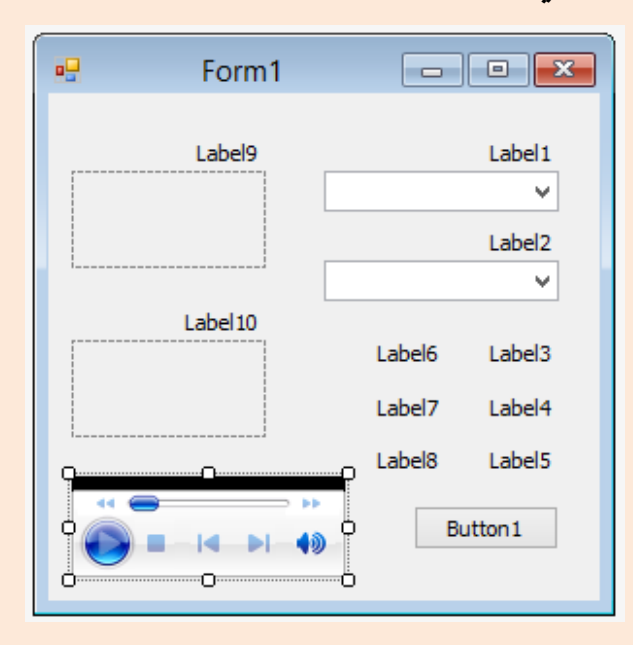

**نجففففففد أننففففففا قمنففففففا بوضففففففع 18 أداة عنففففففوان Label و2 أداة ComboBox و2 PictureBox وأداة Button وأداة WindowsMediaPlayer علفففففففى ناففففففففذة نموذج Form.**

 **قفم بضفبط خصفائص ناففذة النمفوذج 1Form وأدوات الفتحكم Controls الموجفودة عليها كما هو موضح بالشكل اآلتي:**

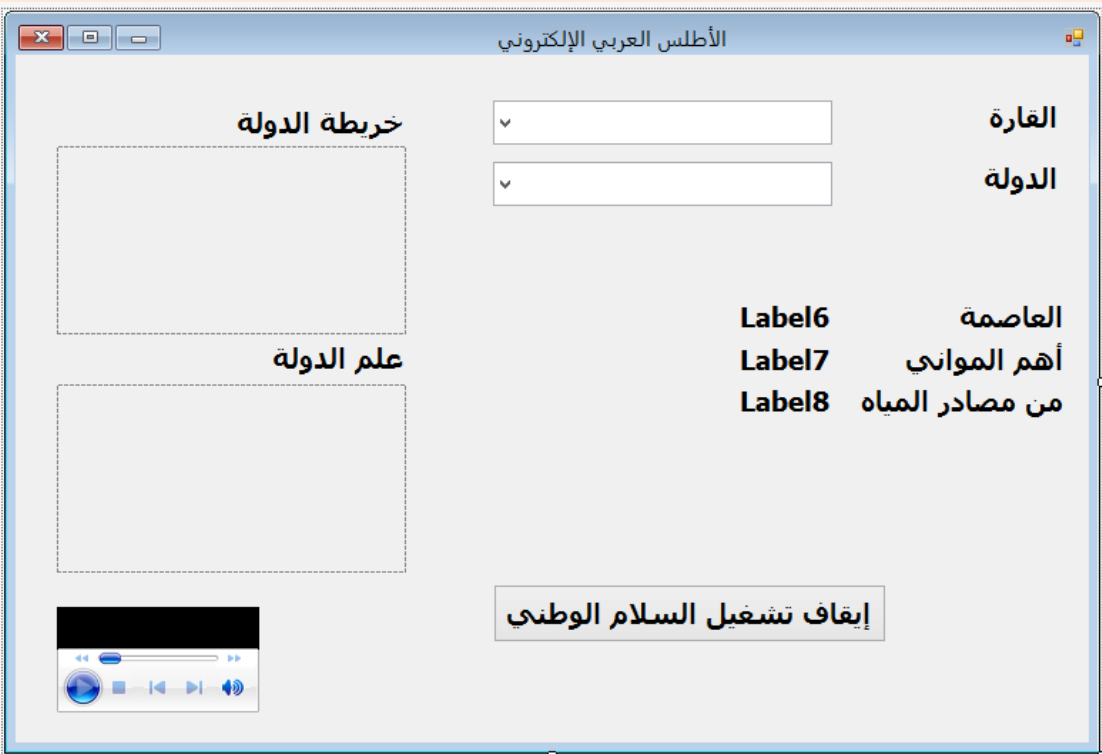

 **قفم بضفبط خاصفية Name لفبعض أدوات الفتحكم Controls الموجفودة علفى ناففذة النموذج 1Form كما هو موضح بالجدول اآلتي:** 

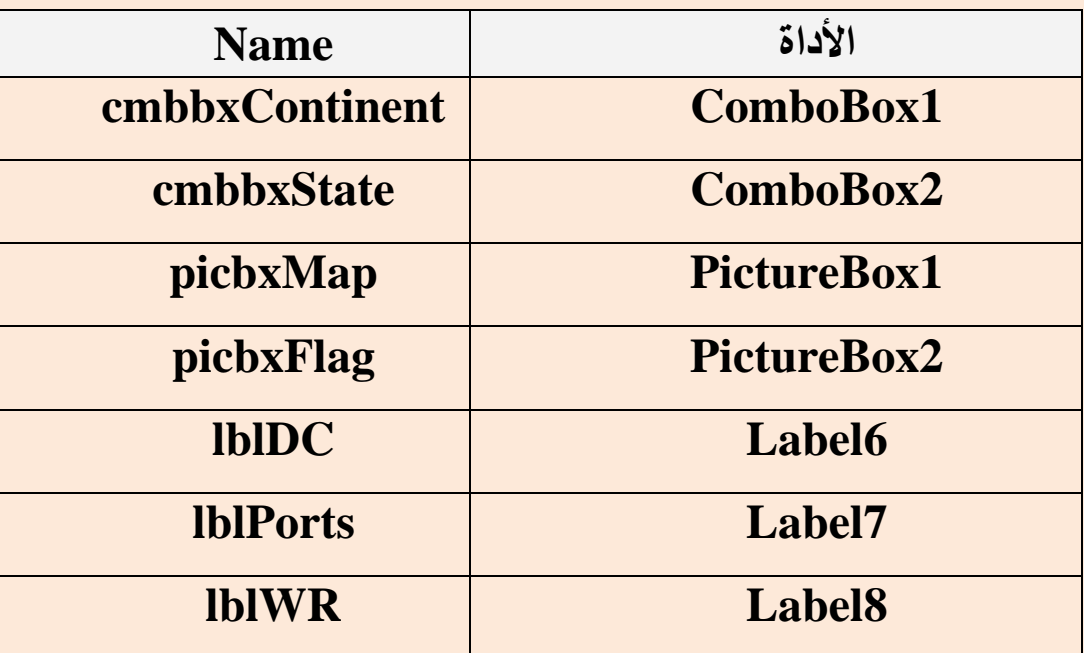

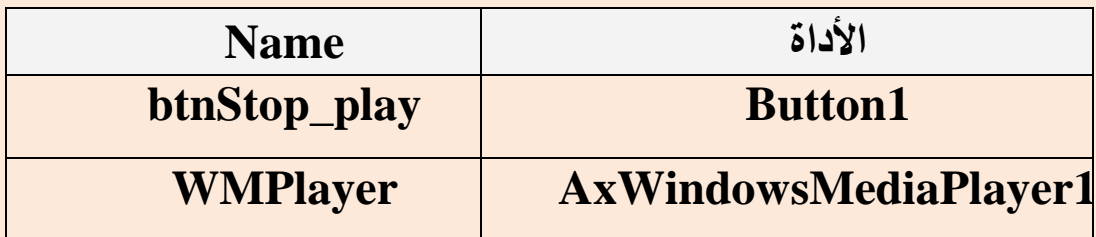

- **قم بضبط خاصية Visible لألداة WMPlayer بالقيمة False.**
- **قفففففم بضفففففبط خاصفففففية SizeMode لألداتفففففين picFlag وpicMap بالقيمفففففة .StretchImage**

 **ملحوظة:**

**ال توجففففففد أداة AxWindowsMediaPlayer ضففففففمن مربففففففع األدوات (Toolbox (ولكن يجب ضمها لهذا المربفع (Toolbox (كمفا هفو موضفح بالخطوات اآلتية، بمعاونة معلمك:**

- **قفم بفالنقر بفالزر األيمفن للففأرة داخفل Toolbox وقفم باختيفار Choose( .Items …)**
- **يظهفر لفك مربفع حفواري مفن إحفدى تبويباتفه اختفر Media Windows .Player**
- **(COM التبويفففب زر مفففن Windows Media Player اختفففر (components، ثم اضغط الزر (Ok (عندئف ذ سفيتم إضفافة هفذه األداة إلفى مربع األدوات.**

## تذكر عزيزي الطالب:

**إلعداد أي مشروع، ينبغي اآلتي: )1( تحديد الهدف من المشروع.**

 **)2( تجميع وتنظيم البيانات الالزمة للمشروع كما سبق لك تجميع بيانات مشروع أطلس العربي اإللكتروني حيث تم إنشاء مجلدات لما يلي )بيانات عن كل دولة – صورة العلم – فيديو المعالم السياحية – السالم الوطني – خريطة الدولة.... (.**

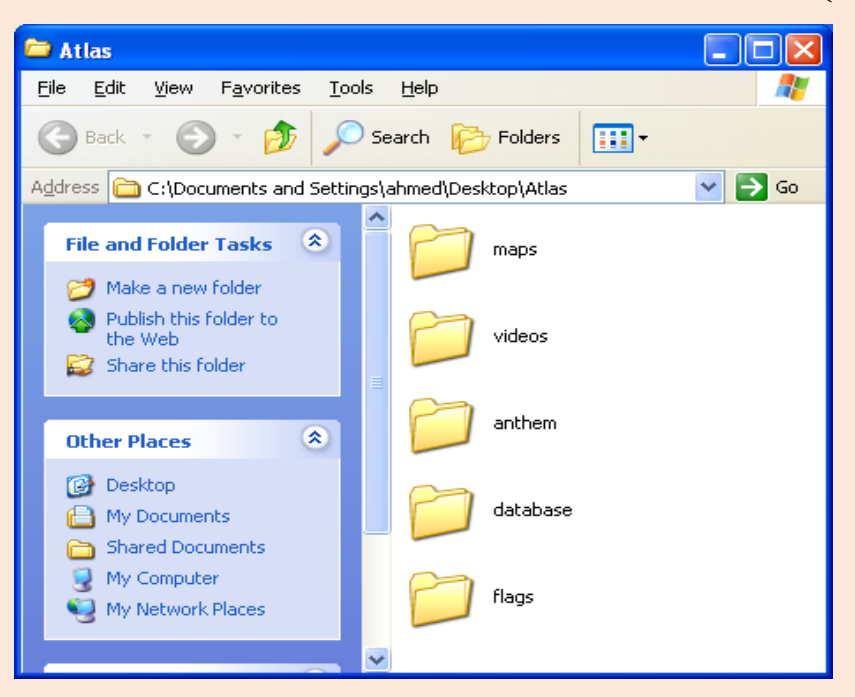

 **)3( تصميم نافذة واجهة تعامل المستخدم مع المشروع GUI.**

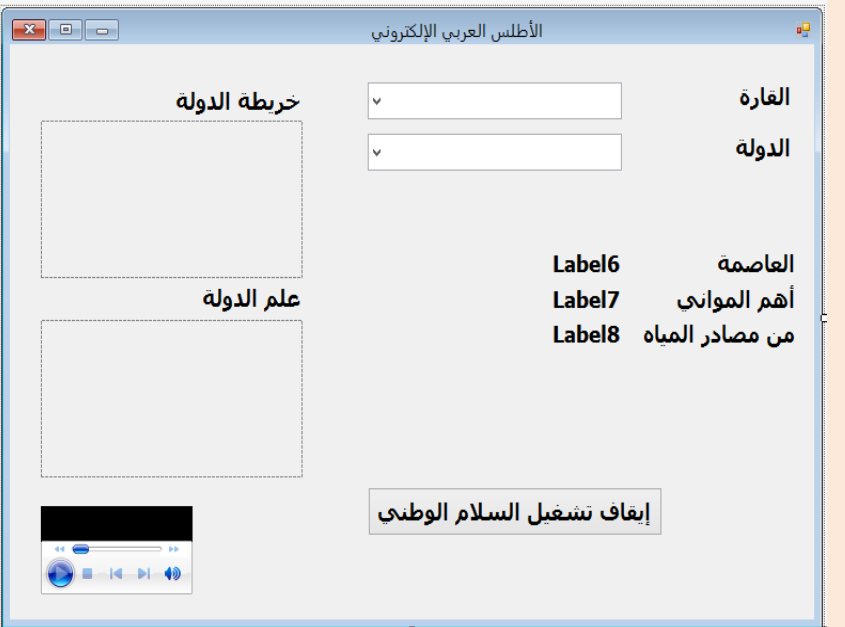

**)4( تحديد أدوات التحكم المراد استخدامها على واجهة المستخدم.**

**)5( ضبط خصائص أدوات التحكم مثل:** 

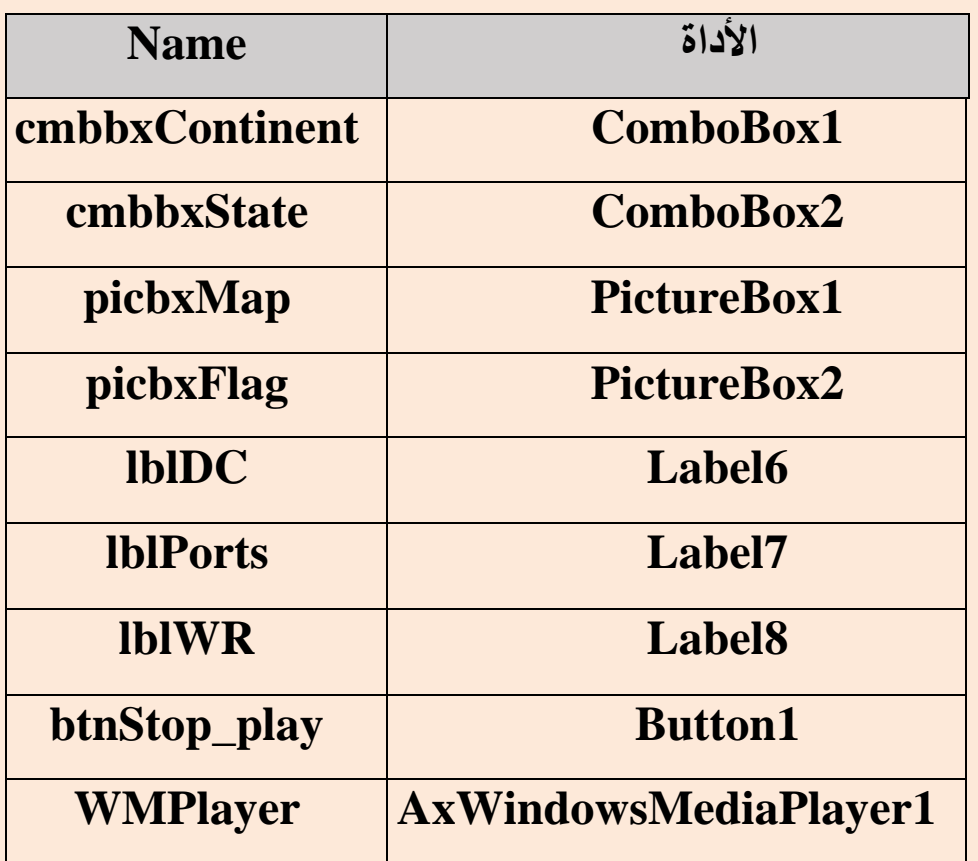

**ًرا عفففن محتفففواه مثفففل: cmbbxState حيفففث: )1-5( اسفففم األداة يكفففون معبففف cmbbx تدل علفى أن األداة ComboBox وState تفدل علفى أن األداة بها اسم الدولة.**

**)2-5( تحديد األدوات التي يسمح ظهورها، وذلك باستخدام الكود:**

**Object.Visible = True**

**والتي ال يسمح ظهورها، وذلك باستخدام الكود:**

**Object.Visible = False**

**)3-5( ضبط خاصية SizeMode لصندوق الصور، وذلك باستخدام الكود:**

**Picbxmap.SizeMode= StretchImage**

**)6( يمكن إضافة أدوات أخرى لمربع األدوات في NET.VB مع األدوات المتاحة.**

## تدريبات

**1( تحتوى نافذة النموذج على العديد من أدوات التحكم Controls أضغط Click على أدوات التحكم Controls الموجودة بالنافذة مما يلي:**

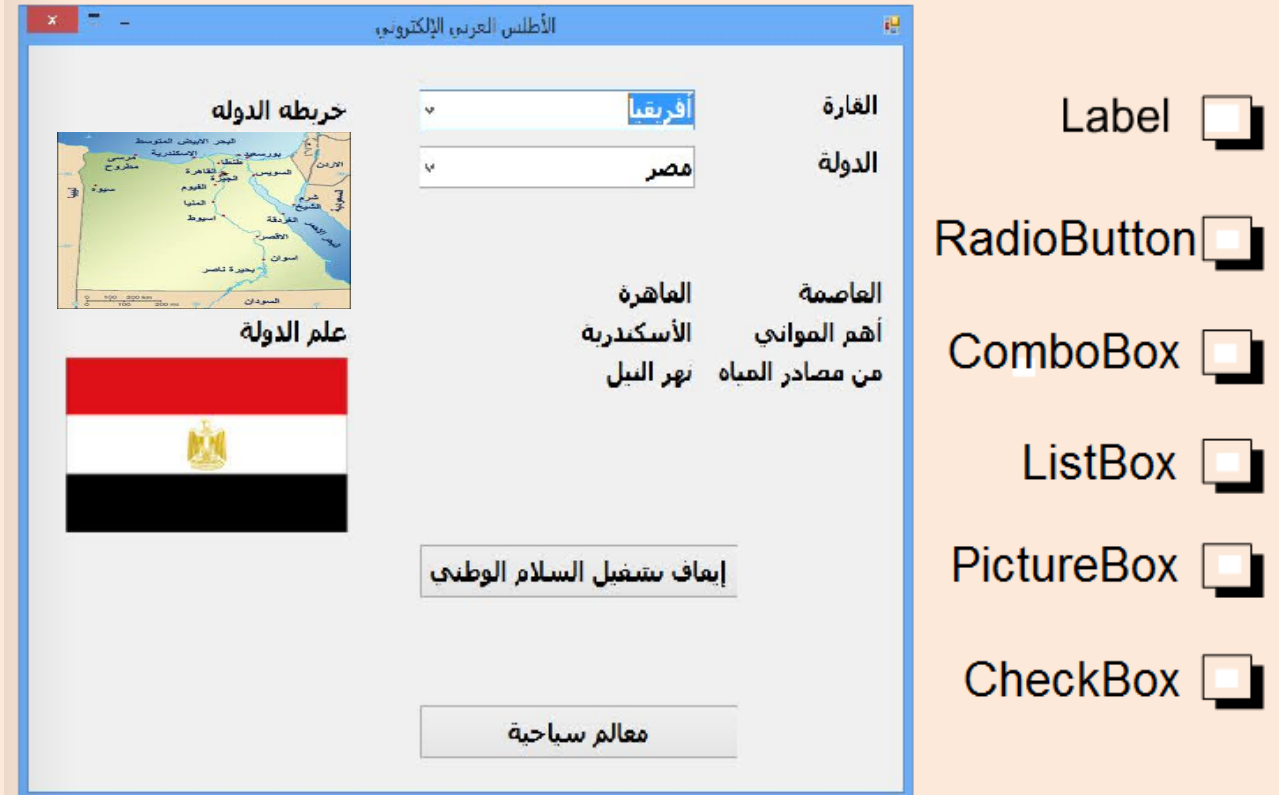

**2( يتم تعديل اسم أداة التحكم بحيث تكون معبرة عن وظيفتها، اختر أفضل تسمية لألداة 1PictureBox والتي تستخدم في عرض خريطة الدولة مما يلي:**

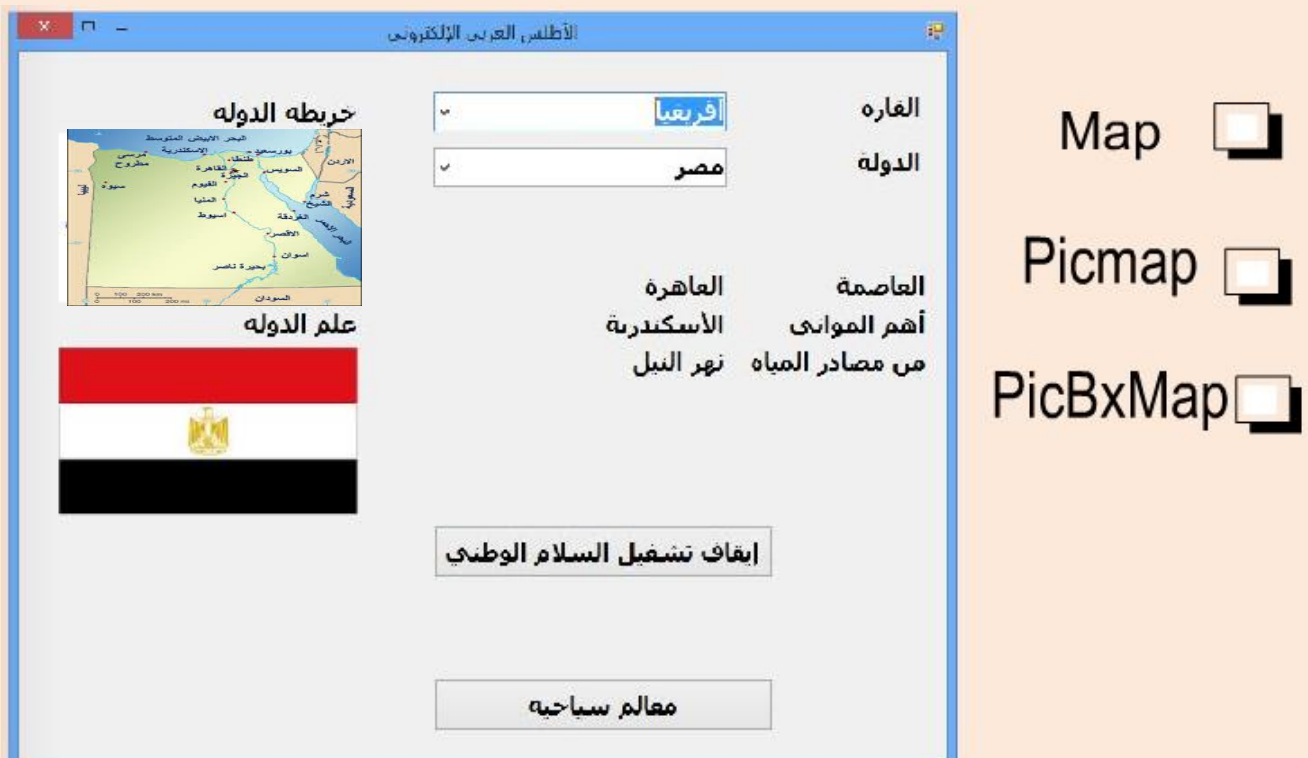

#### **أسئلة**

**السؤال األول: اختر عالمة ) )أو عالمة ) )لكل عبارة مما يلي: م )( )( العبارة اإلجابة الصحيحة )1( يقققتم وضقققع عناصقققر داخقققل أداة القققتحكم (ComboBox (مقققن خقققالل .Items الخاصية )2( تستخدم أداة التحكم )ComboBox )في اختيار عنصر واحد فققط مقن**  .<br>قائمة عناصر .<br>-**)3( تسمح لغة الفيجوال بيزيك بإضافة أدوات تحكقم جديقدة Controls إلقى .(ToolBox) األدوات صندوق )4( يمكقن اسقتخدام برنقامج (Player Media Windows (فقي تشقغيل**   $O$   $O$  **ملفات نصية .** × <mark>(0) يستقطيع المستخدم إدراج صسور متحركسة داخسل أداة الستحكم</mark> **)PictureBox )وتظهر متحركة بعد التشغيل.**  $O$   $O$  $\checkmark$ **السؤال الثانى: اختر اإلجابة الصحيحة مما يأتى: )1( عند عرض ناتج عملية حسابية في أداة التحكم Label، يفضل أن تكون قيمة الخاصية Name: ) أ ( 1Label.( ب( Name. )ج( lblResult.( د( MyName. )2( أنسب أدوات التحكم التي يمكن استخدامها في عرض قائمة من األسماء هى: ) أ ( Button.( ب( PictureBox. )ج(Label .( د( ComboBox. )3( أدوات التحكم التالية تستخدم في عرض الصور عدا: ) أ ( ComboBox.( ب( Label. )ج( PictureBox.( د( Button. )4( أداة التحكم التي تستخدم في تشغيل ملفات األصوات و ملفات الفيديو هي: ) أ ( RadioButton.( ب( WindowsMediaPlayer. )ج( ComboBox.( د( PictureBox. )5( أداة التحكم التي تستخدم لوضع قائمة من العناصر بداخلها هي: ) أ ( PictureBox.( ب( ComboBox. )ج( Button.( د( Label.**

**انظر إلى الكائنات في الشكل التالي، ثم اكتب الرقم في الجدول والذي يشير إلى أداة التحكم الصحيحة.**

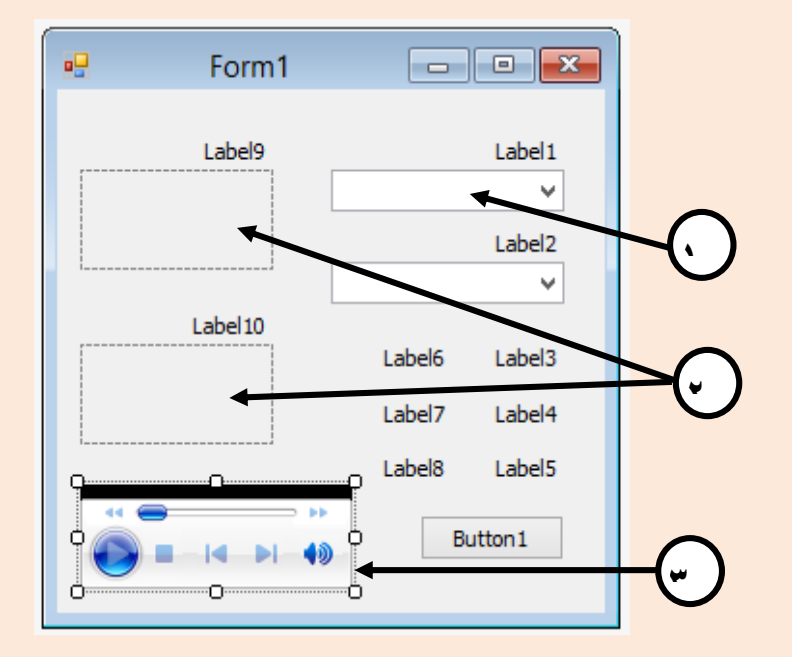

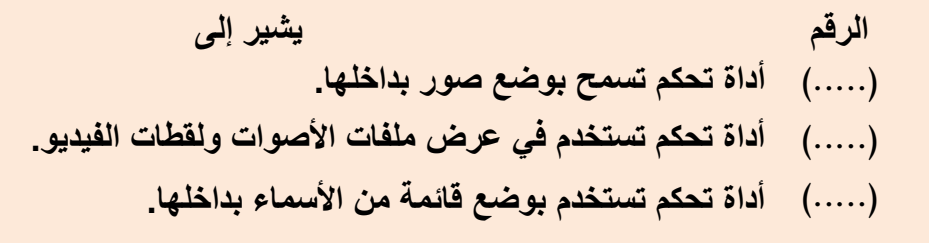

**الدرس التاسع**

# **قراءة بيانات ورقة إكسيل باستخدام الفيجوال بيزيك دوت نت**

أهداف الدرس

## الهدف العام

 **إنشاء قناة اتصال بين قواعد البيانات والبرمجية.**

**نواتج التعلم:**

**في نهاية هذا الدرس يستطيع الطالب أن:**

**)1( يذكر المقصود بالمصطلحات:**

**.(ActiveX Data Object( ADO -**

- **.Class -**
- **.Object -**
- **.Namespace -**
	- **.Framework -**

**.(Structured Query Language) SQL -**

**)2( يكتب الكود الخاص بفتح قناة اتصال. )3( يُعلن عن المتغيرات الالزمة لفتح قناة اتصال. )4( يكتب الكود الخاص باستدعاء ملف إكسيل إلى الذاكرة. )5( يخصص بيانات األعمدة في جفدول البيانفات بالفذاكرة لمفا تناظرهفا ففي أدوات التحكم في نافذة واجهة المستخدم.**

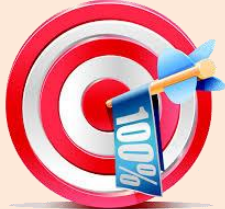

# معلومات:

# عزيزي الطالب...

**أثناء كتابة الكود )البرمجة( ففي NET.Studio Visual، سفيتم اسفتخدام بعفض المصفطلحات والمففاهيم األساسفية التفي سفبق لفك دراسفتها ففي العفام السفابق، وأي ًضفا سيتم التعرف على بعض المصطلحات الجديدة في هذا الكتاب كاآلتي:**

**:** (ActiveX Data Object) ADO •

**هو تقنية متقدمة يمكن استخدامها لجعل أدوات التحكم (Tools Control (ليست مجرد أدوات عادية ولكن يمكن جعلها تتعامل مع قواعد بيانات من خالل برمجيات مناسبة وعمل مشاريع وتطبيقات تتعامل مع قواعد البيانات المتعددة Windows( .Applications – Web Application)**

**حيث NET.ADO عبارة عن مجموعة من التصنيفات أو االفئات (Classes (التي تتعامل مع مصادر البيانات مثل Access وOracle وserver SQL، وكل هذه البرمجيات تستطيع بناء قواعد البيانات والتعامل معها. ويعتبر NET.ADO جزء من إطار العمل Framework.**

**هففو المخطففط )Blueprint )الففذي يففتم إنشففاء الكائنففات منففه ويحففدد بففه العديففد مففن**  العناصس مثل الخصسائص (Properties) والوظائف أو الوسسائل (Methods) **واألحفداث )Events )والتفي يأخفذها أي كفائن )Object )يفتم إنشفاؤه مفن التصفنيف .)Class(**

- **:Object يتميز الكائن بأن له: -1 خصائص )Properties )تصف الكائن وتحدده. -2 أحداث )Events )يمكن أن تقع عليه. -3 وظائف أو وسائل )Methods )ويقصد بها ما يمكن أن يفعلفه الكفائن عنفد وقفوع حدث معين. والكفائن هفو وحفدة البنفاء األساسفية فففي لغفات البرمجفة كائنيفة التوجفه Object( (Oriented ويتم انشاؤه من تصنيف معين (Class(. حيث أن أي كائن )Object ) ليس له وجود إال بعد إنشائه من تصنيف معين )Class).**
	- **:Namespace**

**<sup>:</sup>Class**

**يحتففوى علففى مجموعففة مففن التصففنيفات (Classes (التففي يمكففن اسففتخدامها عنففد االحتياج إليها. :Framework هو إطار العمل لجميع تطبيقات )NET.Studio Visual )الذي يُم كنك من اآلتي: -1 إنتاج العديد من تطبيقات )NET. )مثل التطبيقات المكتبية وتطبيقات الويب. -2 توفير بيئة تشغيل لهذه التطبيقات. ويتكون إطار العمل )Framework )من: .)Common Language Runtime( CLR التشغيل بيئة - - مكتبات تصنيفات النظام )Libraries Class System). - مترجمات )Compilers). - أدوات أخرى. :(Structured Query Language) SQL**

**هي لغة التعامل مع ملفات قواعد البيانات.**

**مصطلحات أخرى يمكن استخدامها أثناء التعامل مع قواعد البيانات منها:**

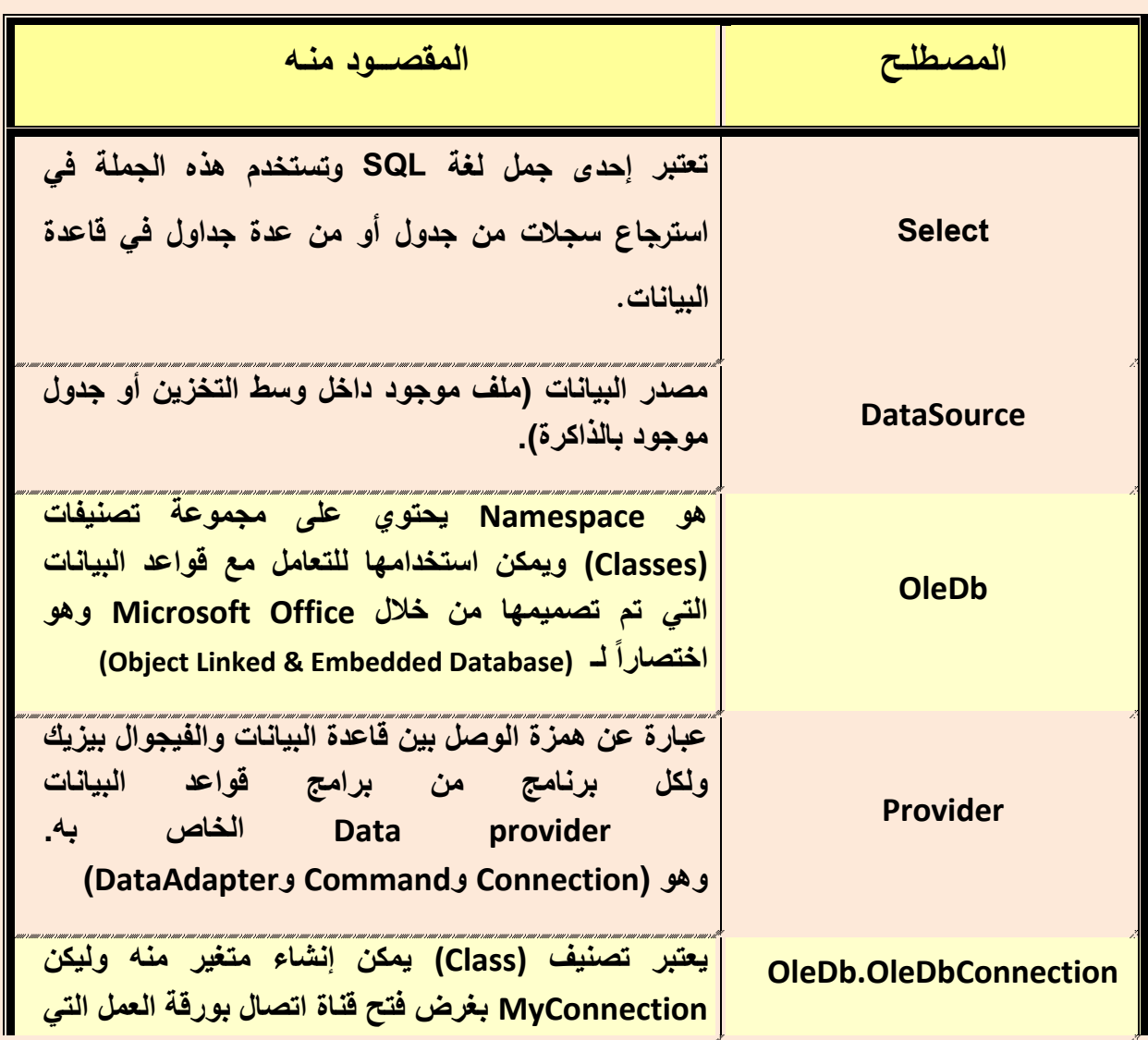

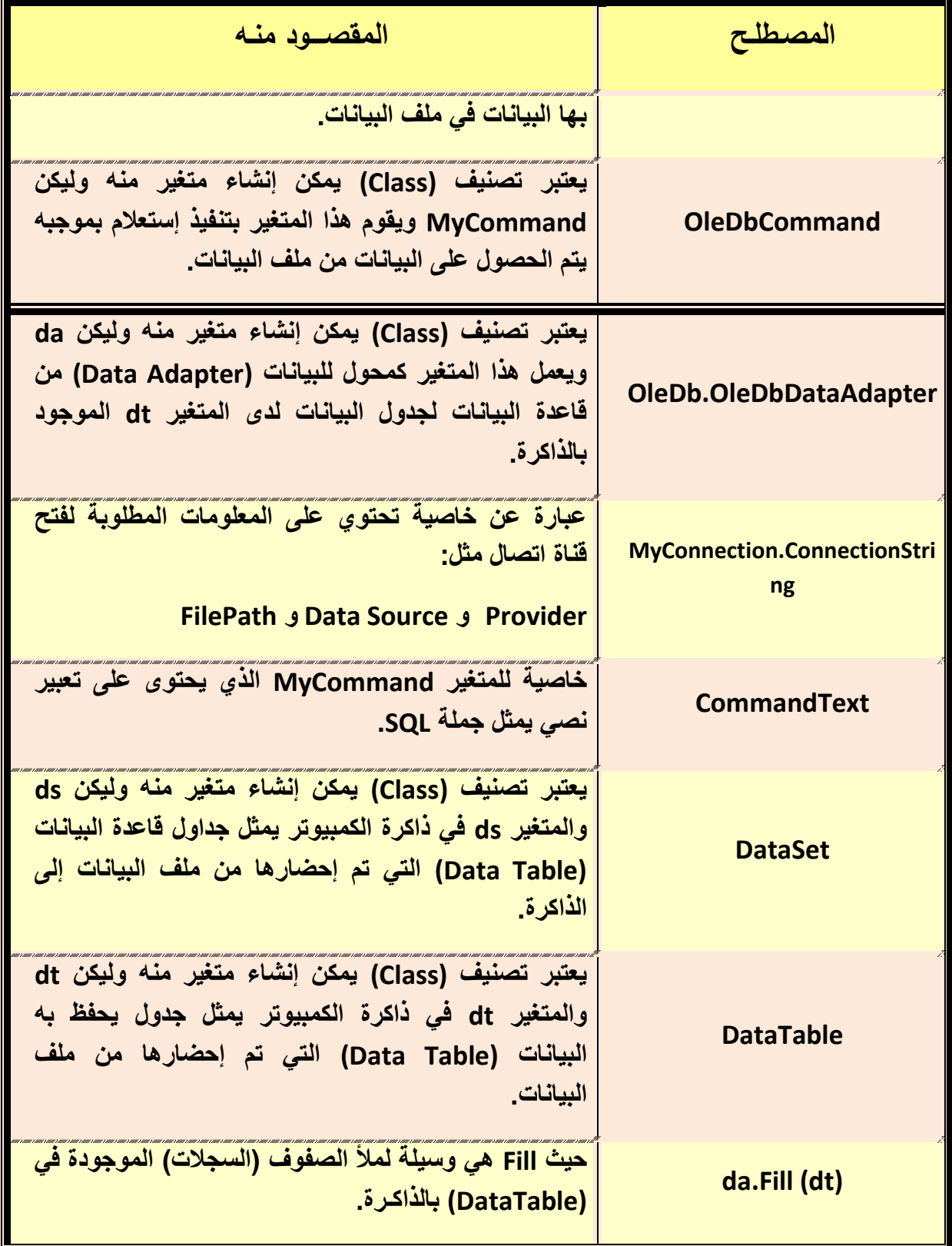

**الشكل التفالي يوضفح مراحفل اسفتدعاء بيانفات مفن قاعفدة بيانفات مخزنفة علفى وسفيط تخزين وتحويلها إلى جدول بيانات في الذاكرة، ثم عرضفها ففي الكفائن المناسفب علفى شاشة النموذج في لغة الفيجوال بيزيك دون نت.**

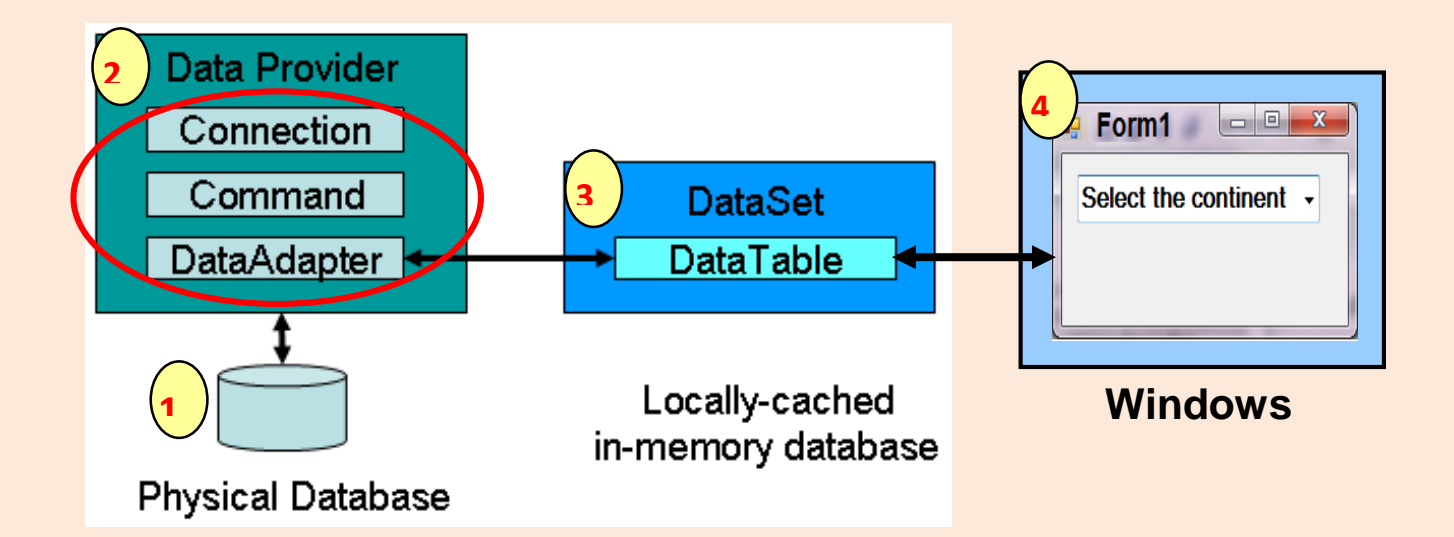

**أمثلة على جملة Select:**

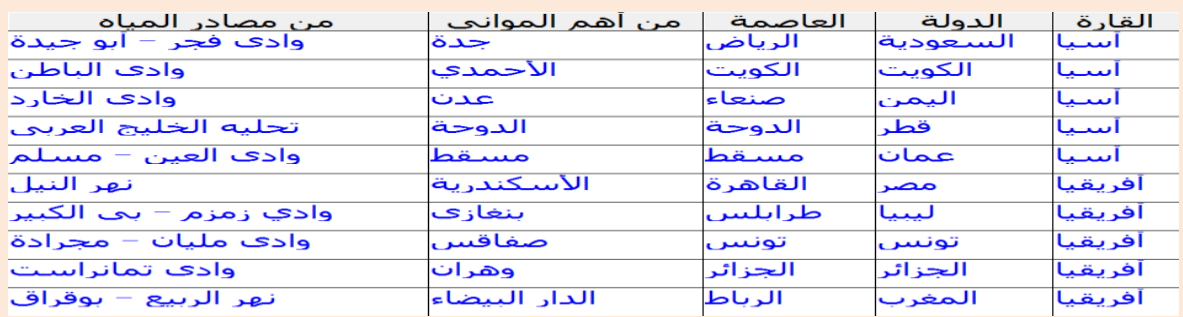

**إذا كان لديك جدول بيانات كاآلتي:**

مثال (۱)

**اوجد ناتج جمع العددين 8 و 50 باستخدام جملة Select.**

### **Select No1 + No2 :الجملة صيغة**

### **الجملة: 10 + 8 Select**

**الناتـج: 18**

مثال (۲)

**استتتترجع جميتتتع الستتتجالت متتتن جتتتدول بيانتتتات 1Table باستتتتخدام جملتتتة .Select**

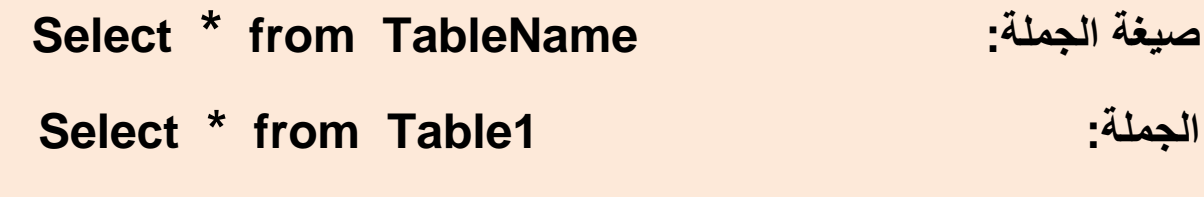

مثال (۳)

**اعترض عمتود "القتارة" متن جتدول البيانتات 1Table باستتخدام جملتة .Select**

**Select FieldName from TableName :الجملة صيغة Select القارة from Table1 :الجملة**

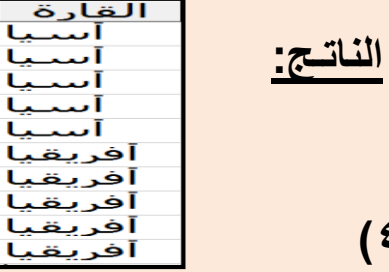

**مثال )4( اعرض عمود "القارة" بدون تكرار متن جتدول البيانتات 1Table باستتخدام جملة Select.**

**صيغة الجملة:**

**Select Distinct FieldName from TableName Select Distinct القارة from Table1 الجملة: الناتـج:** 

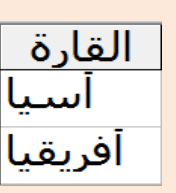

**مثال )1(**

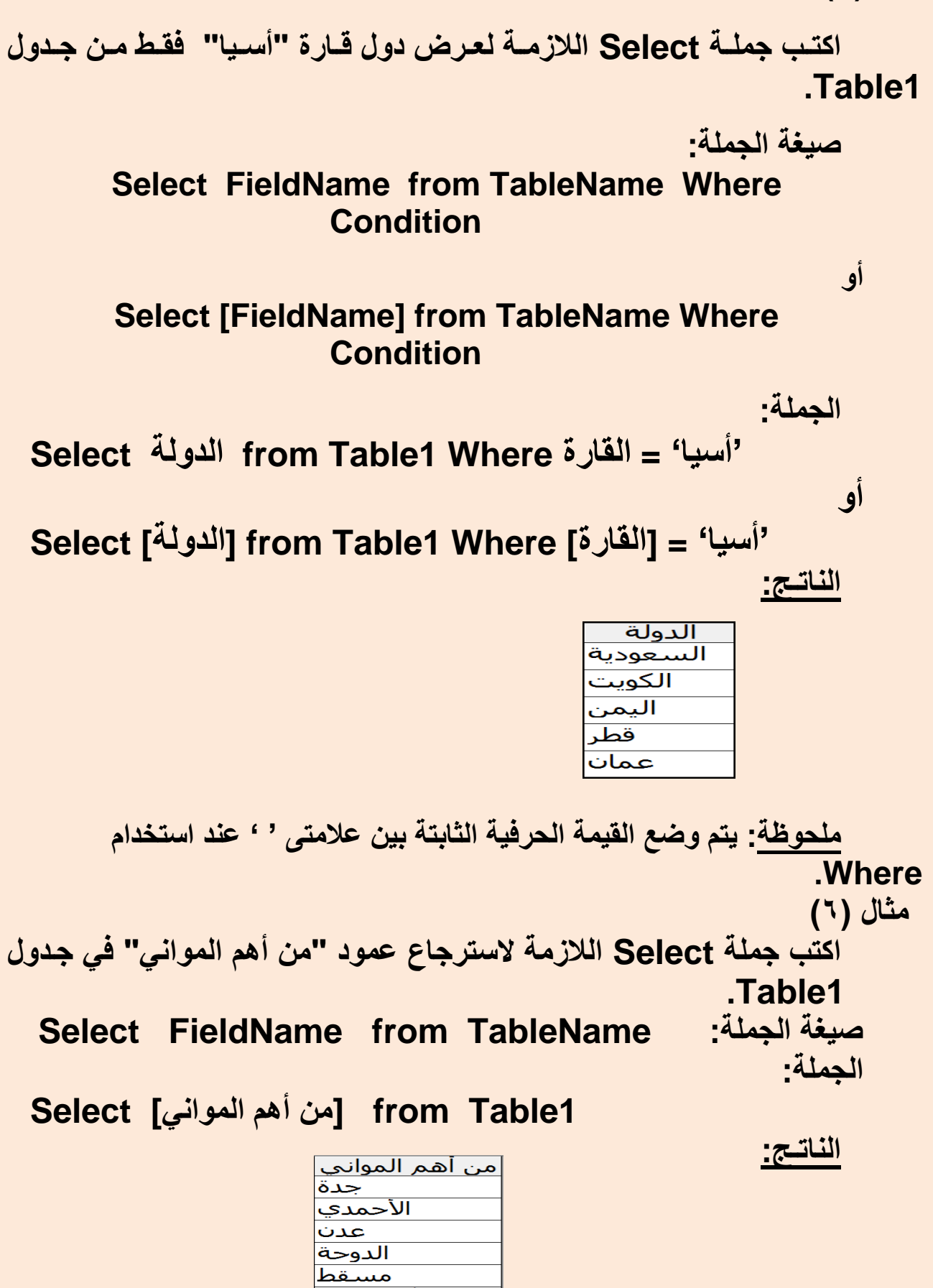

الأسكندرية بنغازي \_\_\_\_\_\_\_<br>صفاقس وهران الدار البيضاء

**مثال )7( اكتتب جملتة Select الالزمتة الستترجاع حقلتي "الدولتة" و"العاصتمة" متن جدول 1Table. صيغة الجملة:**

**Select [FieldName1] , [FieldName2] from TableName الجملة:**

**Select [الدولة [,] العاصمة [from Table1** 

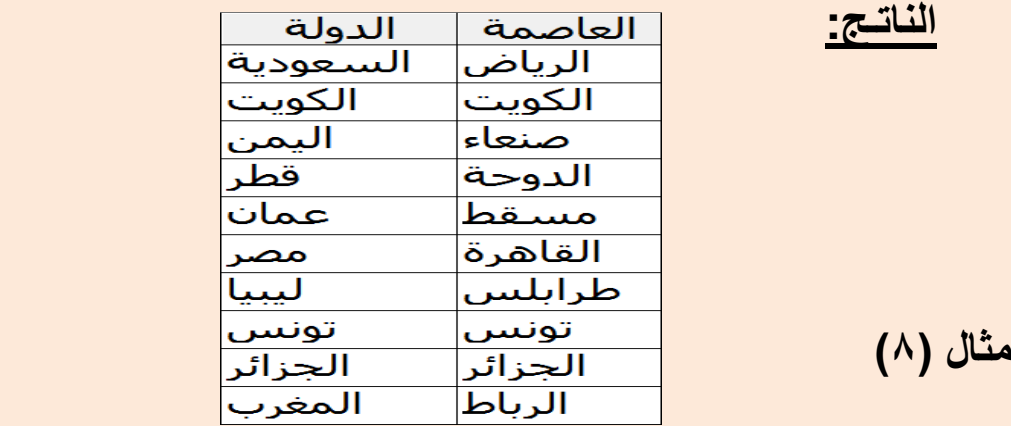

**اكتب جملة Select الالزمة للحصول على عدد الدول الموجودة في جدول البيانات 1Table. Select Function ( \* ) from TableName :الجملة صيغة الجملة:**

**Select Count ( \* ) from Table1** 

**الناتـج: 10 مثال )9(**

**اكتب جملة Select الالزمة للحصول على عدد الدول الموجودة في قارة "أفريقيا" في جدول البيانات 1Table. صيغة الجملة:**

**Select Function (FieldName) from TableName**

**الجملة: Select Count (الدولة (from Table1 Where القارة' = أفريقيا ' الناتـج:** 

#### تدريب

**استخدم لغة NET.VB في انشاء مشروع جديد، تحتوي نافذة النموذج فيه على أداة تحكم واحدة (ComboBox(، ثم القيام بكتابة كود البرمجة الالزم إلسترجاع بيانات(Database (ملف اكسيل باسم xls.AtlasData( وليكن عمود "القارة"( داخل الـ ComboBox على أن تكون نافذة النموذج كما بالشكل التالي.**

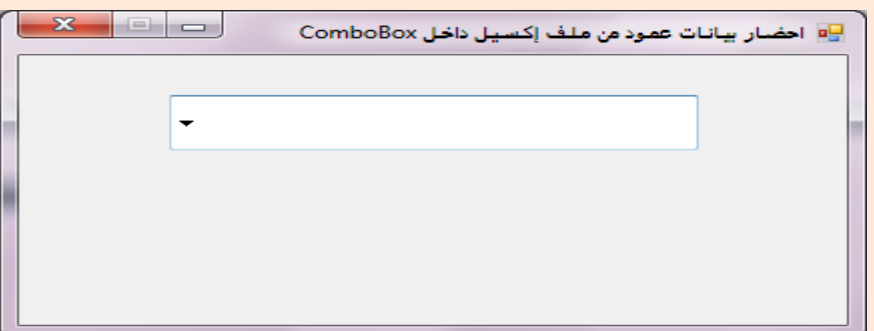

#### **يتم عمل اآلتي:**

**-5 إنشاء مشروع جديد.**

**-2 من مربع األدوات (Toolbox (يتم وضع أداة التحكم 1ComboBox داخل نافذة النموذج.**

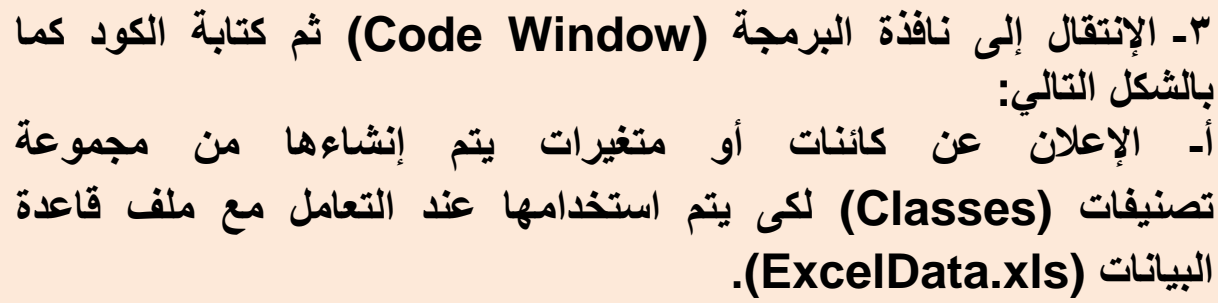

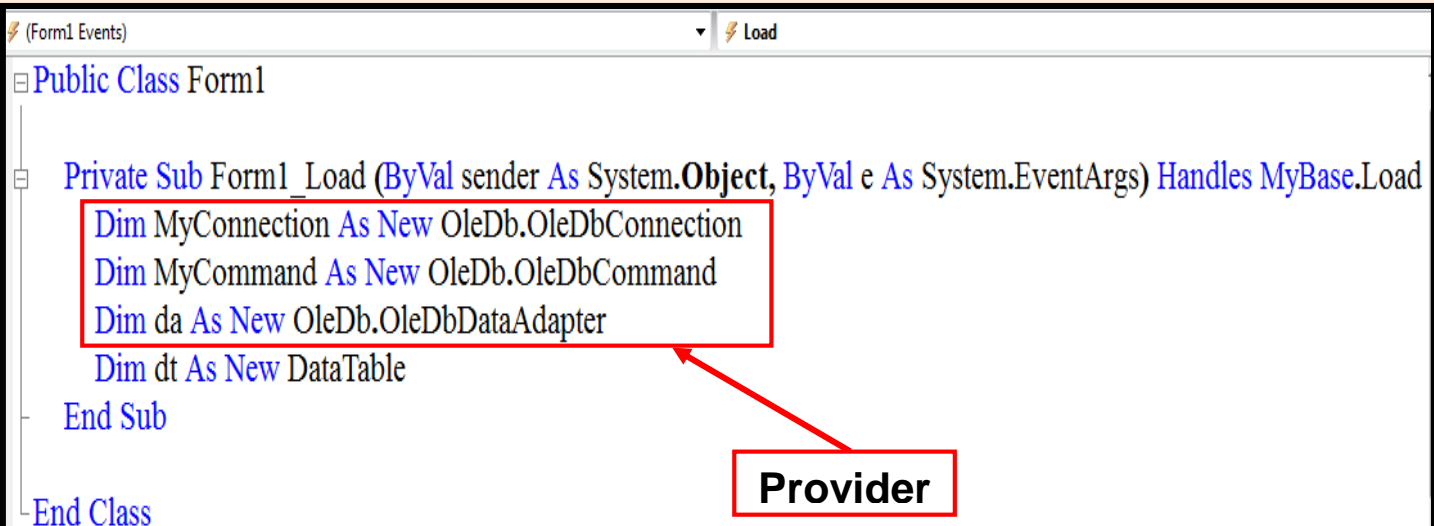

## **ب- ثم اإلعالن عن متغيران )filePath وsql )سيتم وضع بداخلها اسم ملف قاعدة .(Select) وجملة) ExcelData.xls) البيانات**

#### **Public Class Form1**

Private Sub Form1 Load (ByVal sender As System.Object, ByVal e As System.EventArgs) Handles MyBase.Load Dim MyConnection As New OleDb.OleDbConnection Dim MyCommand As New OleDb.OleDbCommand Dim da As New OleDb.OleDbDataAdapter Dim dt As New DataTable

Dim filePath, sql As String

End Sub

**End Class** 

- **ج- ثم تخصيص قيم للمتغيرات:**
- **- تخصيص قيمة للمتغير filePath على أن تكون اسم ملف قاعدة البيانات الموجود داخل وسط التخزين (xls.ExcelData(.**
- **- تخصيص قيمة للمتغير sql على أن تكون استدعاء أسماء القارات الموجودة داخل ورقة العمل 1Sheet في ملف قاعدة البيانات (xls.ExcelData(.**

#### **Public Class Form1**

Private Sub Form1 Load(ByVal sender As System.Object, ByVal e As System.EventArgs) Handles MyBase.Load Dim MyConnection As New OleDb.OleDbConnection Dim MyCommand As New OleDb.OleDbCommand Dim da As New OleDb.OleDbDataAdapter Dim dt As New DataTable

Dim filePath, sql As String

 $filePath = "ExcellData.xls"$ sql = "Select القارة from [Sheet1\$]" End Sub

**End Class** 

#### **- تخصيص القيمة المستخدمة لقناة اإلتصال للخاصية (ConnectionString(.**

#### **- فتح قناة اإلتصال باستخدام الوسيلة (Open(.**

Private Sub Form1 Load(ByVal sender As System.Object, ByVal e As System.EventArgs) Handles MyBase.Load Dim MyConnection As New OleDb.OleDbConnection Dim MyCommand As New OleDb.OleDbCommand Dim da As New OleDb.OleDbDataAdapter Dim dt As New DataTable

Dim filePath, sql As String

 $filePath = "ExecuteIData xls"$ "from [Sheet1\$] القارة from [Sheet1\$]

MyConnection.ConnectionString="Provider=Microsoft.Jet.OLEDB.4.0; data source=" & filePath & ";Extended Properties=Excel 8.0 MyConnection.Open()

**End Sub** 

#### **- تخصيص القيمة المستخدمة لألمر لقناة اإلتصال للخاصية (Connection(.**

#### **- تخصيص القيمة المستخدمة لألمر بجملة Select من خالل الخاصية**

Private Sub Form1 Load(ByVal sender As System.Object, ByVal e As System.EventArgs) Handles MyBase.Load Dim MyConnection As New OleDb.OleDbConnection Dim MyCommand As New OleDb.OleDbCommand Dim da As New OleDb.OleDbDataAdapter Dim dt As New DataTable

Dim filePath, sql As String

 $filePath = "ExcelData xls"$ sql = "Select \$ القارة from [Sheet1\$]"

MyConnection.ConnectionString="Provider=Microsoft.Jet.OLEDB.4.0; data source=" & filePath & ":Extended Properties=Excel 8.0 MyConnection.Open()

 $MyCommand. Connection = MyConnection$  $MyCommand. CommandText = sq1$ **End Sub** 

**- تخصيص القيمة المستخدمة للمتغير da بالخاصية (SelectCommand(.**

**- استخدام المتغير da للخاصية (Fill (في ملء جدول البيانات (dt(.**

Private Sub Form1 Load(ByVal sender As System.Object, ByVal e As System.EventArgs) Handles MyBase.Load Dim MyConnection As New OleDb.OleDbConnection Dim MyCommand As New OleDb.OleDbCommand Dim da As New OleDb.OleDbDataAdapter Dim dt As New DataTable

Dim filePath, sql As String

```
filePath = "ExecuteIData.xls"sql = "Select" | القارة from [Sheet1$]
```
MyConnection.ConnectionString="Provider=Microsoft.Jet.OLEDB.4.0; data source=" & filePath & ":Extended Properties=Excel 8.0 MyConnection.Open()

MyCommand.Connection = MyConnection  $MyCommand.CommandText = sq1$ 

 $da.SelectCommand = MyCommand$ da.Fill(dt) **End Sub** 

#### **- تخصيص مصدر البيانات المستخدم لملء األداة (ComboBox (بالبيانات.**

#### **- ملء األداة (ComboBox (من جدول البيانات بالعمود األول منها.**

Private Sub Form1 Load(ByVal sender As System. Object, ByVal e As System. EventArgs) Handles MyBase. Load Dim MyConnection As New OleDb.OleDbConnection Dim MyCommand As New OleDb.OleDbCommand Dim da As New OleDb.OleDbDataAdapter Dim dt As New DataTable Dim filePath, sql As String  $filePath = "ExcellData.xls"$ sql = "Select" (القارة from [Sheet1\$] MyConnection.ConnectionString="Provider=Microsoft.Jet.OLEDB.4.0; data source=" & filePath & ";Extended Properties=Excel 8.0 MyConnection.Open() MyCommand.Connection = MyConnection  $MyCommand. CommandText = sq1$  $da.SelectCommand = MyCommand$ da.Fill(dt)  $Me$ .ComboBox1.DataSource = dt  $Me$ .ComboBox1.DisplayMember = dt.Columns(0).ToString and Sub

**- بعد كتابة الكود وعمل Run ثم النقر على األداة (ComboBox (ستظهر جميع القارات الموجودة في العمود األول من جدول البيانات كما بالشكل التالي.**

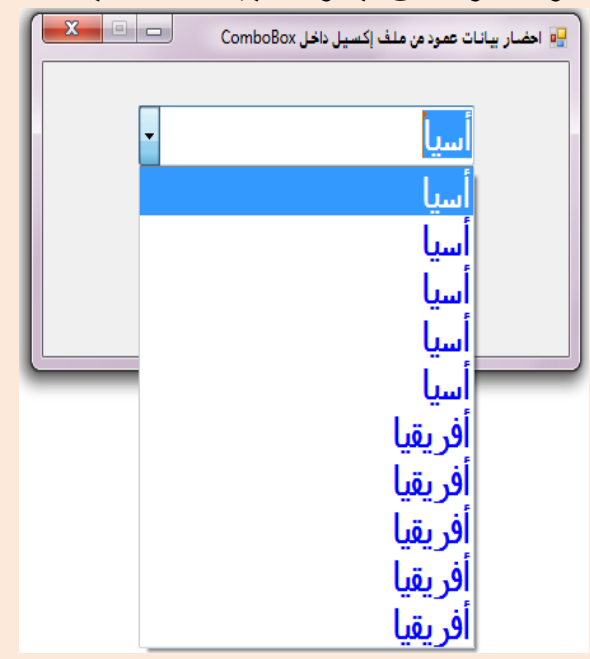

**- يمكن التعديل في الكود باستبدال السطر:**

**sql = "Select القارة from [Sheet1\$]"**

**بالسطر:**

**sql = "Select distinct القارة from [Sheet1\$]"**

**- بعد عمل Run ثم النقر على األداة (ComboBox (ستظهر جميع القارات الموجودة في العمود األول من جدول البيانات بدون تكرار كما بالشكل التالي.**

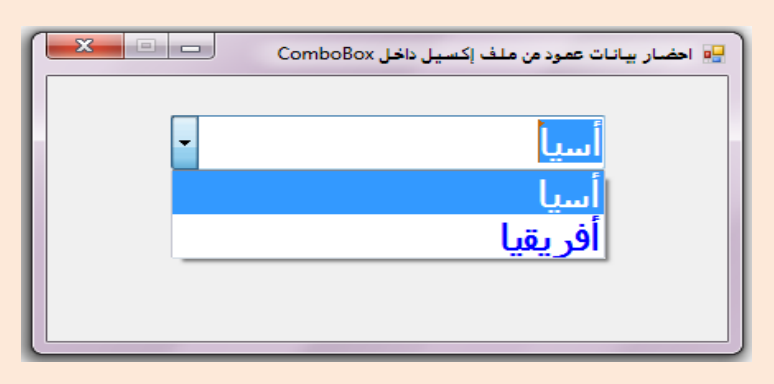

# عزيزي الطالب...

**بعد إعداد واجهة البرنفامج وضفبط خصائصفها وخصفائص أدوات الفتحكم Controls** الموجودة عليهـا تـأت*ي م*رحلــة كتابــة الكـود المناسـب حتــي تقـوم واجــة البرنـــامج **باإلستجابة إلحتياجات مستخدم برنامج األطلس العربي.**

**بما أن بيانات البرنامج توجد لدى ملف إكسيل الذي يحتوي على البيانات اآلتية:**

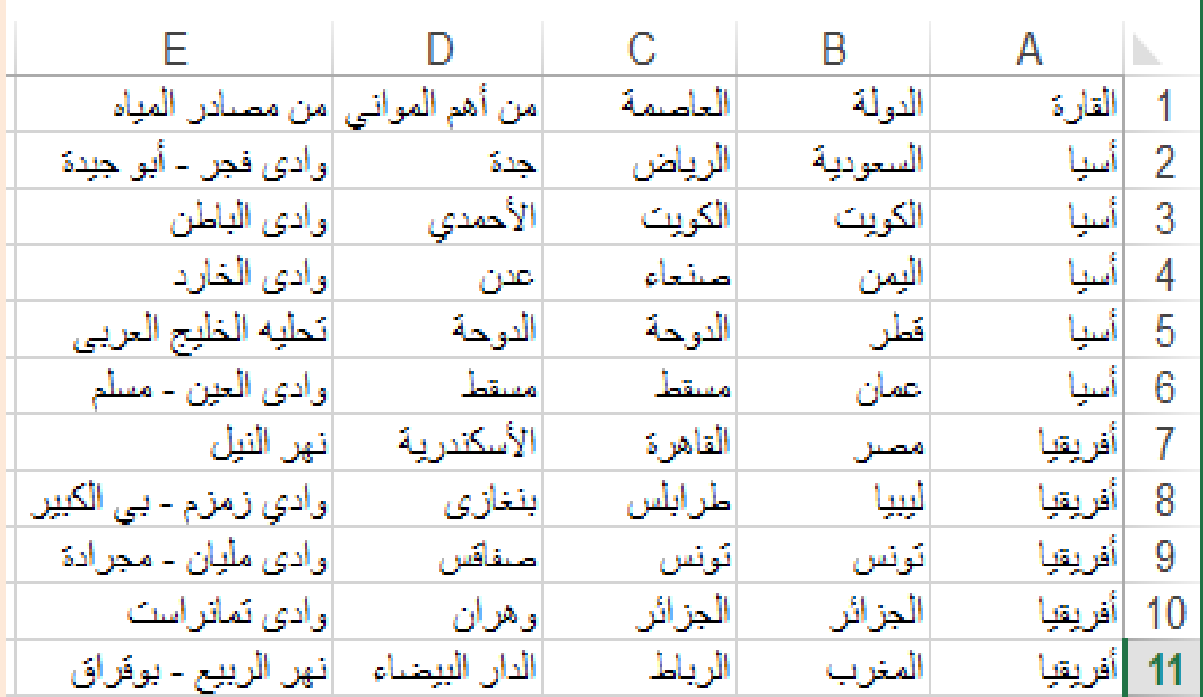

**إذاً نحتفاج لففتح قنفاة أتصفال بفين برنفامج األطلفس العربفي وملفف إكسفيل ويفتم ذلفك باسفتخدام تصفنيفات Classes تنفدرج تحفت مسفمى NET.ADO تمكفن مفن قفراءة البيانات المخزنة بملف وعرضها علفى واجهفة البرنفامج والتعامفل معهفا وذلفك بإتبفاع الخطوات اآلتية:** 

 **قم بفتح نافذة الكود الخاصة بنافذة النموذج 1Form ثم قم باإلعالن عن الدالة GetDatafromExcelSheet كما هو موضح بالكود اآلتي:**

Function GetDatafromExcelSheet(FilePath As String, sql As String) As DataTable

End Function

**هذه الدالفة لهفا عفدد 2 وسفائط همفا FilePath حيفث يمثفل مسفار ملفف إكسفيل وsql حيث يمثل الجملة التي من خاللها سوف يستعلم عن البيانات مفن ملفف إكسفيل وتعفود الدالفة بقيمفة مفن النفوع DataTable عبفارة جفدول بيانفات ففي ذاكفرة الكمبيفوتر بفه البيانات التي احضرت من ملف إكسيل.**

**قم باإلعالن عن المتغيرات اآلتية:**

Function GetDatafromExcelSheet(FilePath As String, sql As String) As DataTable Dim MyConnection As New OleDb.OleDbConnection Dim MyCommand As New OleDb.OleDbCommand Dim da As New OleDb. OleDbDataAdapter Dim dt As New DataTable

End Function

**المتغير MyConnection سوف يمكن من فتح قناة اتصفال بورقفة العمفل التفي بهفا البيانات في ملف إكسيل.**

**المتغيفر MyCommand سفوف يقفوم بتنفيفذ اسفتعالم بموجبفه يفتم الحصفول علفى البيانات من ملف إكسيل.**

المتغير da سوف يع*م*ل كمحول للبيانـات من ملف إكسـيل لجـدول البيانــات لـدى **المتغير dt.**

**المتغير dt لدية جدول يحفظ به البيانات التي تم إحضارها من ملف إكسيل.**

#### **قم باستخدام المتغيرات كما هو موضح بالكود اآلتي:**

```
Function GetDatafromExcelSheet(FilePath As String, sql As String) As DataTable
   Dim MyConnection As New OleDb.OleDbConnection
   Dim MyCommand As New OleDb.OleDbCommand
   Dim da As New OleDb. OleDbDataAdapter
   Dim dt As New DataTable
   MyConnection.ConnectionString = "provider=Microsoft.Jet.OLEDB.4.0; " & _
      "data source=" & FilePath & "; " &
     "Extended Properties=Excel 8.0"
   MyCommand.Connection = MyConnection
   MyCommand.CommandText = sql
   da.SelectCommand = MyCommand
   da.Fill(dt)Return dt
End Function
```
**يقفففوم محفففول البيانفففات da باسفففتخدام األمفففر MyCommand الفففذي لديفففه جملفففة االسففتعالم sql عففن البيانففات المطلوبففة مففن ملففف إكسففيل الففذي أتخففذ قنففاة االتصففال MyConnection طريقا لتحويل البيانات إلى dt.**

**ثم تقوم الدالة بإرجاع dt بها البيانات من ملف إكسيل.**

**استخدام الدالة GetDatafromExcelSheet في ملء قائمة القارات بأسمائها**

 **ففي ناففذة الكفود قفم باختيفار (Events 1Form (مفن قائمفة Name Class واختيفار الحفدث Shown مفن قائمفة Name Method كمفا هفو موضفح بالشفكل** 

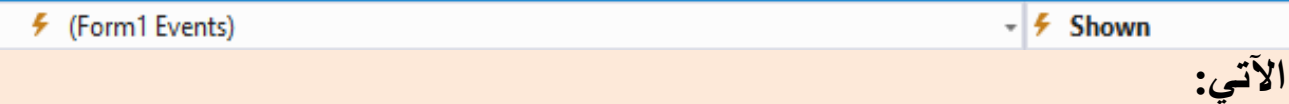

**تم اختيار الحدث Shown ألنه يحدث مرة واحدة عند ظهور النافذة ألول مرة.**

**ثم أكتب الكود اآلتي:**

Private Sub Form1 Shown(sender As Object, e As EventArgs) Handles Me. Shown Dim dt As New DataTable dt = GetDatafromExcelSheet("c:\Atlas\database\atlas.xls", "select distinct (القارة from [data\$]") Me.cmbbxContinent.DataSource = dt Me.cmbbxContinent.DisplayMember = dt.Columns(0).ToString Me.cmbbxContinent.ValueMember = dt.Columns(0).ToString  $Me$ .cmbbxContinent.SelectedIndex = 1 End Sub

**فى الكود السابق:**

 **تففم اإلعففالن عففن متغيففر dt مففن النففوع DataTable، ثففم تخصففيص نففاتج القيمففة الراجعة من الدالة GetDatafromExcelSheet له بعد إعطاء مسار ملفف قاعفدة البيانات وجملة االستعالم التي من خاللها يتم الحصول على أسماء القارات.**

- **تم ضبط بعض خصائص األداة cmbbxContinent**
- **تم تخصيص dt الذي يحتوى على جدول البيانات المحضره من ملف إكسيل للخاصية DataSource.**
- **تففففم تخصففففيص العمففففود األول )الحقففففل األول( مففففن جففففدول البيانففففات dt للخاصففففية**  DisplayMember حتسى يمكسن عسرض محتويسات هسذا العمسود فسي الأداة **cmbbxContinent حيث يقصد بـ (0) Column العمود األول.**
- **تم تخصيص العمود األول من جدول البيانات dt للخاصية ValueMember كقيمفة لعناصفر قائمفة األداة cmbbxContinent. ويمكفن توضفيح الففرق بفين الخاصفيتين DisplayMember وValueMember لألداة ComboBox كاآلتى:**

**األداة ComboBox تحفتفظ بقيمتفين إحفداهما قيمفة ظفاهرة يفتم االحتففاظ بهفا داخفل الخاصية DisplayMember والقيمة األخرى غيفر ظفاهرة يفتم االحتففاظ بهفا داخفل الخاصية ValueMember كما هو موضح بالمثال التالى:** 

**بفرض وجود جدول بيانات به حقلين )"اسفم الطالفب" و"الفرقم القفومي"( ومطلفوب عرض "اسم الطالب" في ComboBox وعند اختيار اسم مفن القائمفة يظهفر رقمفه القومي في أداة عنوان Label.**

**إلنجاز ما سبق، يتم تخصفيص حقفل "اسفم الطالفب" للخاصفية DisplayMember وتخصيص الحقل "الرقم القومي" للخاصية ValueMember**

**ثفم تخصفص ValueMember للخاصفية Text لفألداة Label وذلفك ففي إجفراء الحدث SelectedIndexChanged للـ ComboBox**

 **تم تخصيص القيمة 1 للخاصية SelectedIndex بحيث يتم استدعاء معفالج الحفدث .cmbbxContinent\_SelectedIndexChanged**

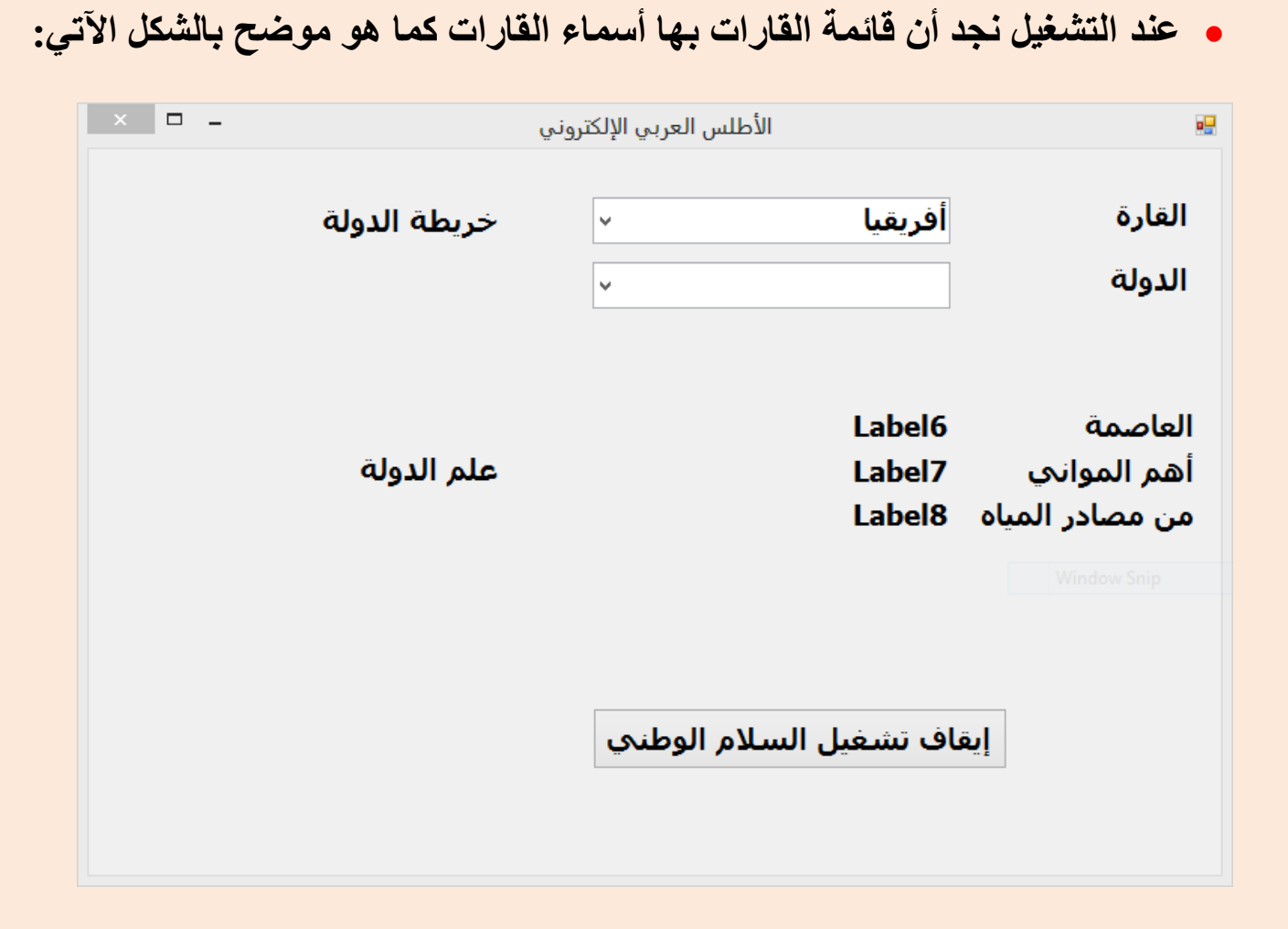

ا<u>لسؤال الأول:</u>

 **اختر عالمة ) )أوعالمة ) )أمام كل عبارة مما يلي:**

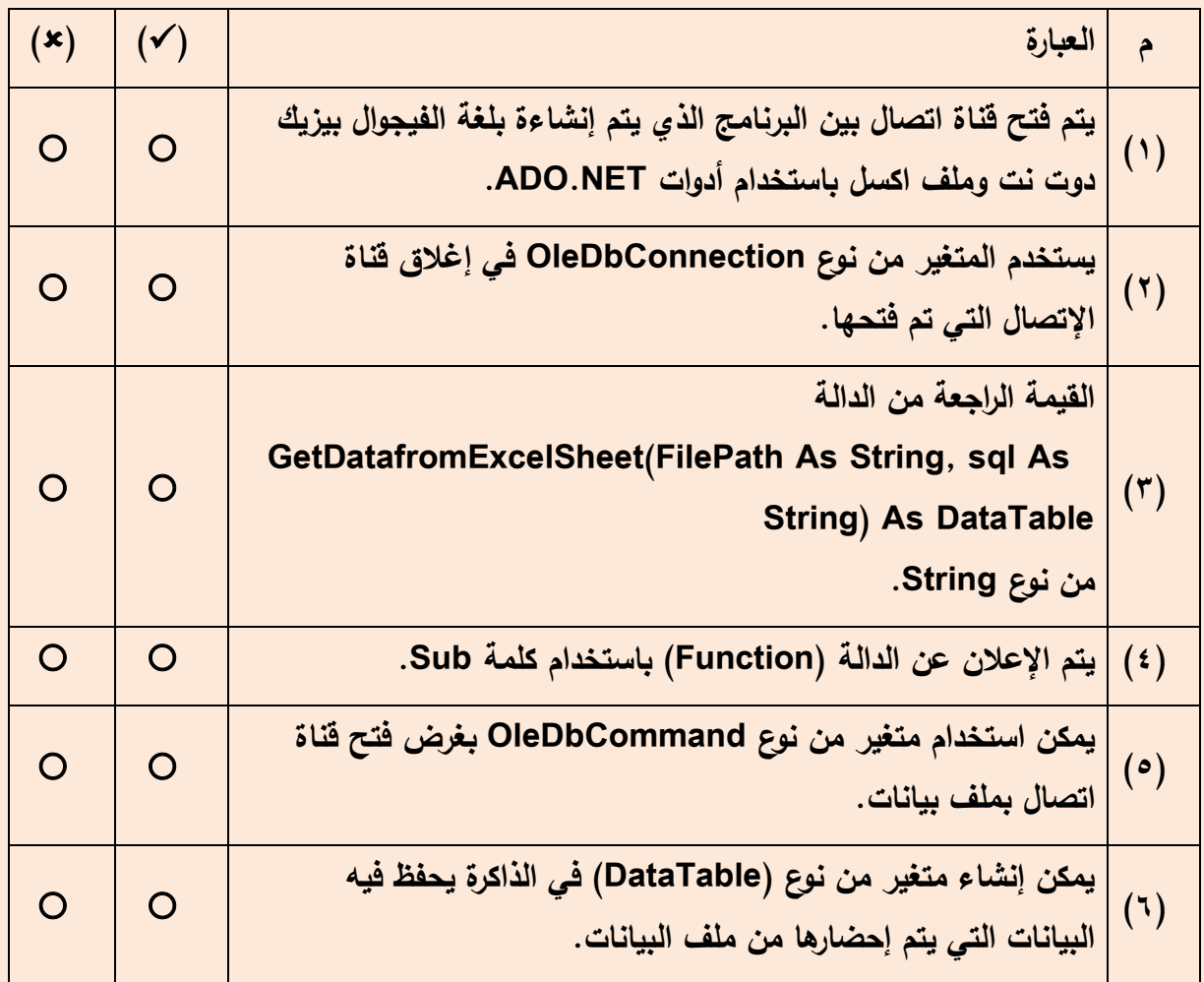

**السؤال الثانى:**

**،ً ثم اجقب على اآلتي: ققم بققق ارءة الكقود التالي جيدا**

```
Function GetDatafromExcelSheet(FilePath As String, sql As String) As DataTable
   Dim MyConnection As New OleDb.OleDbConnection
   Dim MyCommand As New OleDb.OleDbCommand
   Dim da As New OleDb. OleDbDataAdapter
   Dim dt As New DataTable
   MyConnection.ConnectionString = "provider=Microsoft.Jet.OLEDB.4.0; " & _
      "data source=" & FilePath & "; " &
     "Extended Properties=Excel 8.0"
   MyCommand.Connection = MyConnection
   MyCommand.CommandText = sql
   da.SelectCommand = MyCommand
   da.Fill(dt)Return dt
End Function
```
**-1 تم اإلعالن عن دالها اسمها......................................**

- **-2 هذه الدالة لها عدد 2 من الوسائط هما.................... وsql حيث......... يمثل مسار ملف إكسيل و.................... يمثل الجملة التي من خاللها سوف يستعلم عن البيانات من ملف إكسبل.**
- **-3 سوف تعود هذه الدالة بقيمة من النوع..................... عبارة عن جدول بيانات في ذاكرة الكمبيوتر به البيانات التي تم استيرادها من ملف إكسيل.**
	- **-4 لققد تقم اإلعقالن عن المتغقيرات اآلتيقة: - المتغير..................... لفتح قناة اتصال بورقة العمل التي بها بيانات ملف إكسيل.**

**- المتغير..................... الذي يقوم بتنفيذ استعالم بموجبه يتم الحصول على البيانات من ملف إكسيل.**

- **- المتغير..................... سوف يعمل كمحول للبيانات من ملف إكسيل.**
- **- المتغير..................... لديه جدول يحفظ به البيانات التي تم إحضارها من ملف إكسيل.**
- **-5 ثم يقوم محول البيانات da باستخدام األمر..................... الذي لديه جملة اإلستعالم sql عن طريقاً البيانات المطلوبة من ملف إكسيل الذي استخدم قناة االإتصال MyConnection لتحويل البيانات إلى dt.**

**الدرس العاشر**

**كتابة كود المشروع**

أهداف الدرس

**استعراض البيانات من خالل البرمجية.**

**نواتج التعلم: في نهاية هذا الدرس يستطيع الطالب أن: )1( يكتب الكود الخاص باستدعاء بيانات من جدول إكسيل وعرضها عن طريق أدوات التحكم المناظرة لها في نافذة واجهة المستخدم. )2( يمنع حدوث األخطاء المحتملة أثناء التشغيل.**

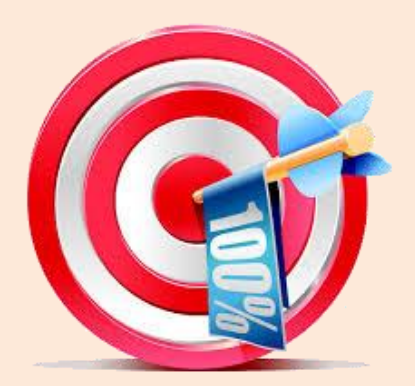

**لكتابة كود المشروع الخاص ببرنامج األطلس العربي اإللكتروني.**

 **قم بالنقر المزدوج على على قائمة القارات في وضع التصميم يظهر معالج الحدث اآلتي:**

Private Sub cmbbxContinent SelectedIndexChanged(send

End Sub

 **قم بكتابة الكود اآلتي حتى تظهر قائمة بأسماء الدول الخاصة بهذة القارة في قائمة cmbbxState**

**كما هو موضح بالكود اآلتي:** 

```
Private Sub cmbbxContinent SelectedIndexChanged(sender As Object, e As EventArgs) Han
   Trv
        Dim dt As New DataTable
        dt = GetDatafromExcelSheet("c:\Atlas\database\atlas.xls", _
                                   "' = القارة from [data$] where الدولة select"
                                   & Me.cmbbxContinent.SelectedValue & "'")
        Me.cmbbxState.DataSource = dt
        Me.cmbbxState.DisplayMember = dt.Columns(0).ToString
        Me.cmbbxState.ValueMember = dt.Columns(0).ToString
        Me.cmbbxState.SelectedIndex = 3
        Me.cmbbxState.SelectedIndex = 0
   Catch ex As Exception
   End Try
End Sub
```
**فى الكود السابق، نجد اآلتى:**

**- تم استخدام جملة Catch/Try لمنع ظهور أخطاء أثناء تشغيل البرنامج والتى تنتج عن استدعاء الحدث SelectedIndexChanged\_cmbbxContinent قبل ملء قائمة القارات بأسماء القارات(.**

**- تم استخدام السطرين اآلتيين:** 

 $Me.cmbbxState.SelectedIndex = 3$ Me.cmbbxState.SelectedIndex =  $0$ 

**بغرض استدعاء الحدث SelectedIndexChanged\_cmbbxState الظهار البيانات الخاصة بمصر.**

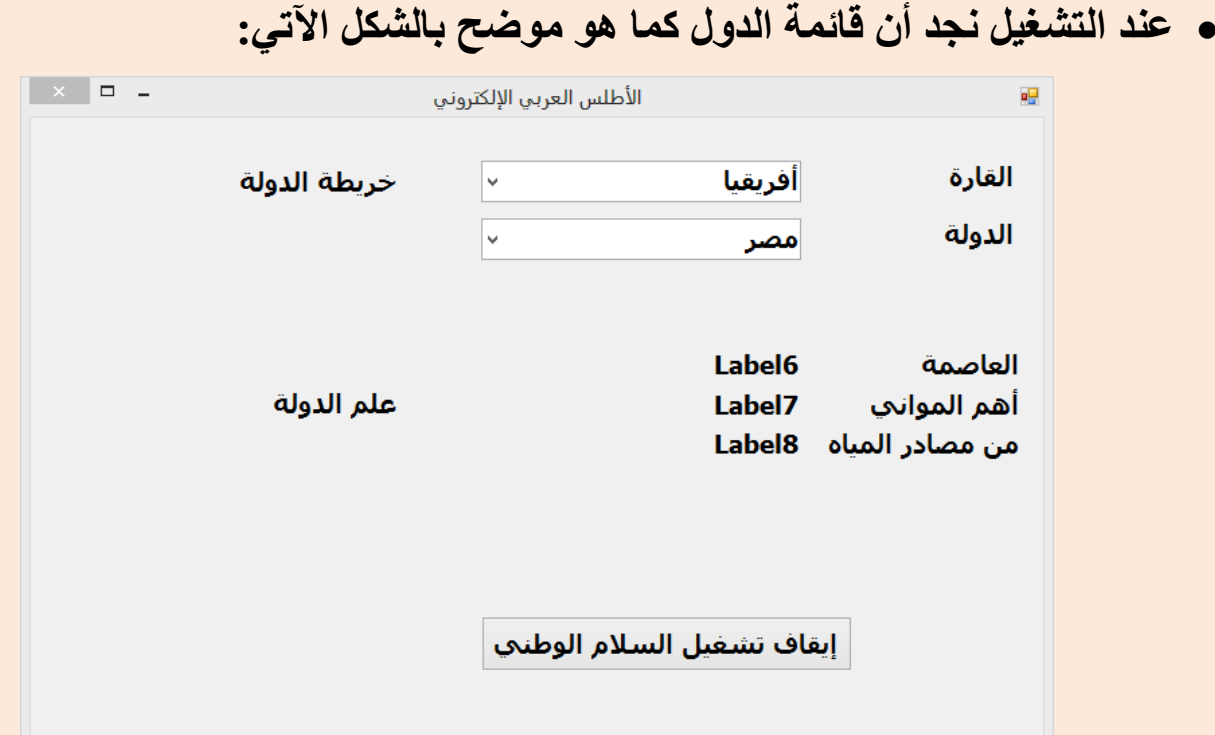

 **قم بالنقر المزدوج على قائمة الدول في وضع التصميم حتى يظهر معالج الحدث اآلتي:**

Private Sub cmbbxState SelectedIndexChanged(sender As Ob

End Sub

 **قم بكتابة الكود الالزم حتى تظهر بيانات الدولة التي تم اختيارها كما هو موضح بالشكل اآلتي:**

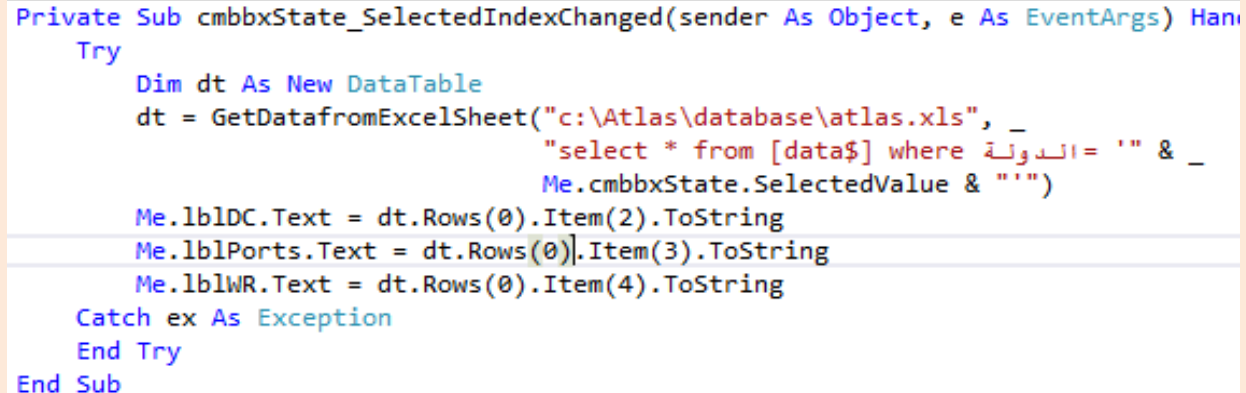

**فى الكود السابق:**

**باألعمدة في جدول بيانات إكسيل، وأرقام ك ل يقصد بـ Rows بالصفوف، وItems من الصفوف أواألعمدة تبدأ من (0) حيث: (0)Rows الصف األول، و(2)Items العمود الثالث.**

### تذكر عزيزي الطالب:

**1( عند اختيار القارة تظهر أسماء الدول التابعة لها. 2( باختيار الدولة تظهر بياناتها في أدوات التحكم الموجودة داخل نافذة النموذج. 3( يتم تخصيص قيمة لكل عنصر من المتغير dt( جدول البيانات( للحقل المناظر له )أداة التحكم( على نافذة واجهة المستخدم. 4( تم استخدام جملة Catch / Try مع الكود لمنع حدوث األخطاء المحتملة أثناء التشغيل.**

**بعد التشغيل ستظهر نافذة واجهة المستخدم كما بالشكل التالى.**

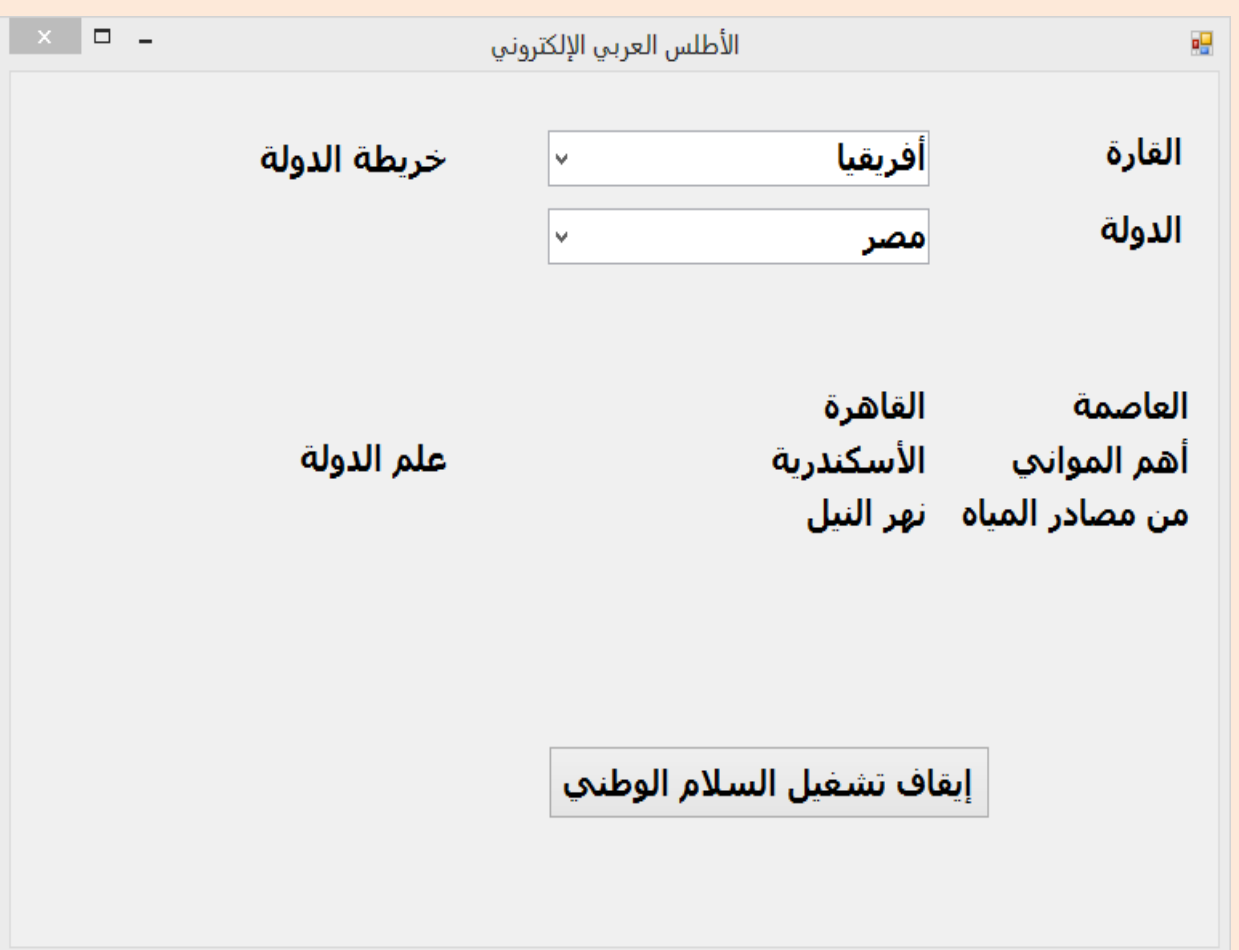

#### تدريسات

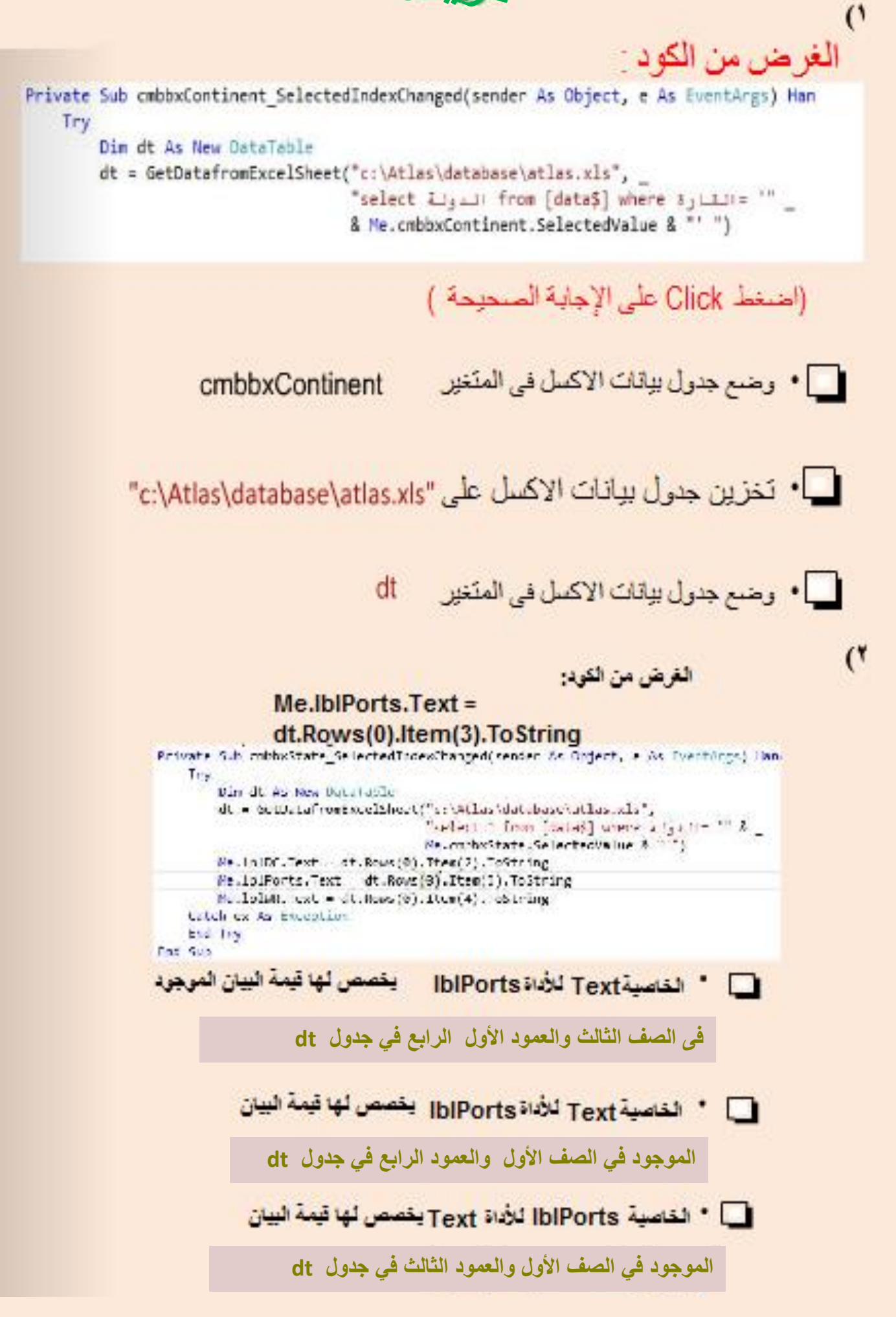

**الدرس الحادي عشر**

# **إضافة خريطة وعلم الدولة لبرنامج األطلس العربي اإللكتروني**

أهداف الدرس

**تهيئة واستدعاء ملفات الصور داخل البرمجية.**

**نواتج التعلم:**

- **في نهاية هذا الدرس يستطيع الطالب أن:**
- **)1( يكتب الكود الخاص بعرض خرائط وأعالم الدول عن طريق أدوات التحكم المناظرة لها في نافذة واجهة المستخدم.**
	- **)2( يمنع حدوث األخطاء المحتملة أثناء التشغيل.**
		- **)3( إظهار أنواع ملفات الصور في المجلد.**
			- **)4( يحدد مسار حفظ ملفات الصور.**

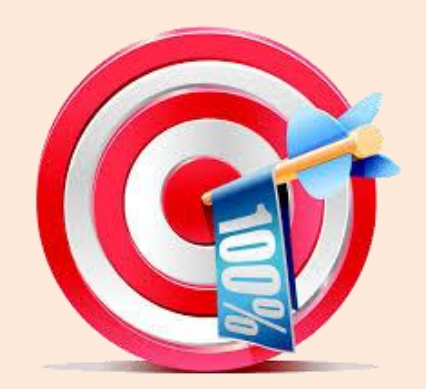

**عزيزي الطالب نستكمل في هذا الدرس كتابة كود المشروع الخاص بالصور لبرنامج األطلس العربي اإللكتروني.**

- **قم بضبط أسماء ملفات صور )أعالم وخرائط( الدول بنفس اسماء الدول الظاهرة في قائمة اسماء الدول.**
	- o **بعض أسماء ملفات أعالم الدول في مجلد Flags**

**png.مصر**

**png.تونس**

**png.السعودية**

o **بعض أسماء ملفات خرائط الدول في مجلد Maps**

**png.مصر**

**png.تونس**

**png.السعودية**

**الحظ تشابة أسماء ملفات الصور في المجلدين وذلك حتي يسهل استنتاج أسمائها عند تخصيص هذه الصور لألداتين picbxFlag وpicbxMap كما تم كتابتها في جدول بيانات إكسيل.**

 **أكتب الكود اآلتي في معالج الحدث SelectedIndexChanged\_cmbbxState لعرض علم الدولة وخريطتها كما هو موضح بالشكل اآلتي:**

```
Private Sub cmbbxState SelectedIndexChanged(sender As Object, e As EventArgs) Hand
    Try
        Dim dt As New DataTable
       dt = GetDatafromExecuteIsheet("c:\Atlas\database\atlas.xls",_ & "' = اللولة select * from [data$] where
                                  Me.cmbbxState.SelectedValue & "'")
        Me.1b1DC.Text = dt.Rows(0).Item(2).ToStringMe.1b1Ports.Text = dt.Rows(0).Item(3).ToStringMe.1b1WR.Text = dt.Rows(0).Item(4).ToStringDim picName As String = dt.Rows(0).Item(1).ToString & ".png"
        Me.picbxFlag.Image = Image.FromFile("c:\Atlas\flags\" & picName)
        Me.picbxMap.Image = Image.FromFile("c:\Atlas\maps\" & picName)
    Catch ex As Exception
    End Try
End Sub
```
 **عند التشغيل يظهر علم الدولة وخريطتها المختارة كما هو موضح بالشكل اآلتي:**

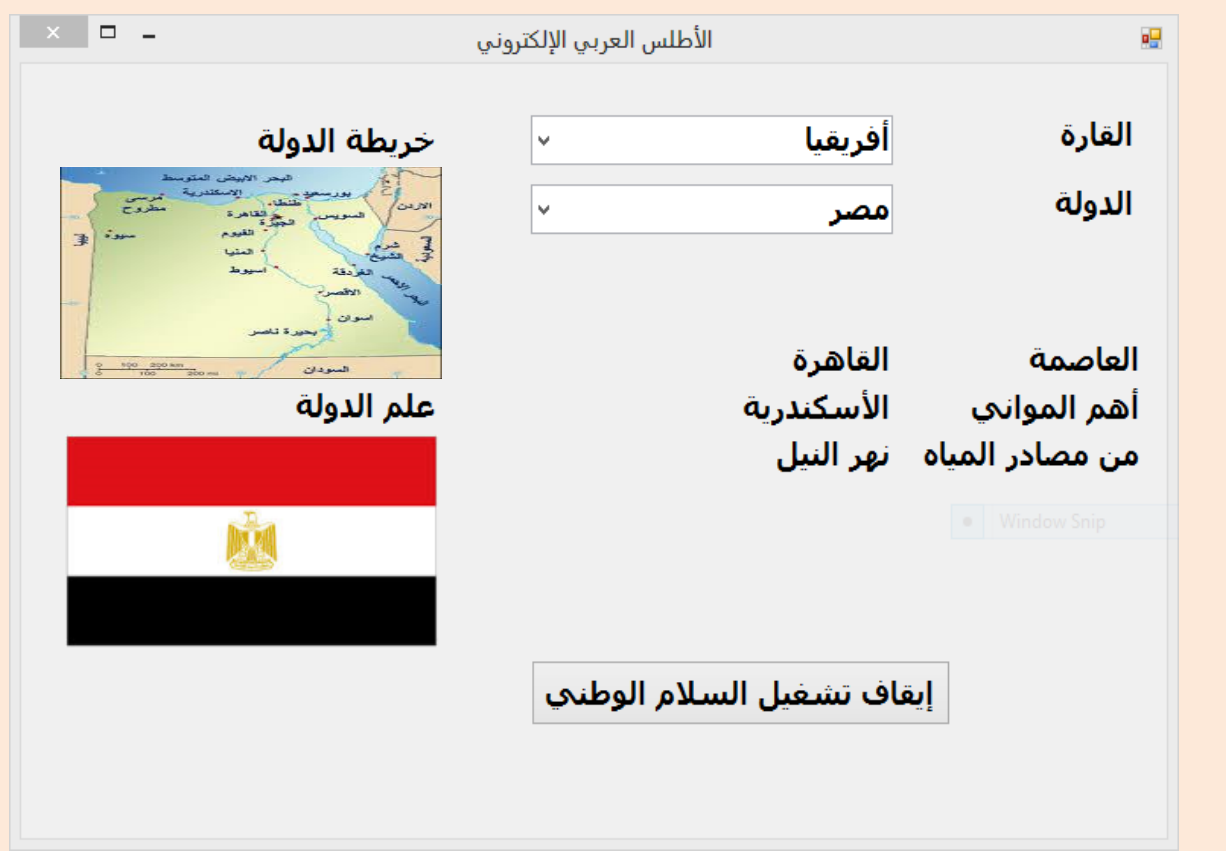

### تدر ببات

### **-5 قم بإعداد مشروع باسم (K1Pictures\_Multimedia\_VB (إلدراج صور داخل أداة التحكم (PictureBox (من أداة تحكم أخرى(PictureBox (أو من ملف مستخدما صندوق إدخال (InputBox(على أن يكون شكل النموذج كاآلتى:**

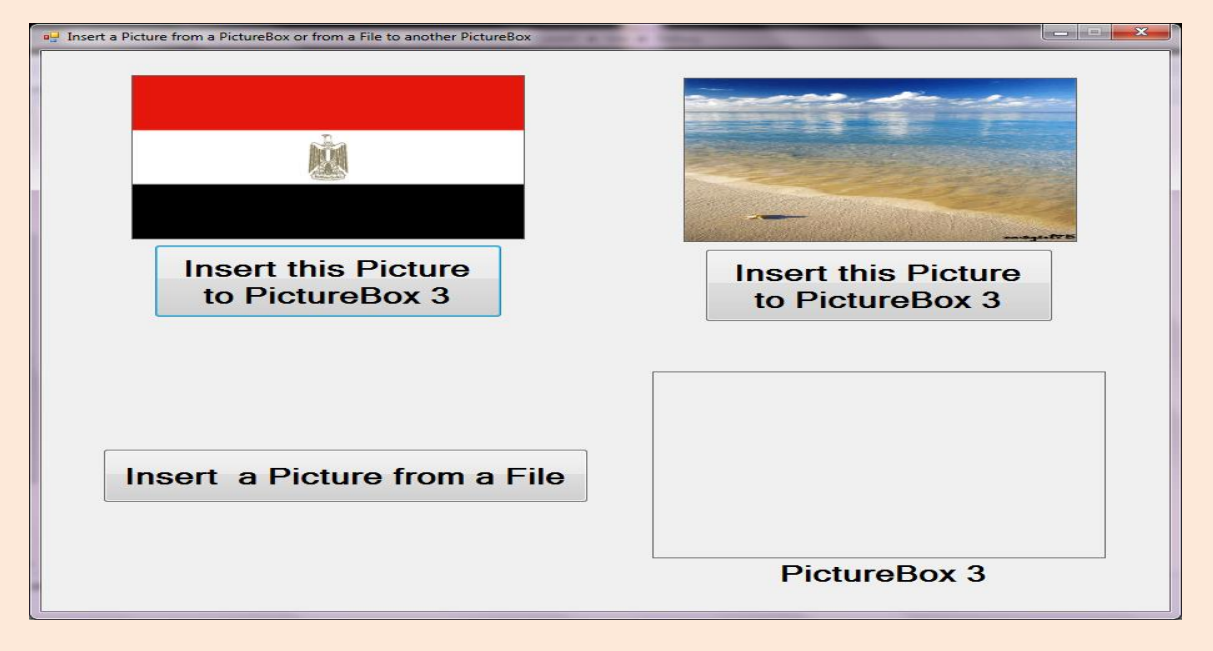

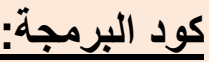

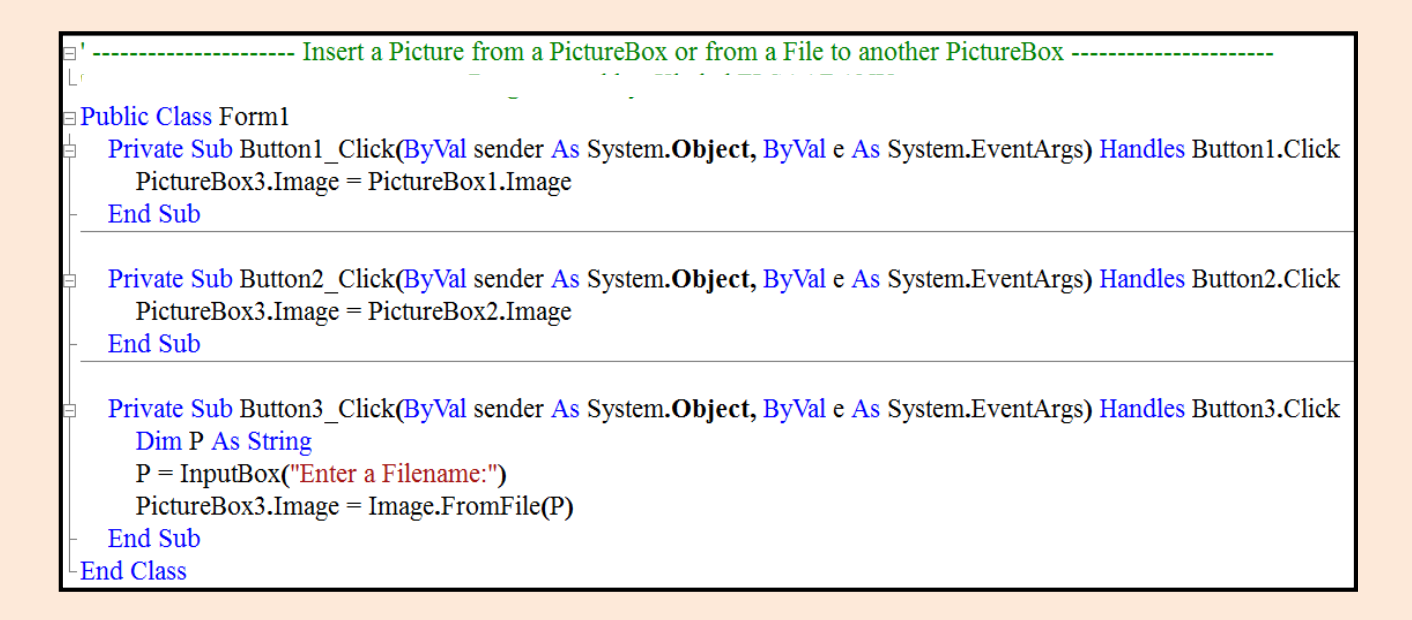

**مالحظة:**

**األمر المستخدم في ادراج ملف صورة إلى األداة (3PictureBox (هو:**

**PictureBox3.Image = Image.FromFile ("PictureFilename.ext")**

**-2 قم بإعداد مشروع باسم (K2Pictures\_Multimedia\_VB (إلدراج صور داخل أداة التحكم (PictureBox (من أداة تحكم أخرى (PictureBox (داخل النموذج أو من ملف مستخدما األداة (ComboBox(، على أن يكون شكل النموذج كاآلتى:**

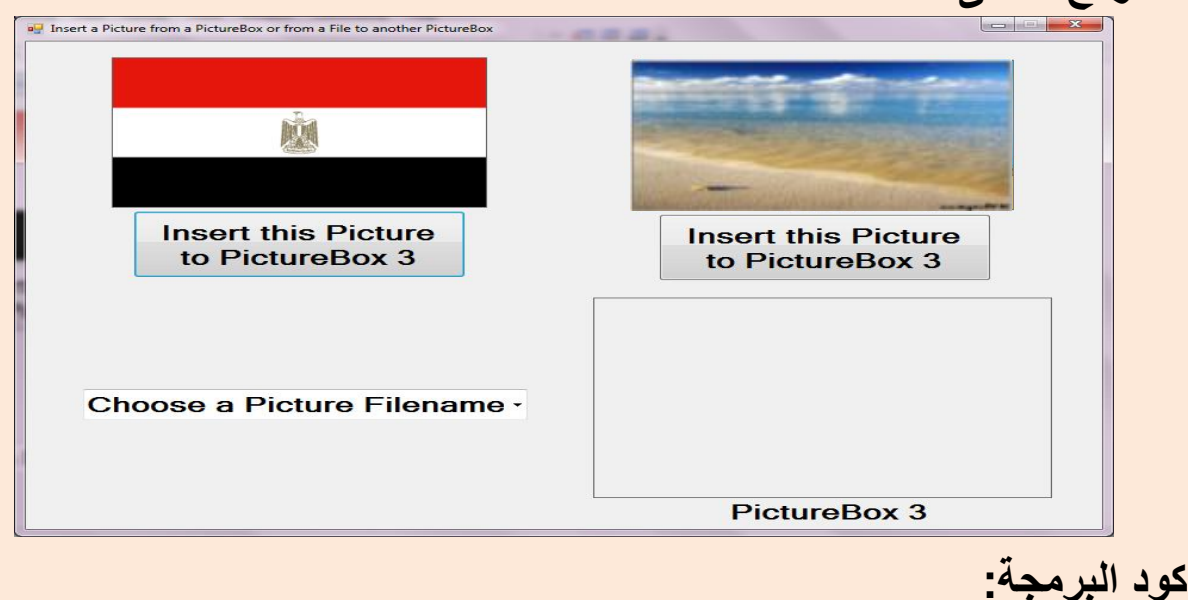

----------------------- Insert a Picture from a PictureBox or from a File to another PictureBox ------- $\Box$ Public Class Form1 Private Sub Button1 Click(ByVal sender As System.Object, ByVal e As System.EventArgs) Handles Button1.Click  $PictureBox3. Image = PictureBox1. Image$ End Sub Private Sub Button2 Click(ByVal sender As System.Object, ByVal e As System.EventArgs) Handles Button2.Click  $PictureBox3. Image = PictureBox2. Image$ End Sub Private Sub ComboBox1\_SelectedIndexChanged(ByVal sender As System.Object, ByVal e As System.EventArgs) Handles ComboBox1 Dim P As String  $P = ComboBox1.SelectedItem$ Try  $PictureBox3. Image = Image.FromFile(P)$ Catch ex As Exception MsgBox("The file "  $\&$  P  $\&$  " is not fond") End Try End Sub **End Class** 

**مالحظة:**

**تم استخدام أداة ComboBox بها أسماء ملفات الصور الموجودة على أحد وسائط التخزين.**

**الدرس الثاني عشر**

**إضافة صوت السالم الوطني لبرنامج األطلس العربي اإللكتروني**

أهداف الدرس

**تهيئة واستدعاء ملفات الصوت داخل البرمجية.**

**نواتج التعلم: في نهاية هذا الدرس يستطيع الطالب أن:**

**)1( يكتب الكود الخاص بتشغيل أو إيقاف ملف صوت عند الضغط على زر أمر. )2( يحدد مكان اإلعالن عن المتغيرات على مستوى التصنيف أو اإلجراء. )3( إظهار أنواع ملفات الصوت في المجلد. )4( يحدد مسار حفظ ملفات الصوت.**

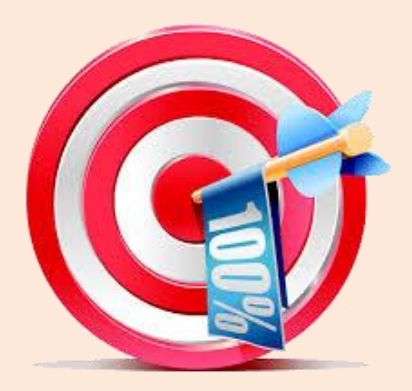

قم بضبط أسماء ملفـات الصـوت الخاصـة بالسـلام الـوطني للـدول بـنفس الأسـماء **الظاهرة في قائمة أسماء الدول.**

**بعض أسماء ملفات الصوت الخاصة بالسالم الوطني في مجلد Anthem**

**3mp.مصر**

**3mp.تونس**

**3mp.السعودية**

 **أكتب الكود اآلتي في معالج الحدث SelectedIndexChanged\_cmbbxState لتشغيل ملف صوت السالم الوطني للدولة كما هو موضح بالكود اآلتي:** 

```
Dim anthemMp3 As String
Private Sub cmbbxState SelectedIndexChanged(sender As Object, e As EventArgs) Hand.
    Try
        Dim dt As New DataTable
        dt = GetDatafromExcelSheet("c:\Atlas\database\atlas.xls",
                                    select * from [data$] where "الدولة "select * from [data"]
                                   Me.cmbbxState.SelectedValue & "'")
        Me. lblDC. Text = dt. Rows(0). Item(2). ToString
        Me.1b1Ports.Text = dt.Rows(0).Item(3).ToStringMe.1b1WR.Text = dt.Rows(0).Item(4).ToStringDim picName As String = dt.Rows(0).Item(1).ToString & ".png"
        Me.picbxFlag.Image = Image.FromFile("c:\Atlas\flags\" & picName)
        Me.picbxMap.Image = Image.FromFile("c:\Atlas\maps\" & picName)
        anthemMp3 = "c:\Atlas\anthem\" & dt.Rows(0).Item(1).ToString & ".mp3"
        Me.WMPlayer.URL = anthemMp3
        "إيقاف تشغيل السلام الوطني" = Me.btnStop_play.Text
    Catch ex As Exception
    End Try
End Sub
```
**الحظ أنه تم اإلعالن عن متغير تحت اسم 3anthemMp على مستوى التصنيف، وذلك لتخزين اسم ومسار ملف الصوت حتى يمكن استخدامه في أكثر من معالج حدث.**

### **للتحكم في تشغيل أو إيقاف ملف صوت السالم الوطني قم بكتابة الكود في معالج الحدث Click\_play\_btnStop الخاص بالزر Play\_btnStop كما هو موضح بالكود اآلتي:**

```
Private Sub btnStop play Click(sender As Object, e As EventArgs) Handles btnStop play.Click
    Then "إنقاف تشغيل السلام الوطني" = If Me.btnStop play.Text
       Me.WMPlayer.close()
       "تشغيل السلام الوطني" = Me.btnStop_play.Text
   Else
       Me.WMPlayer.URL = anthemMp3
       "إنقاف تشغيل السلام الوطني" = Me.btnStop play.Text
    End If
End Sub
```
تذكر عزيزي الطالب:

**1( ينبغي التأكد من تسمية ملفات الصوت الخاصة بالسالم الوطني لكل دولة. 2( إظهار أنواع ملفات السالم الوطني.**

**سوف تظهر نافذة واجهة المستخدم بعد التشغيل كما بالشكل التالى.**

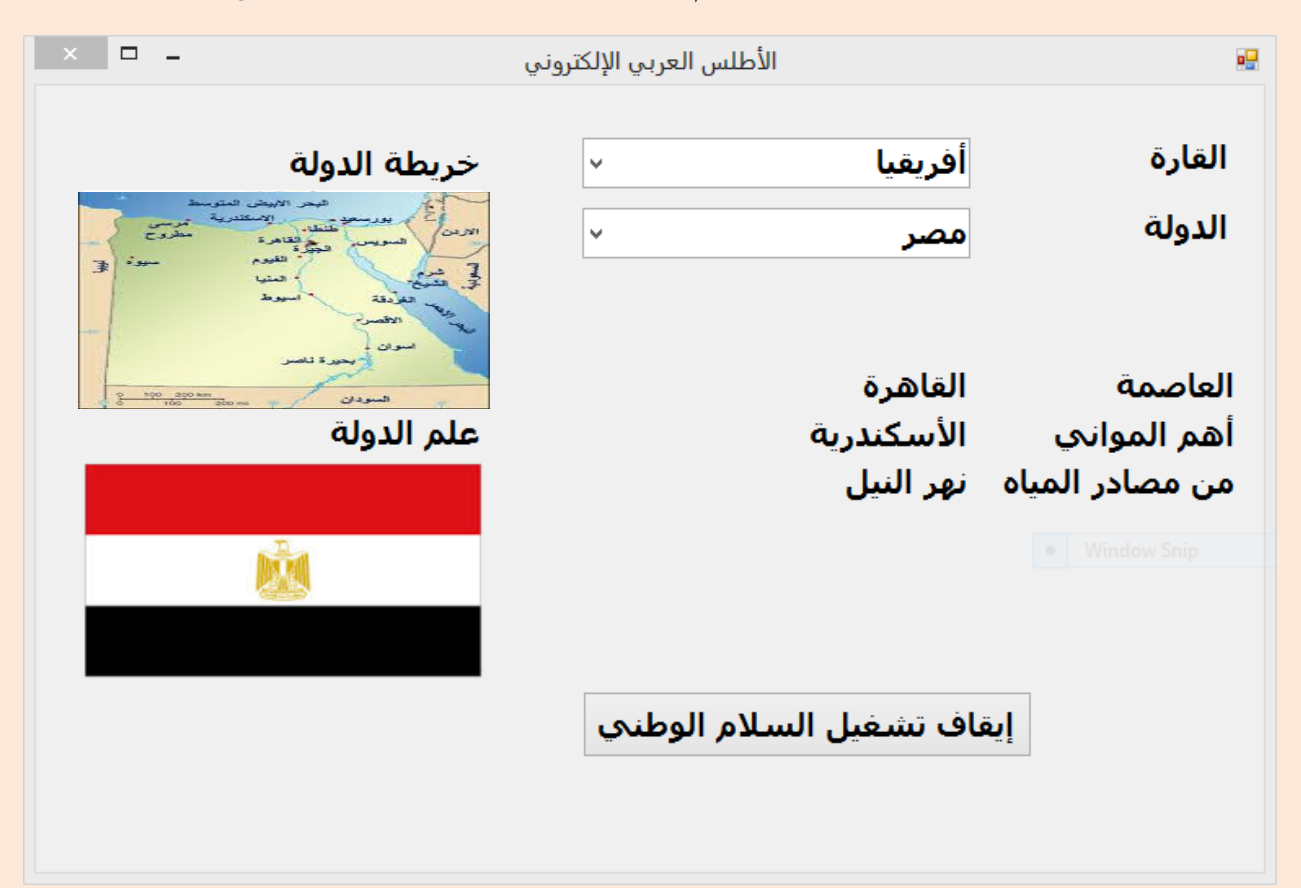

### تدريبات

**-5 قم بإعداد مشروع باسم (K1Sound\_Multimedia\_VB (إلدراج ملف صوت داخل أداة التحكم (AxWindowsMediaPlayer (وتشغيله، مستخدما صندوق إدخال (InputBox (على أن يكون شكل النموذج كاآلتى:**

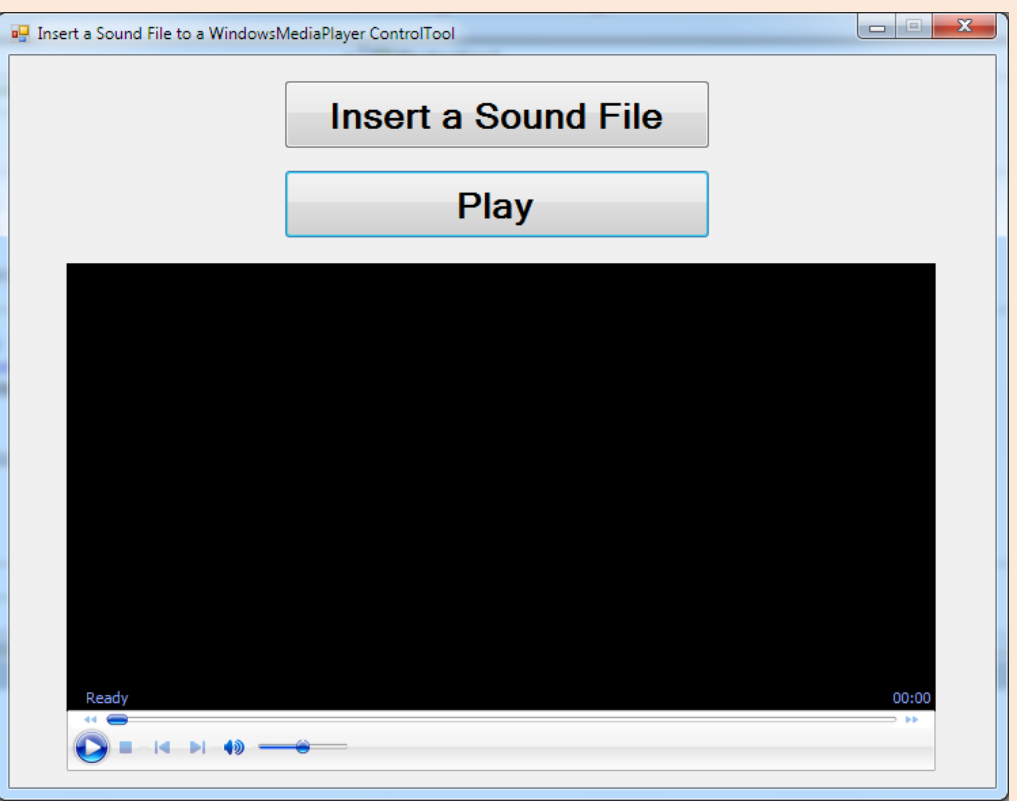

**كود البرمجة:**

```
----------------------- Insert a Sound File to a WindowsMediaPlayer ControlTool
Public Class Form1
     Dim V As String
     Private Sub Button1 Click (ByVal sender As System. Object, ByVal e As System. EventArgs) Handles Button1. Click
         V = InputBox("Enter a Sound Filename;"Button2.Text = "Play"
         AxWindowsMediaPlayer1.close()
     End Sub
     Private Sub Button2 Click (ByVal sender As System. Object, ByVal e As System. EventArgs) Handles Button2. Click
         If Button2.Text = "Play" And V \ll  "" Then
            AxWindowsMediaPlayer1.URL = V
             Button2.Text = "Stop"
         Else
             AxWindowsMediaPlayer1.close()
             Button2.Text = "Play"
         End Tf
     End Sub
 End Class
```
**ملحوظة:** 

**يتم إدراج ملف صوت داخل األداة AxWindowsMediaPlayer من خالل كتابة اسم الملف المطلوب داخل صندوق إدخال (InputBox (ليتم تشغيله بعد ذلك.**

**-2 قم بإعداد مشروع باسم باسم (K2Sound\_Multimedia\_VB( إلدراج ملف صوت داخل أداة التحكم (AxWindowsMediaPlayer( مستخدما األداة (ComboBox(، على أن يكون شكل النموذج كاآلتى:**

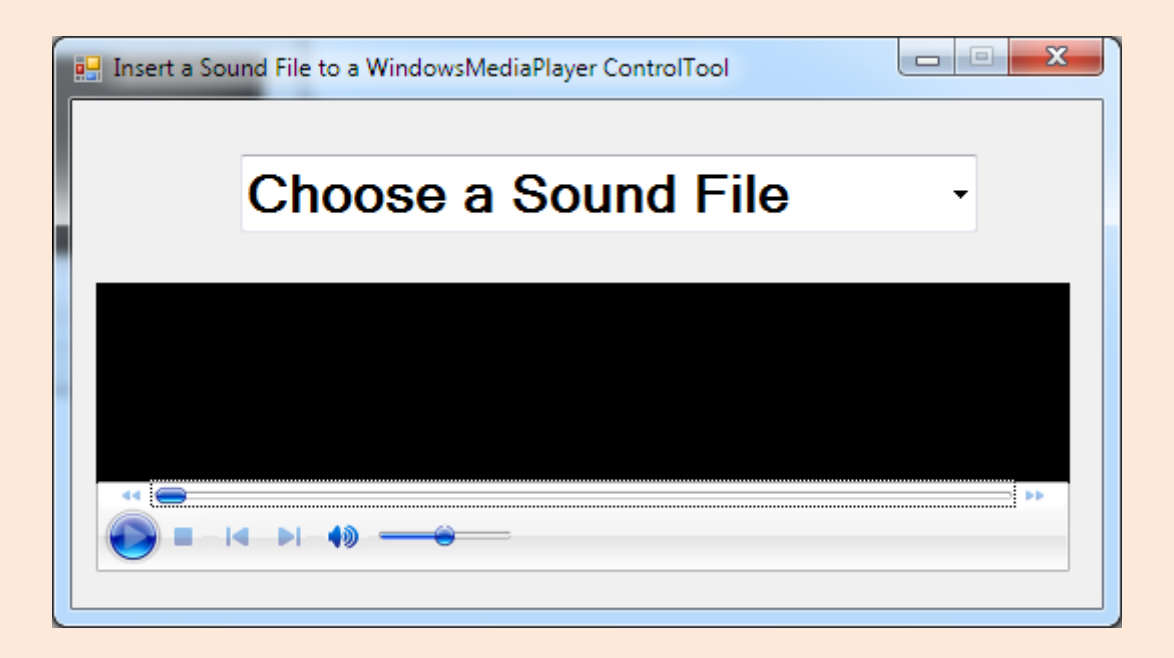

**كود البرمجة:**

```
' Insert a Sound File to a WindowsMediaPlayer 
ControlTool 
Public Class Form1
     Private Sub ComboBox1_SelectedIndexChanged(ByVal
sender As System.Object, ByVal e As System.EventArgs) 
Handles ComboBox1.SelectedIndexChanged
         Dim V As String
         V = ComboBox1.SelectedItem
         AxWindowsMediaPlayer1.URL = V
     End Sub
End Class
```
**ملحوظة:**

**تم استخدام ComboBox ليوضع بداخله أسماء ملفات الصوت المخزنة على وسيط التخزين ليتم تشغيلها بعد ذلك.**

## **الدرس الثالث عشر**

## **إضافة فيديو المعالم السياحية لبرنامج األطلس العربي اإللكتروني**

أهداف الدرس

**تهيئة واستدعاء ملفات الفيديو داخل البرمجية.**

**نواتج التعلم: في نهاية هذا الدرس يستطيع الطالب أن:** 

**)1( يكتب الكود الخاص بتشغيل أو إيقاف ملف فيديو. )2( يحدد مسار حفظ ملفات الفيديو. )3( إظهار أنواع ملفات الفيديو في المجلد.**

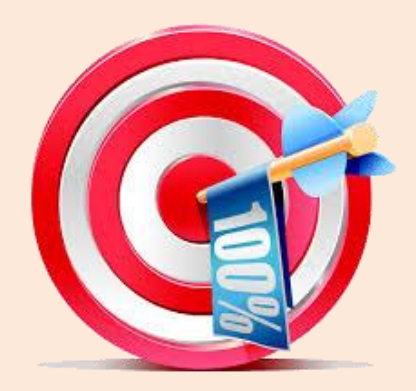

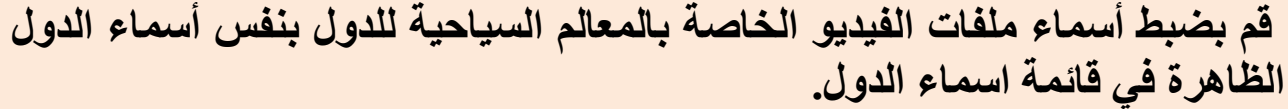

**بعض أسماء ملفات الفيديو الخاصة بالمعالم السياحية في مجلد Videos**

**wmv.مصر**

**wmv.تونس**

**wmv.السعودية**

 **قم بإضافة زر أمر لواجهة البرنامج بحيث تكون قيمة الخاصية Name له "btnPlayVideos "وتكون قيمة الخاصية Text" معالم سياحية".**

 **أكتب الكود اآلتي في معالج الحدث Click\_btnPlayVideos الخاص بزر btnPlayVideos لتشغيل ملف فيديو المعالم السياحية للدولة كما هو موضح بالكود اآلتي:**

Private Sub btnPlayVideos Click(sender As Object, e As EventArgs) Handles btnPlayVideos. Click Then "معالم سياحية" = If Me.btnPlayVideos.Text Me.WMPlayer.Visible = True Me.WMPlayer.URL = "c:\Atlas\videos\" & Me.cmbbxState.SelectedValue.ToString & ".wmv" Me.btnPlayVideos.Text = "إيقاف العرض" = Me.b Else Me.WMPlayer.Visible = False Me.WMPlayer.close() "معالم سياحية" = Me.btnPlayVideos.Text End If End Sub

**الحظ أنه تم استخدام الخاصية SelectedValue الخاصة باألداة cmbbxState وذلك للحصول على اسم الدولة حتى يمكن تعيين اسم ملف الفيديو ومساره.**  $\sum_{i=1}^{n}$ 

**تم عرض األداة WMPlayer بجعل الخاصية Visible قيمتها True حتى يمكن رؤية ملف الفيديو على الشاشة.**

**يمكن إيقاف أو تشغيل ملف الفيديو من خالل زر btnPlayVideos كما هو موضح بالكود السابق.**

تذكر عزيزي الطالب:

**1( ينبغي التأكد من تسمية ملفات الفيديو الخاصة بالمعالم السياحية لكل دولة. 2( إظهار أنواع ملفات فيديو المعالم السياحية. 3( معرفة مسار حفظ ملفات فيديو المعالم السياحية.**

### **ستظهر نافذة واجهة المستخدم بعد التشغيل كما بالشكل التالى.**

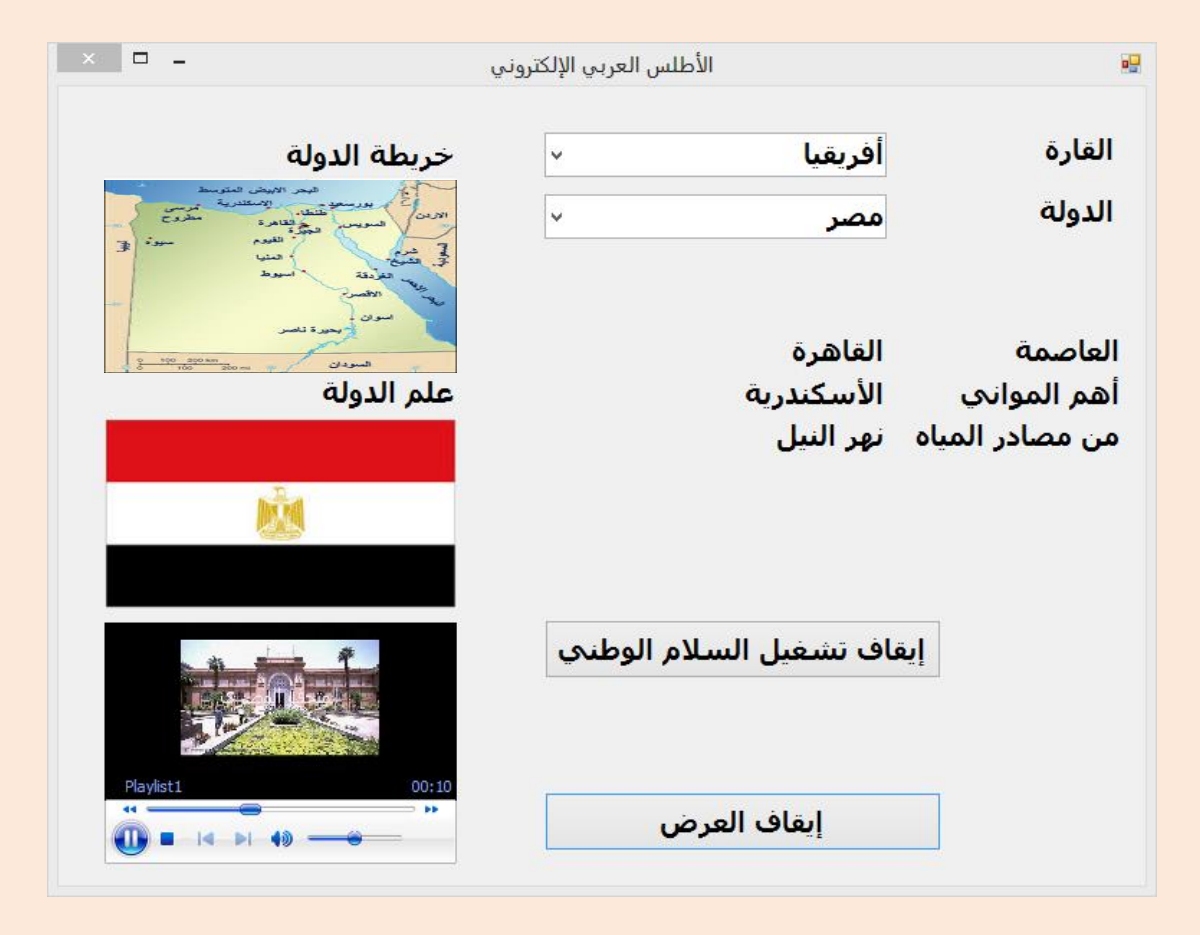

### تدريبات

### **-5 قم بإعداد مشروع باسم (K1Vedio\_Multimedia\_VB (إلدراج ملف فيديو داخل أداة التحكم (AxWindowsMediaPlayer (وتشغيله، مستخدما صندوق إدخال (InputBox (على أن يكون شكل النموذج كاآلتى:**

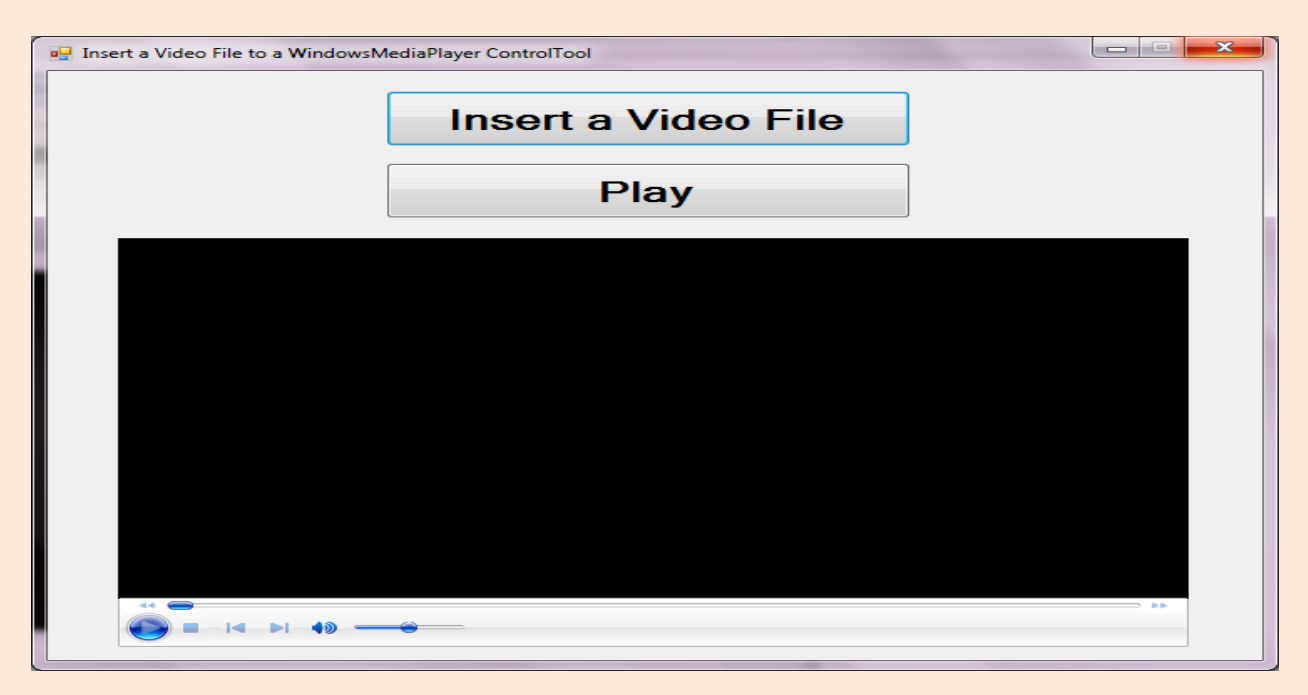

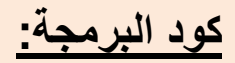

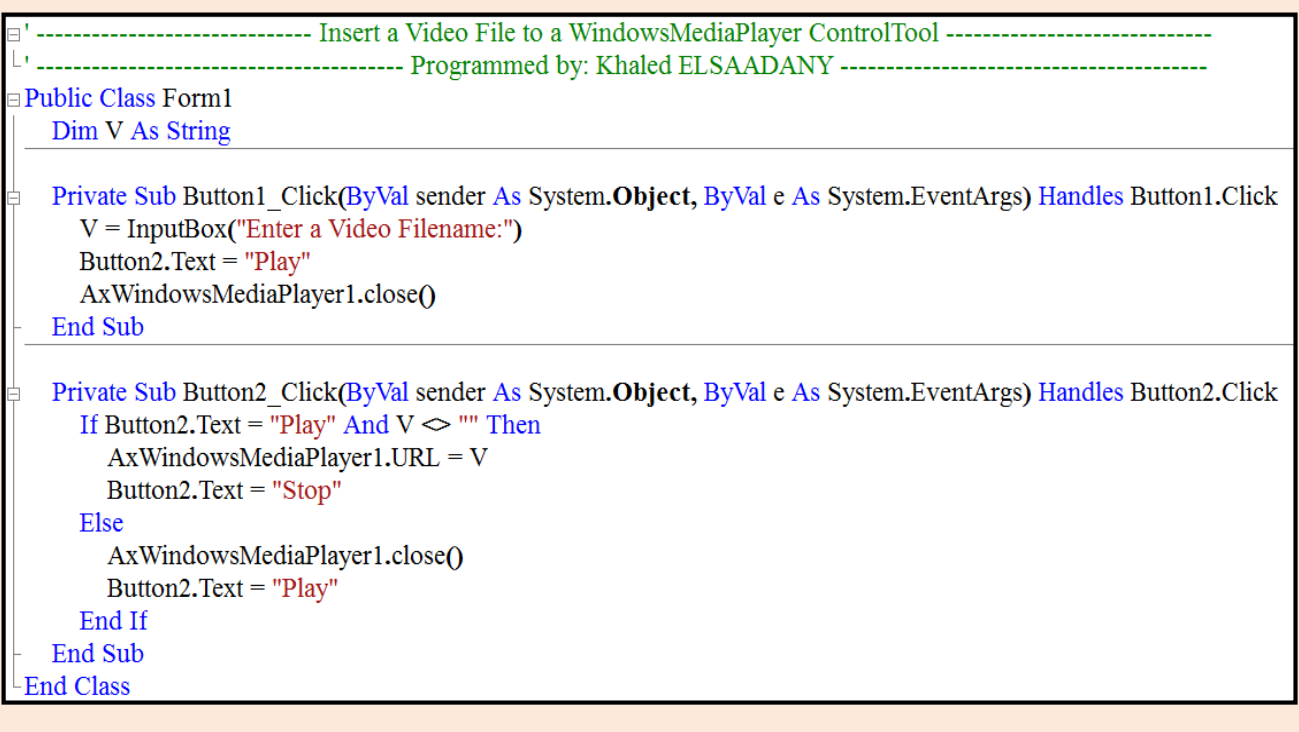

**ملحوظة:** 

- **-5 يتم إدراج ملف فيديو داخل األداة AxWindowsMediaPlayer من خالل كتابة اسم الملف المطلوب داخل صندوق إدخال (InputBox (ليتم تشغيله بعد ذلك.**
- **-2 قم بإعداد مشروع باسم باسم (K2Vedio\_Multimedia\_VB( إلدراج ملف فيديو داخل أداة التحكم (AxWindowsMediaPlayer( مستخدما األداة (ComboBox(، على أن يكون شكل النموذج كاآلتى:**

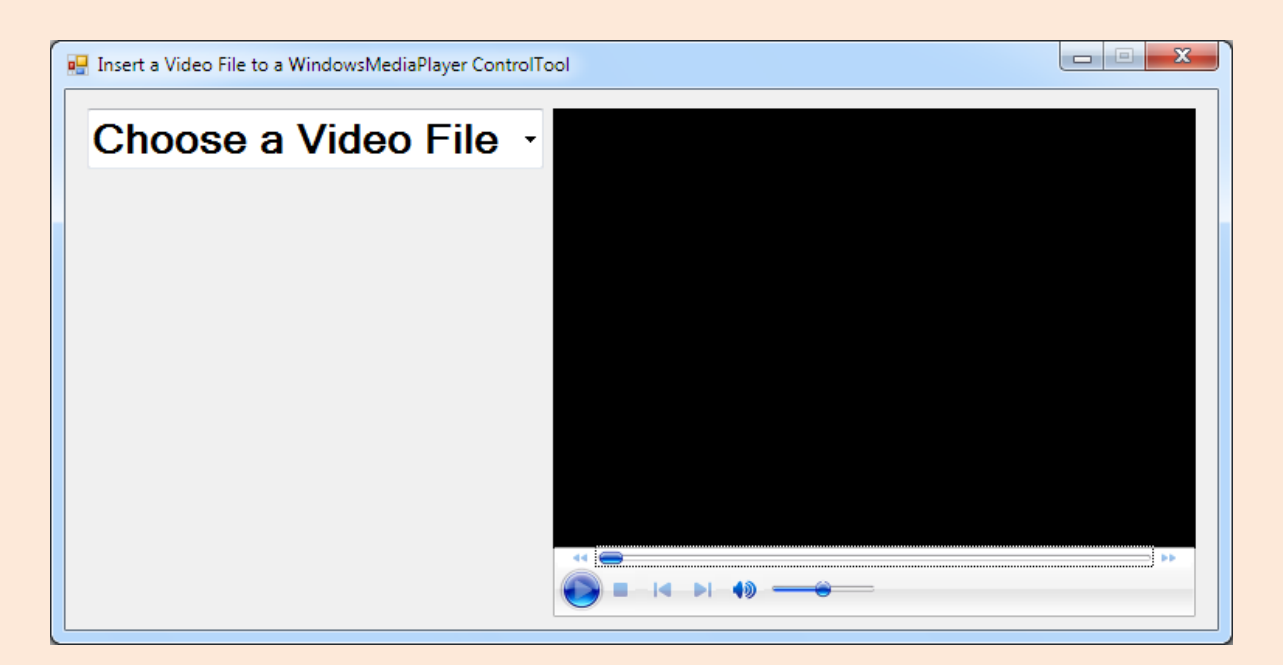

**كود البرمجة:**

' Insert a Video File to a WindowsMediaPlayer ControlTool Public Class **Form1** Private Sub **ComboBox1\_SelectedIndexChanged(**ByVal **sender**  As **System.Object,** ByVal **e** As **System.EventArgs)** Handles **ComboBox1.SelectedIndexChanged** Dim **V** As String  **V = ComboBox1.SelectedItem AxWindowsMediaPlayer1.URL = V** End Sub End Class

**ملحوظة:**

**تم استخدام ComboBox ليوضع بداخله أسماء ملفات الفيديو المخزنة على وسيط التخزين ليتم تشغيلها بعد ذلك.**

### **أسئلة على الدروس )العاشر والحادى عشر والثانى عشر والثالث عشر(**

السؤال الأول:

 **اختر عالمة ) )أوعالمة ) )أمام كل عبارة مما يلي:**

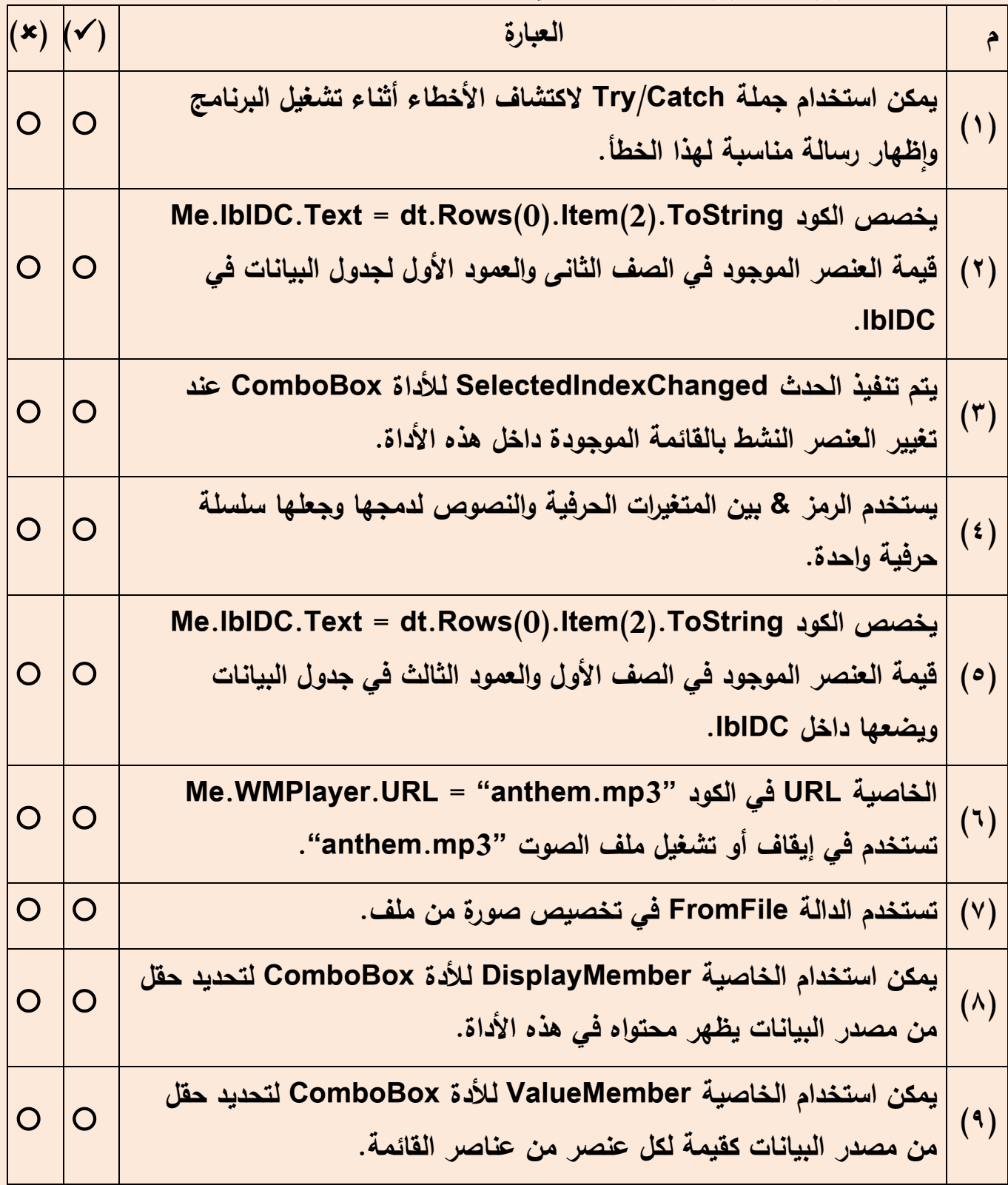

**السؤال الثانى:**

**لديك جدول بيانات باسم "Marks "ألسماء مجموعة من الطالب وبعض الدرجات الحاصلين عليها ومجموعها كما بالشكل اآلتي:**

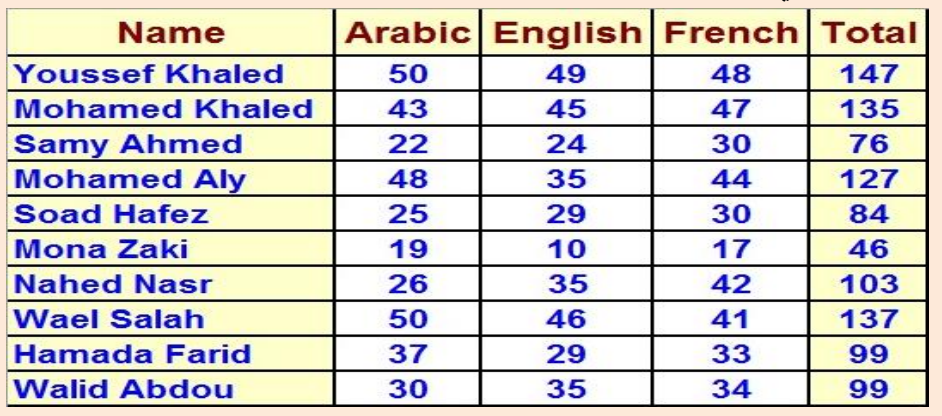

**اختر الصيغة الصحيحة لجملة Select للحصول على اآلتى:**

- **-1 جميع سجالت جدول البيانات...................................**
	- **Select \* from Marks -أ**
	- **Select All from Marks -ب**
		- **Select ? from Marks -ج**
	- **-2 عدد سجالت جدول البيانات...................................**
		- **Select Sum (\*) from Marks -أ**
		- **Select Count (\*) from Marks -ب**
			- **Select Total from Marks -ج**
				- **-3 أسماء الطالب فقط...................................**
			- **Select Name from Marks -أ**
				- **Select \* from Marks -ب**
				- **Select Name ( Marks ) -ج**
- **-4 أسماء الطالب ومجموع درجاتهم...................................**
	- **Select Name , Total [Marks] -أ**
	- **Select Name + Total from Marks -ب**
	- **Select Name , Total from [Marks] -ج**

**-5 جميع السجالت بشرط أن يكون المجموع مساوياً ...................................99**

- **Select \* from [Marks] Where Total=99 -أ**
	- **Select Total=99 from [Marks] -ب**
	- **Select Total Where Marks =99 -ج**

**-6 األسماء والمجموع بشرط أن يكون المجموع مساوياً ...................................99 Select Name , Total = 99 from [Marks] -أ Select Name , Total from [Marks] Where Total=99 -ب Select Name , Total Where Total=99 -ج**

**-7 األسماء ومجموع الدرجات بشرط أن يكون المجموع أقل من .............................75**

**Select Name , Total < 99 from [Marks] -أ**

**Select Name , Total from [Marks] Where Total < 99 -ب**

**Select Name , Total Where Total < 99 -ج**

**-8 األسماء ودرجة الفرنساوي األكبر من أو تساوي ...................................44**

**Select Name , French from [Marks] Where French >=44 -أ**

**Select Name , French Where French >=44 -ب**

**Select Name , French>=44 from [Marks] -ج**

**-9 جميع الطالب الحاصلين على 50 في مادة اللغة العربية...................................**

**Select Name from [Marks] Where Arabic=50 -أ**

**Select Name from [Marks] Where Arabic (50) -ب**

**Select Name , Arabic=50 from [Marks] -ج**

**-10 جميع أسماء الطالب التي تبدأ بحرف 'M'...................................**

**Select Name from Marks Where Name = 'M%' -أ**

**Select Name from Marks Where Name Like 'M%' -ب**

**Select Name ('M%') from Marks -ج**

**-11 عدد الطالب الناجحين علماً بأن درجة النجاح من ...................................75**

**Select Count (Name) from Marks Where Total >= 75 -أ**

**Select Count (Total >= 75) from Marks -ب**

**Select Name , Count (Total >= 75) from Marks -ج**

**-12 جميع أسماء الطالب التي تنتهى بحرف 'ed'................................... Select Name from Marks Where Name Like 'ed%' -أ Select Name from Marks Where Name Like '%ed' -ب Select Name ('\_ed') from Marks -ج**

### عزيزي الطالب

**انتهينا بعون هللا من إعداد برنامج األطلس العربي اإللكتروني بمعاونة معلمك يمكنك ضبط خصائص األدوات لتحسين مظهر واجهة البرنامج مستعينا بما أعددته من صور ثابتة أو متحركة كما يمكنك إضافة أي أكواد تساعد على ضبط وإنتظام استخدام البرنامج.**

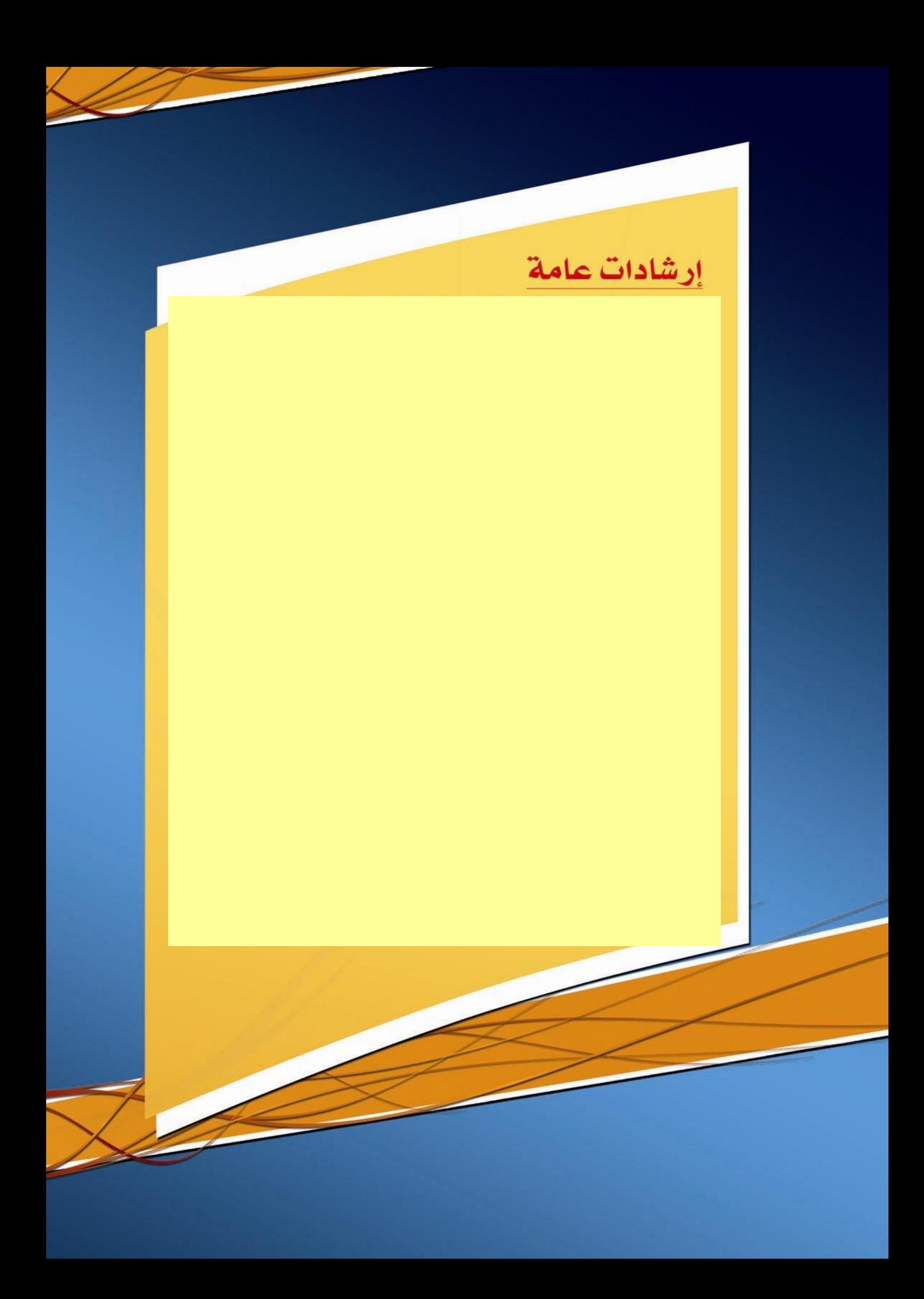